# **D-Link Quick Installation Guide**

**This product works with the following operating system software: Windows XP, Windows 2000, Windows Me, Windows 98SE**

#### **DWL-AG530 Air Premier<sup>™</sup> Dualband Wireless PCI Adapter**

## **Before You Begin**

You must have at least the following:

- A desktop computer with an available PCI 2.2, 32-bit, 5 volt PCI slot
- At least a 500MHz processor and 128MB of memory
- An 802.11a, 802.11b or 802.11g Access Point (for Infrastructure Mode) or another 802.11a, 802.11b, or 802.11g wireless adapter (for Ad-Hoc; Peer-to-Peer networking mode.)

# **Check Your Package Contents**

These are the items included with your DWL-AG530 purchase:

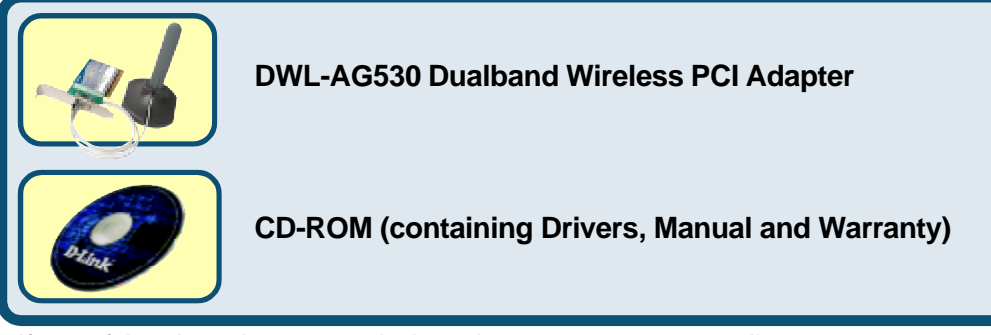

If any of the above items are missing, please contact your reseller.

# **Insert the D-Link CD Into Your Desktop PC**

**Turn on the computer** and **Insert** the **D- Link** *Air***Premier DWL-AG530 Driver CD** in the CD-ROM drive.

The step-by-step instructions that follow are shown in **Windows XP**. The steps and screens are similar for the other Windows operating systems

**Do NOT install the DWL-AG530 Wireless PCI Adapter into your computer before installing the driver software from the D-Link CD!**

© 2003 D-Link Systems, Inc. All rights reserved. Trademarks or registered trademarks are the property of their respective holders. Software and specifications subject to change without notice.

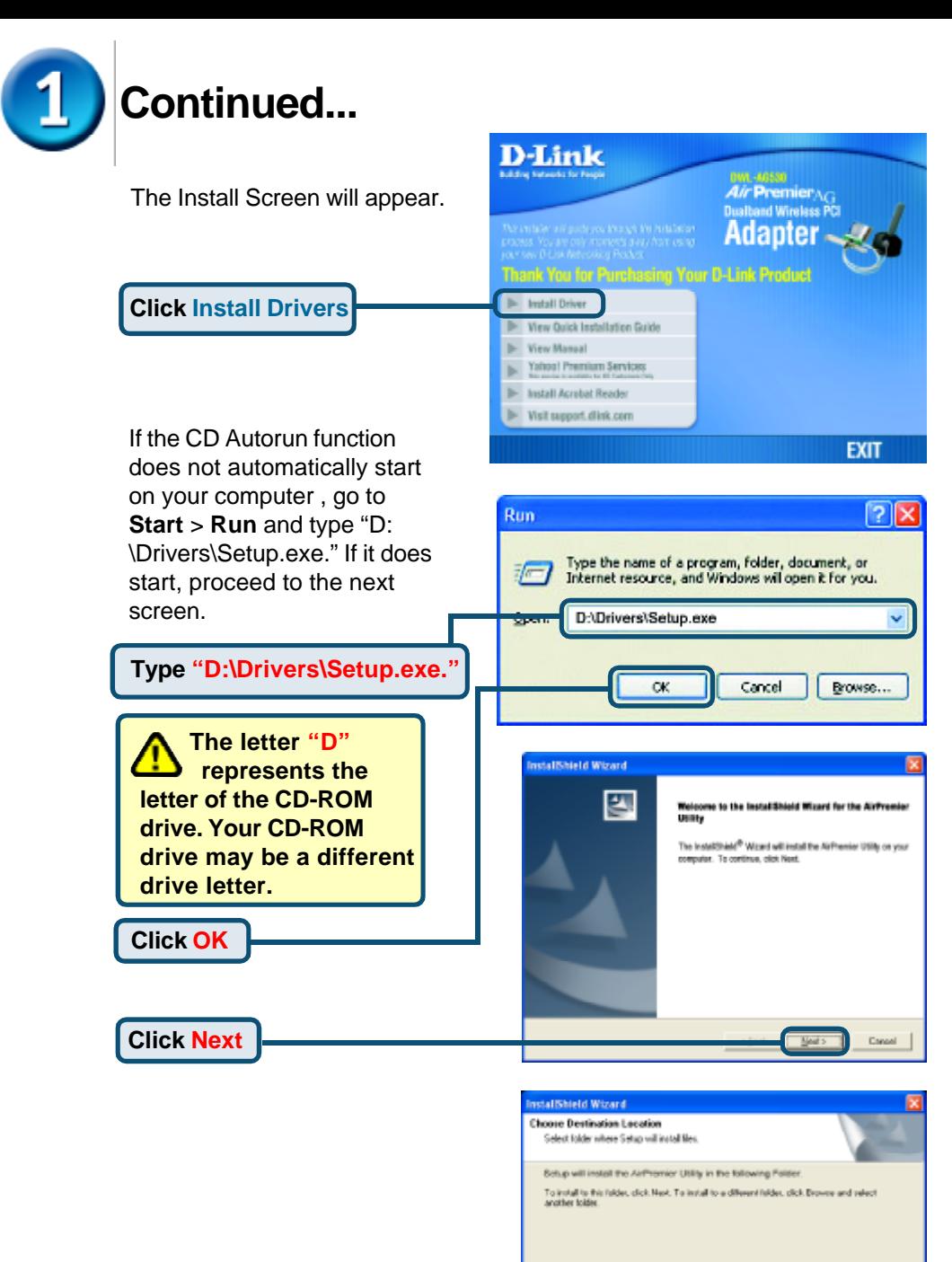

Destrution Folder 0.1Program Files/D-Link/AirPremier Utility Bowle. Cancol

Next >

**Click Next**

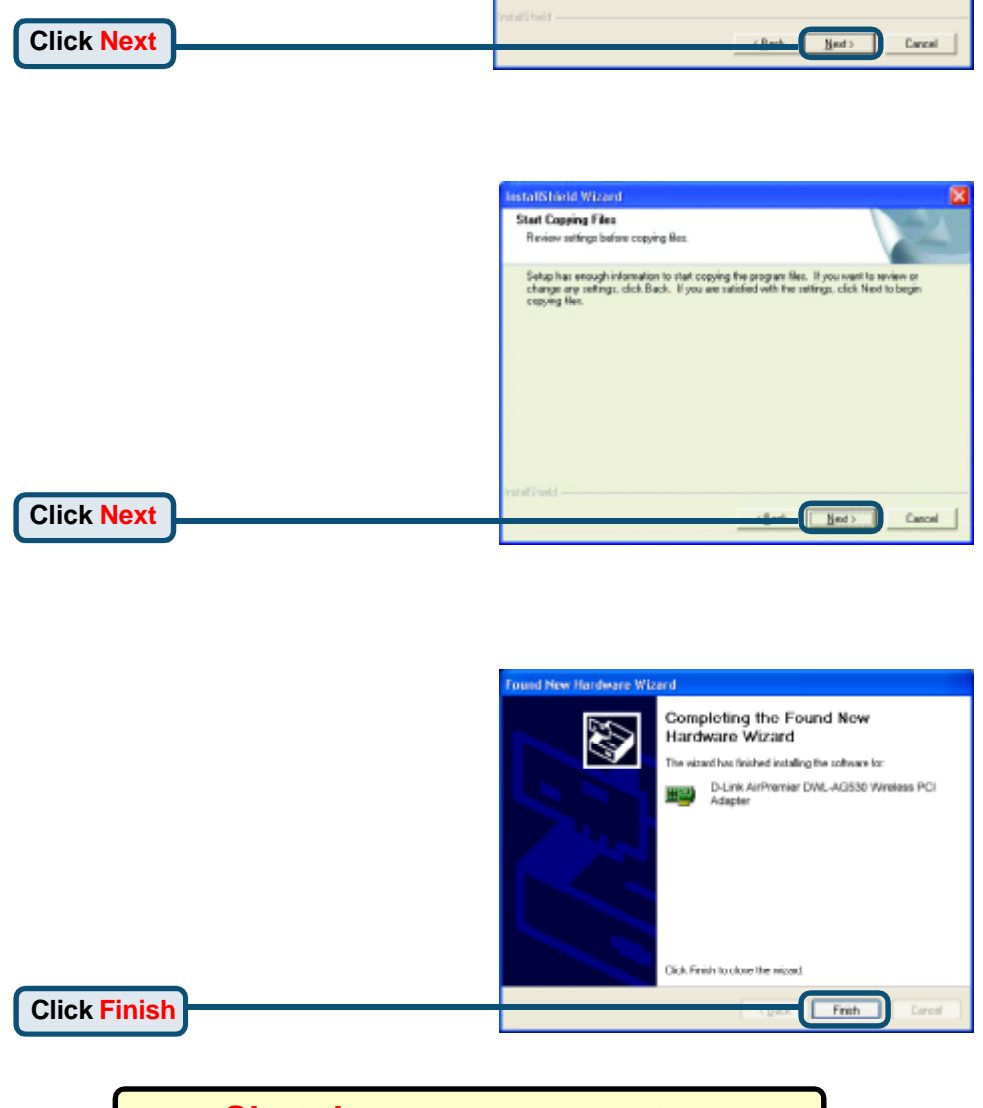

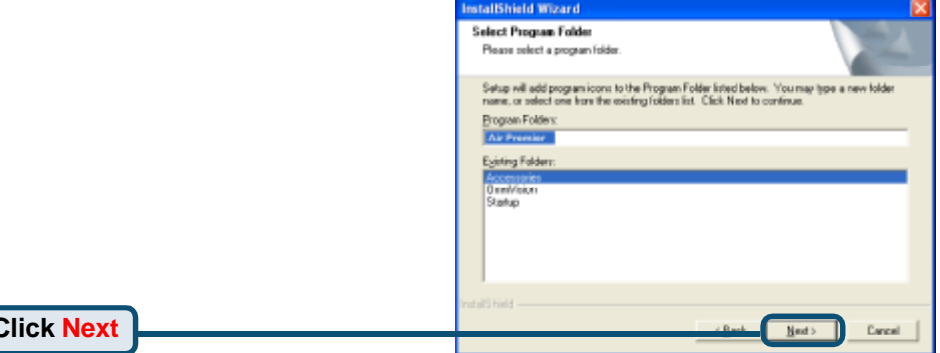

#### **Installing the DWL-AG530 Wireless PCI Adapter in Your Computer**

**A**. Make sure to turn off your computer and unplug the power cord before you begin. Remove the back or side cover of the computer.

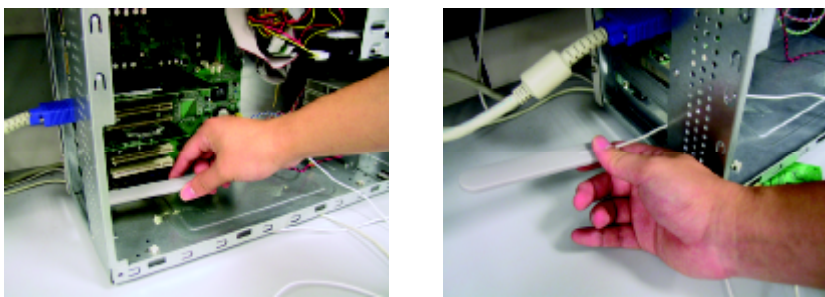

- **B**.Carefully guide the DWL-AG530's antenna through the PCI bracket opening adjacent to the PCI slot you intend to use for the DWL-AG530.
- **C.**Install the DWL-AG530 carefully, and firmly set it into the available PCI slot (which is typically white or cream-colored).
- **D.**Secure the DWL-AG530's back panel bracket with its mounting screw.
- **E.** Replace the computer's cover.

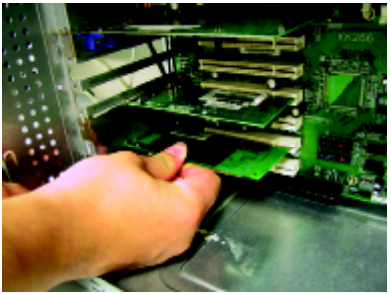

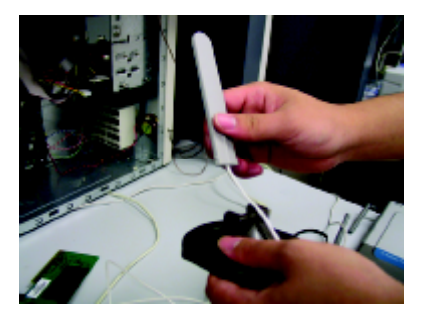

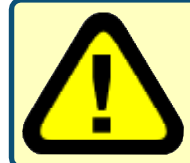

To avoid damage caused by static electricity, make sure to properly ground yourself by first touching a metal part of your computer to discharge any static electricity before working with the DWL-AG530.

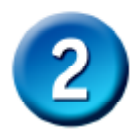

#### **Installing the DWL-AG520 Wireless PCI Adapter in Your Computer (cont.)**

**F.** Gently connect the antenna to the antenna stand.

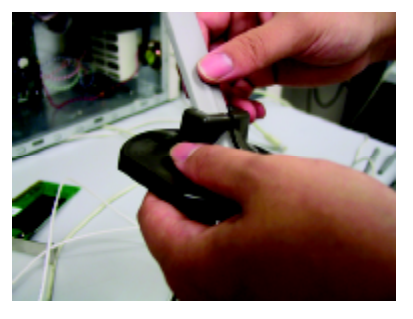

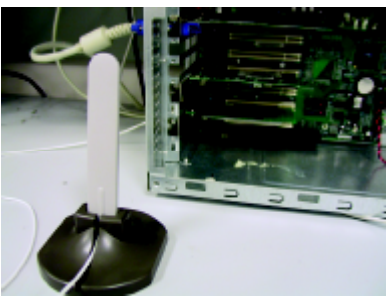

**G.** Finished!

**Antenna** to wirelessly connect to 802.11a and 802.11b networks

**Screw Mount** The screw that secures the adapter to the back of your computer fits into this slot.

**Link / Activity LEDs** Indicates that the card is properly installed when the computer is on and blinks when data is being transmitted.

**Antenna Cable** connects the DWL-AG530 PCI board to the external antenna.

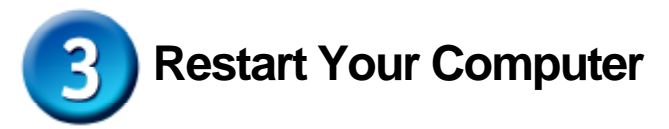

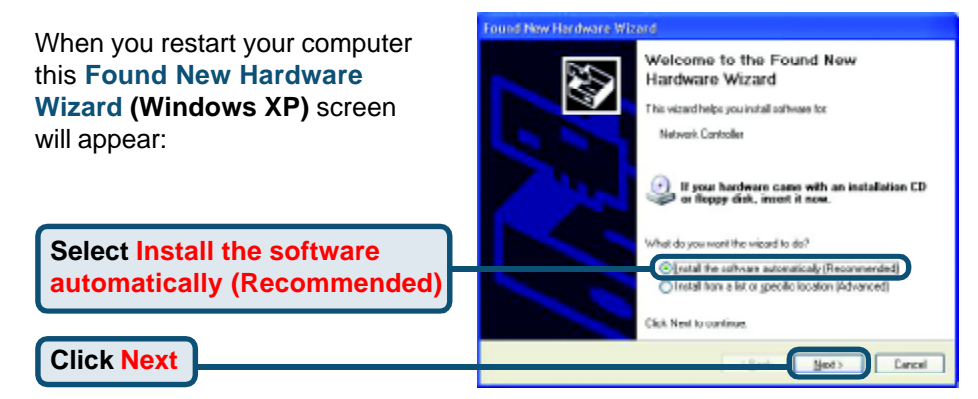

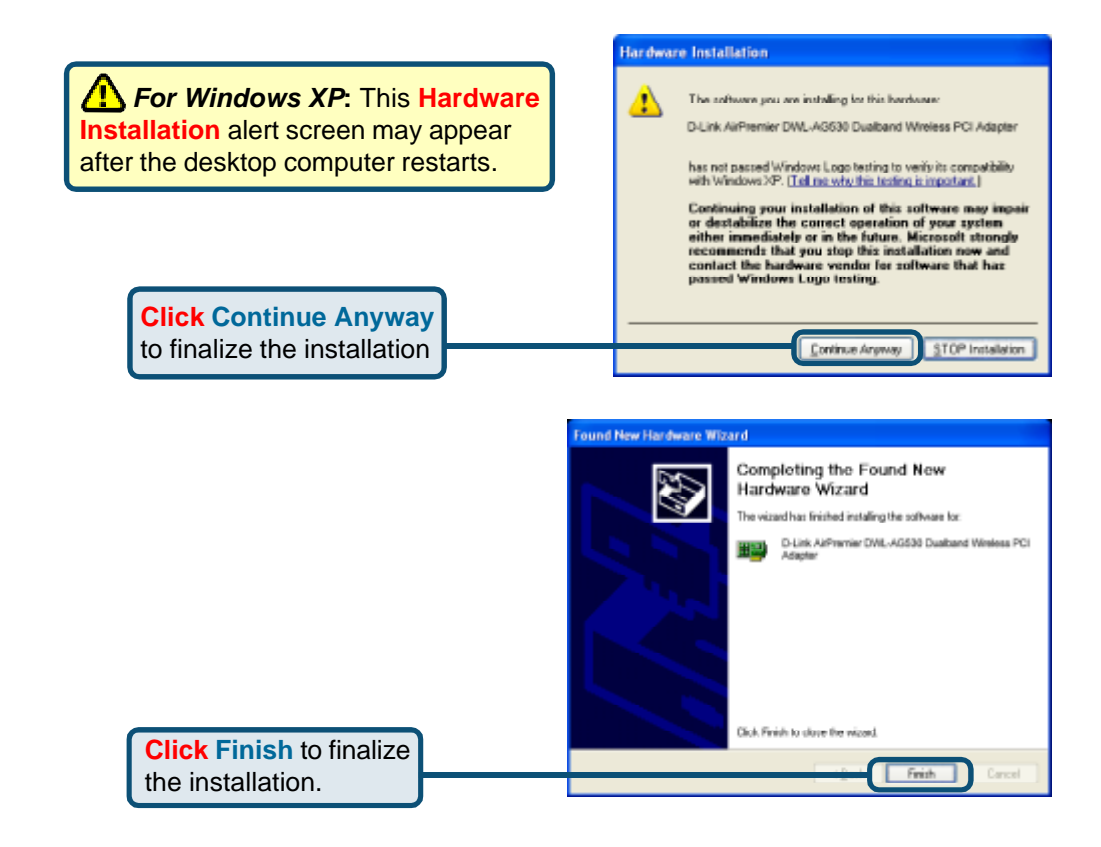

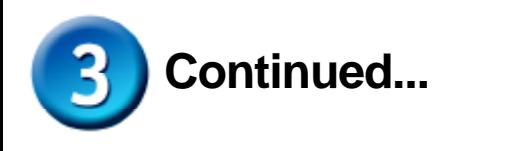

**For Windows 2000,** this **Digital Signature Not Found** screen may appear after your computer restarts.

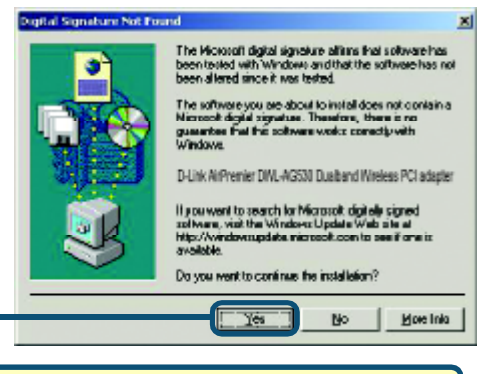

**Click Yes** to finalize the installation.

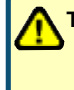

**The D-Link driver software for this device is undergoing Windows Logo testing. Microsoft certification is pending.**

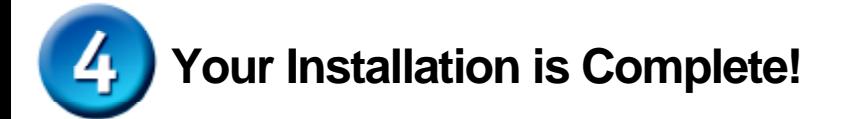

After you've continued in Windows 2000, Me, or 98SE, the D-Link *Air*Premier DWL-AG530 **Configuration Utility** will automatically start and the utility icon will appear in the bottom right hand corner of the desktop screen (systray). **If this icon appears GREEN, then you have successfully installed the DWL-AG530, are connected to a wireless network and are ready to communicate!**

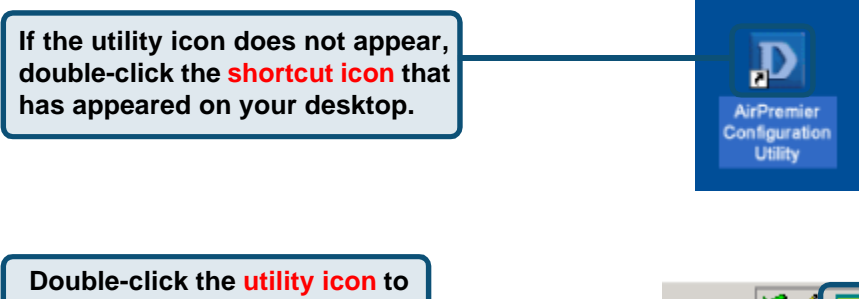

**use the configuration utility.**

#### **Appendix**

For Windows XP, if you wish to use the *Air*Premier utility, please do the following steps.

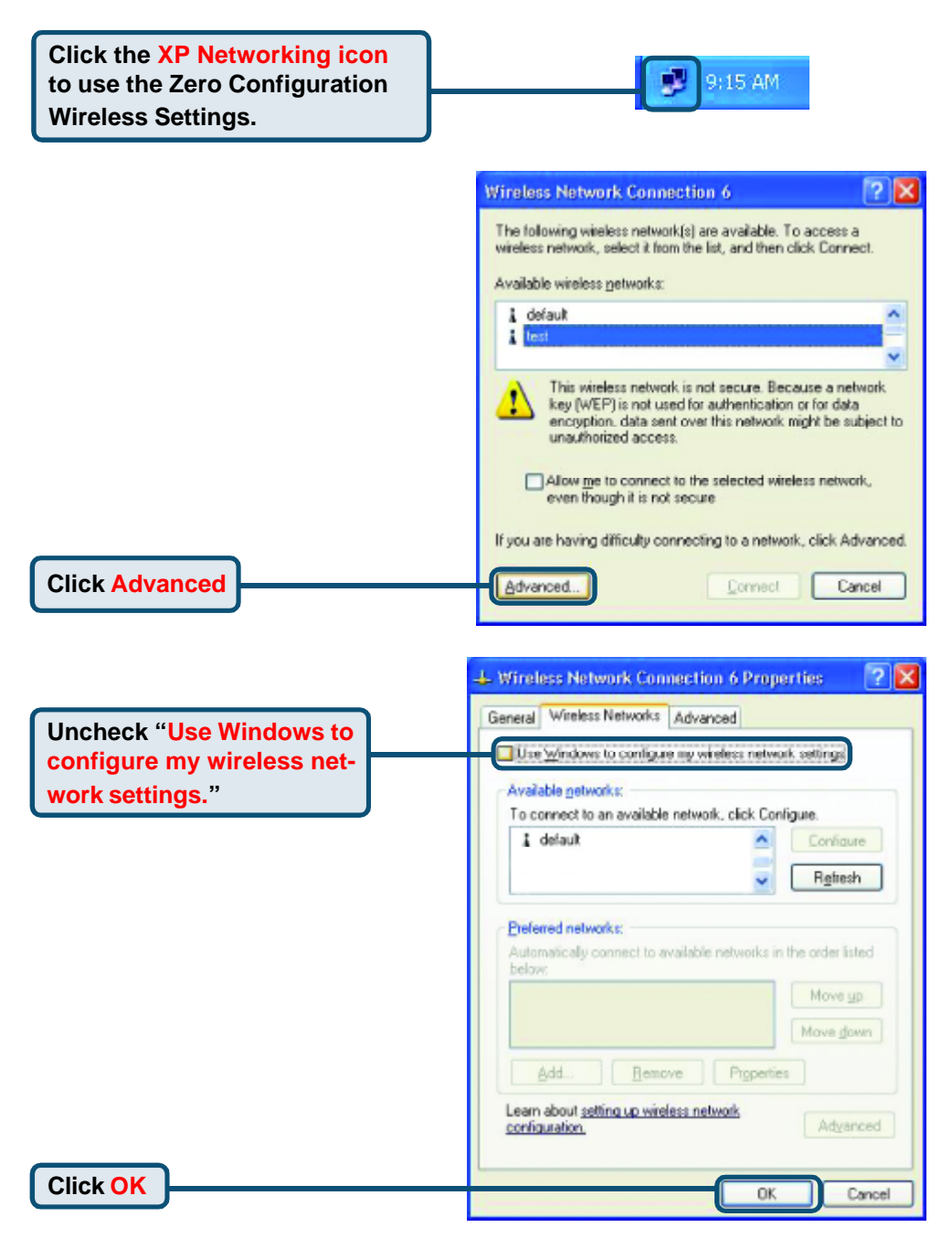

## **Appendix (Continued)**

#### **Using the Configuration Utility**

**A. Status:** Displays the MAC Address of the Access Point that is associated with the DWL-AG530.

**B. SSID:** The Service Set Identifier is the name assigned to the wireless network. The factory SSID setting is set to **default**.

**C. Frequency:** Displays the current frequency used by the adapter.

**D. Wireless Mode:** The factory setting is set to Infrastructure. Ad-Hoc mode is used for peer-to-peer networking.

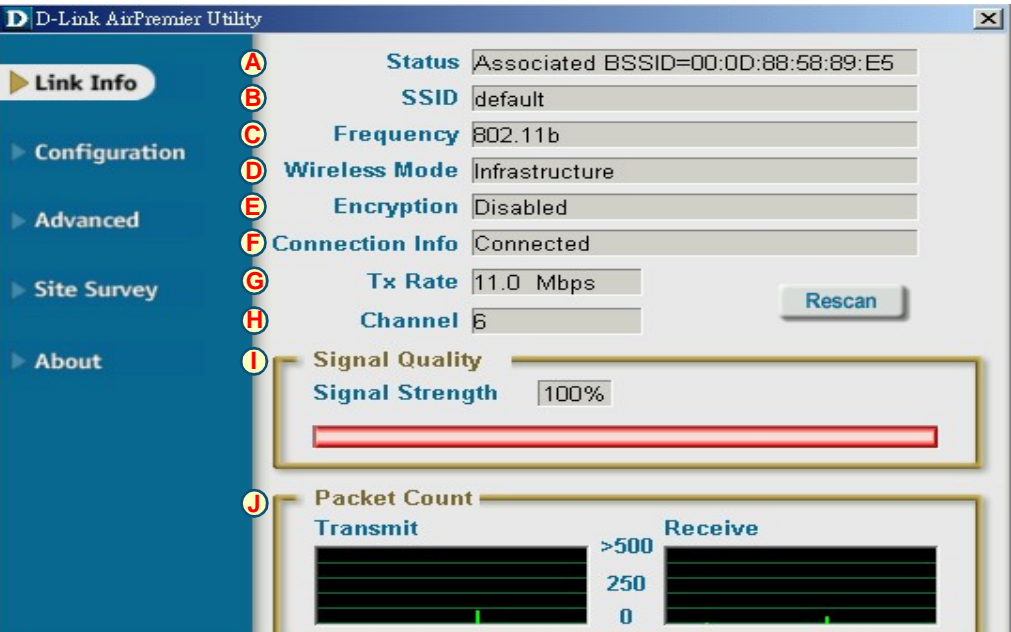

#### **Encryption: Displays the current encryption status of the wireless connection.**

**F. Connection Info:** Displays connected or authenticated information.

**G. TxRate:** The default setting is **Auto**; meaning, TxRate settings are automatically determined by the DWL-AG530 depending on the distance from the access point.

**H. Channel:** Displays the channel information. By default, the channel is set to 6. Please note that the DWL-AG530 will automatically adjust channel depending on the Access Point.

**J. Packet Count:** Graphically displays the statistics of data transmitted and received.

**I. Signal Quality :** Displays the Link Quality for the DWL-AG530 wireless connection to the access point. The Signal Strength represents the wireless signal between the access point and the DWL-AG530. The percentage coincides with the graphical bar.

**K. SSID:** The Service Set Identifier is the name assigned to the wireless network. The factory SSID setting is set to **default**. Make changes here to match the SSID on existing Wireless Router or Access Point.

**L. Wireless Mode:** The factory setting is set to **Infrastructure**. Ad-Hoc mode is used for peer-to-peer networking.

**M. Data Encryption:** The default setting is set to **Disabled**. The adapter supports WEP and AES when encryption is enabled.

#### **D** D-Link AirXpert Utility

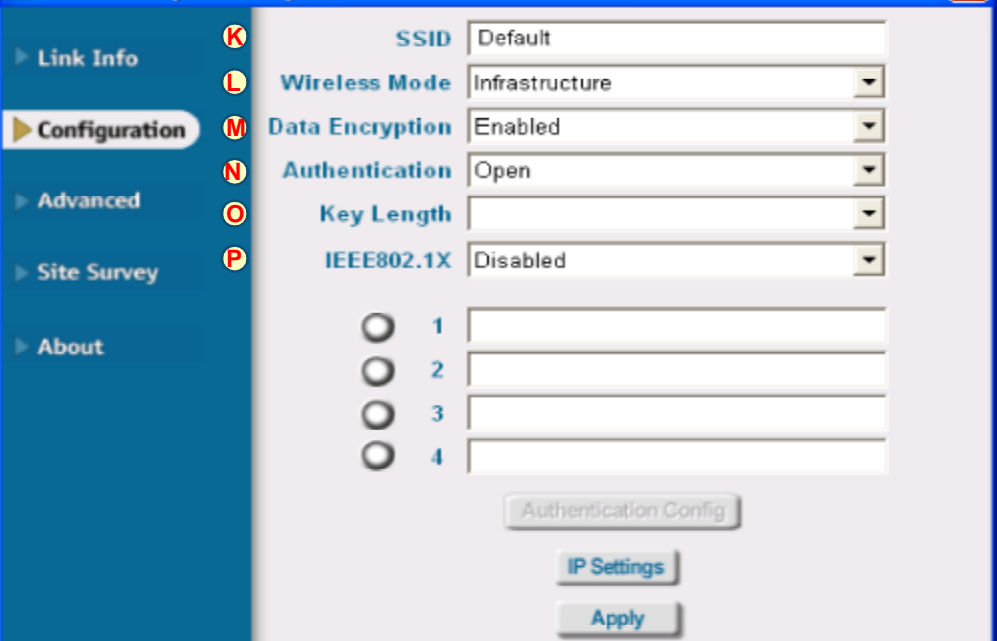

**N. Authentication:** You can specify the authentication mode for the wireless network. The default setting is set to **Open Authentication**.

**O. Key Length:** When encryption is enabled, you will have the option to specify the level and key format of the encryption used. Select the appropriate Key Index : 1-4 and enter ACSII or hexadecimal digits in the appropriate field.

**P. IEEE 802.1x:** When encryption is enabled, you will have the option to specify the level and key format of the encryption used. Select the appropriate Key Index : 1-4 and enter ACSII or hexadecimal digits in the appropriate field.

# **Technical Support**

You can find software updates and user documentation on the D-Link website.

D-Link provides free technical support for customers within the United States and within Canada for the duration of the warranty period on this product.

U.S. and Canadian customers can contact D-Link technical support through our website, or by phone.

#### **Tech Support for customers within the United States:**

*D-Link Technical Support over the Telephone:* (877) 453-5465 24 hours a day, seven days a week.

*D-Link Technical Support over the Internet:* http://support.dlink.com email:support@dlink.com

#### **Tech Support for customers within Canada:**

*D-Link Technical Support over the Telephone:* (800) 361-5265 Monday to Friday 8:30am to 9:00pm EST

#### *D-Link Technical Support over the Internet:* http://support.dlink.ca

email:support@dlink.ca

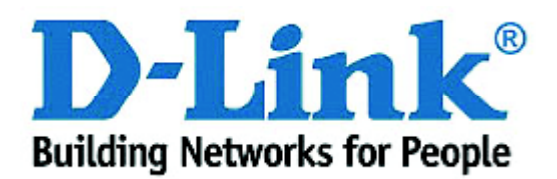

# **D-Link Quick Installation Guide**

**Dieses Produkt ist für folgende Betriebssysteme geeignet: Windows XP, Windows 2000, Windows Me, Windows 98SE**

#### **Bevor Sie anfangen**

YAls Mindestausstattung ist erforderlich:

- Ein Desktop-Rechner mit einem freien PCI 2.2-, 32-Bit-, 5-Volt-Slot
- Ein PC mit einem 500 MHz-Prozessor und 128 MB Hauptspeicher (oder mehr)
- Ein 802.11a-, 802.11b- oder 802.11g-Access Point (für Infrastructure Mode) bzw. ein anderer 802.11a-, 802.11b- oder 802.11g-Wireless Adapter (für Ad-Hoc; Peer-to-Peer Networking Mode.)

## **Prüfen Sie den Paketinhalt**

Mit dem Kauf Ihres DWL-AG530-Adapters erhalten Sie folgendes Zubehör:

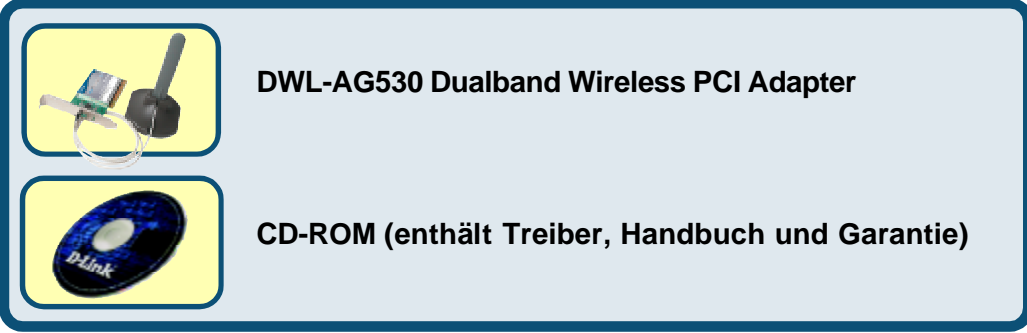

Bei Fehlen einiger der oben aufgeführten Positionen kontaktieren Sie bitte Ihren **Fachhändler** 

## **Legen Sie die D-Link CD-ROM in Ihren Rechner ein**

**Starten Sie den Rechner** und **legen** Sie die **D- Link Air Premier DWL-AG530-Treiber-CD** in das CD-ROM-Laufwerk ein.

Die im Folgenden dargestellten Anleitungsschritte erscheinen unter Windows XP. Alle Arbeitsschritte und Anzeigen sind in ähnlicher Form auch unter den anderen Windows-Betriebssystemen vorhanden.

 **Installieren Sie den DWL-AG530- Wireless PCI Adapter NICHT in Ihrem Rechner bevor die Treibersoftware von der D-Link-CD installiert wurde!**

**DWL-AG530**

**Air Premier<sup>™</sup> Dualband Wireless PCI Adapter**

© 2003 D-Link Systems, Inc. Alle Rechte vorbehalten. Warenzeichen oder eingetragene Warenzeichen sind Eigentum der entsprechenden Inhaber. Änderungen an Software und Spezifikationen vorbehalten.

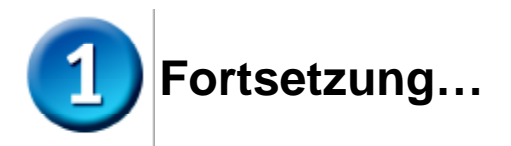

Nun wird der Installationsbildschirm angezeigt.

**Klicken Sie auf Install Drivers**

Wird die CD nicht automatisch gestartet, gehen Sie zu **Start > Ausführen** und geben Sie "D: \Drivers\Setup.exe" ein. Wenn die CD danach startet, gehen Sie weiter zum nächsten Bildschirm.

**Geben Sie "D:\Drivers\ Setup.exe" ein. Der Buchstabe "D" steht für Ihr CD-ROM-Laufwerk. Ihr Laufwerk kann auch**

**einen anderen Buchstaben haben.**

**Klicken Sie auf OK**

**Klicken Sie auf Next**

**Klicken S** 

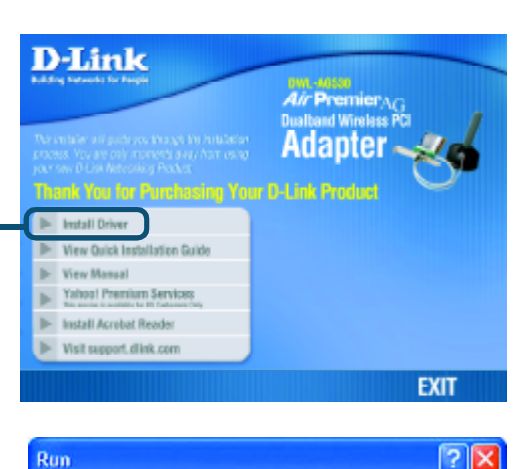

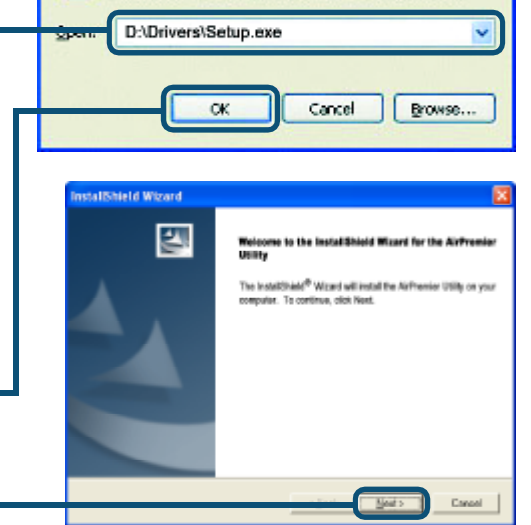

Type the name of a program, folder, document, or<br>Internet resource, and Windows will open it for you.

 $\frac{1}{2}$ 

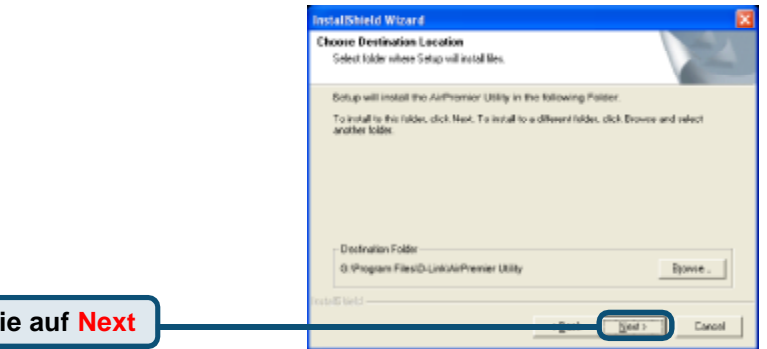

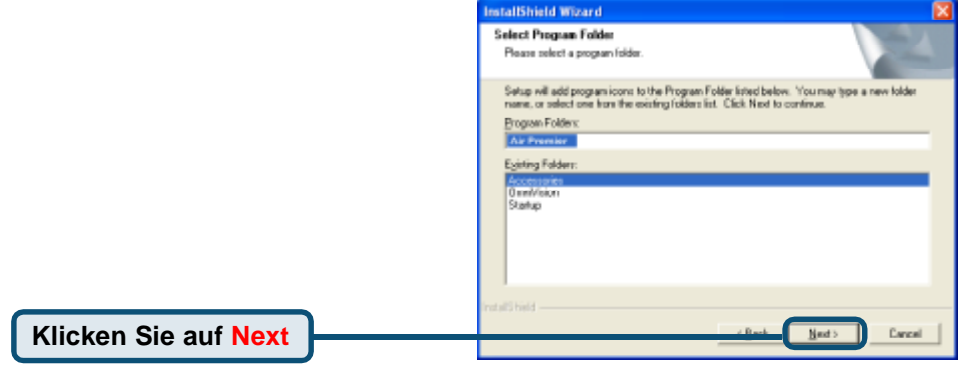

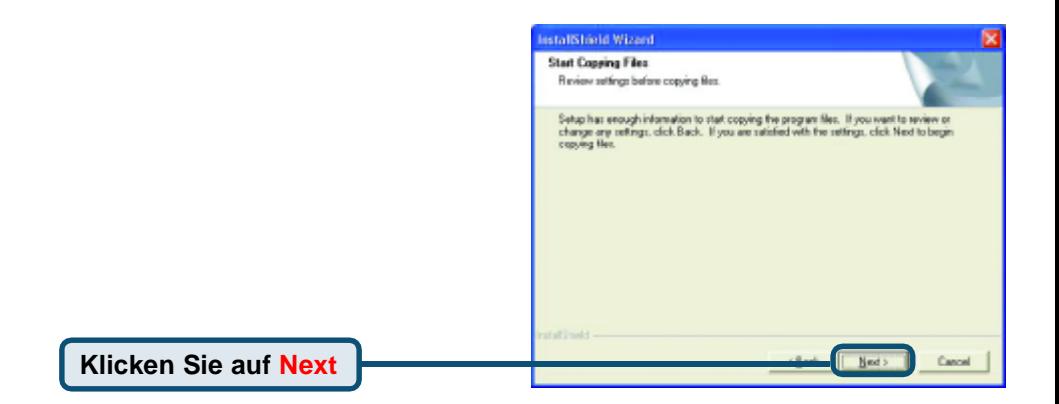

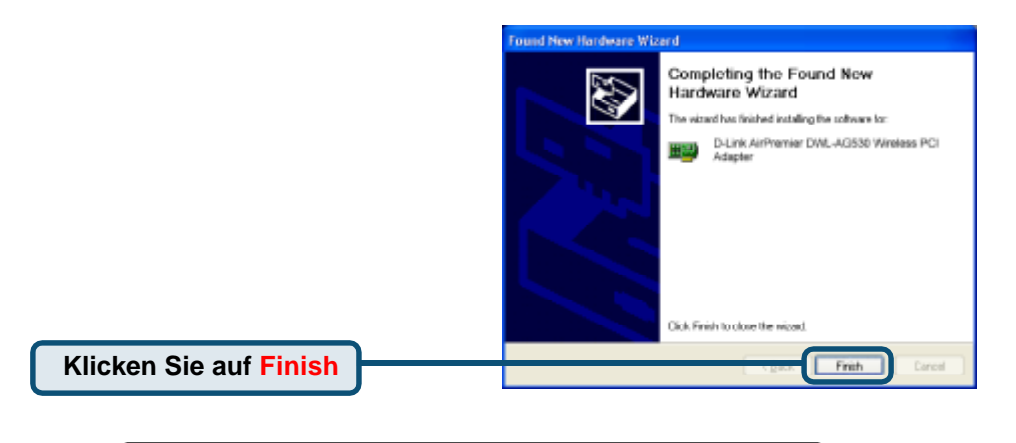

#### **Fahren Sie den Computer**

#### **Installation des DWL-AG530 Wireless PCI Adapters in Ihrem Rechner**

**A**. Fahren Sie Ihren Rechner herunter und ziehen Sie das Stromkabel ab, bevor Sie anfangen. Entfernen Sie die Rück- bzw. Seitenabdeckung Ihres Rechners.

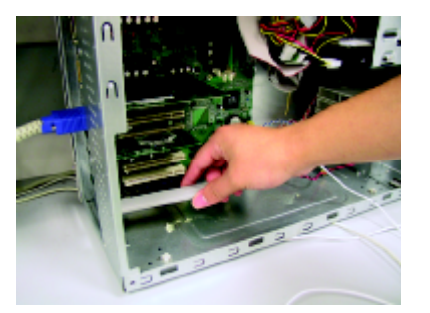

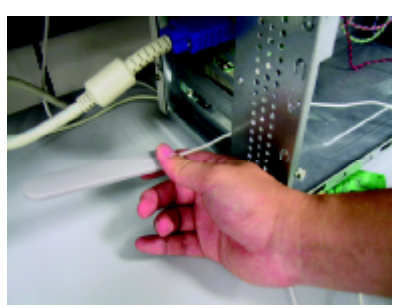

- **B**.Ziehen Sie die Antenne des DWL-AG530-Adapters vorsichtig durch die Ö ffnung des PCI-Slots, in dem Sie den Wireless Adapter einsetzen.
- **C.**Schieben Sie den DWL-AG530- Adapter vorsichtig in einen freien PCI-Slot (dieser ist in der Regel weiß oder cremefarben) und lassen Sie diesen fest einrasten.
- **D.**Schrauben Sie den DWL-AG530- Adapter an seiner Rückabdeckung fest.
- **E.** Setzen Sie die Rück- bzw. Seitenabdeckung des Rechnergehäuses wieder ein.

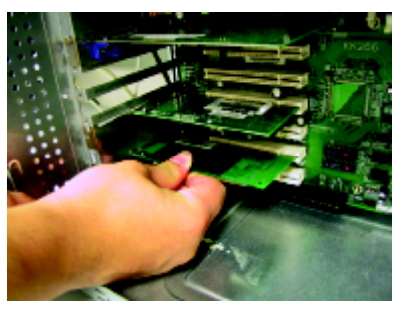

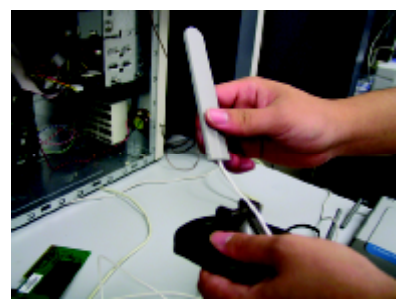

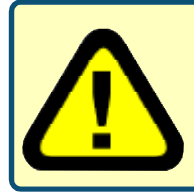

Um eine Beschädigung empfindlicher elektronischer Bauteile durch elektrostatische Entladung zu vermeiden, sollten Sie sich zuerst durch Berühren eines frei liegenden Metallstücks am PC-Gehäuse selber erden, bevor Sie den DWL-AG530-Adapter einsetzen.

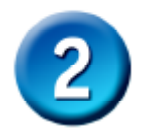

#### **Installation des DWL-AG520 Wireless PCI Adapters in Ihren Rechner (Forts.)**

**F.** Befestigen Sie die Antenne vorsichtig an dem Antennenständer.

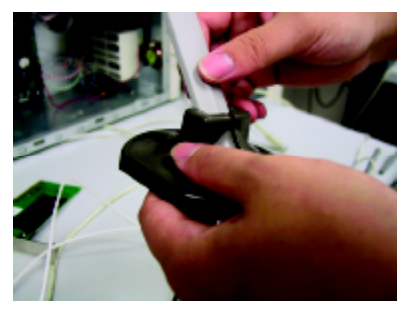

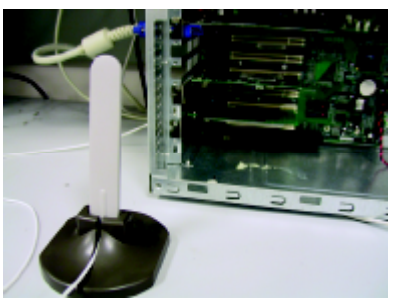

**G.** Fertig!

**Antenne für Tisch- oder Wandbefestigung** zur drahtlosen Verbindung mit einem 802.11a- oder 802.11b-Netzwerk

**Schraubbefestigung** Hier wird die **Schraube** angebracht, die den Adapter auf der Rückseite des Rechners befestigt.

**Verbindungs-/ Aktivitäts-LED** Dieses LED zeigt bei laufendem Computer an, dass die Karte richtig installiert ist, und blinkt bei einer Datenübertragungs-Aktivität.

**Antennenkabel** verbindet den DWL-AG530-PCI-Adapter mit der externen

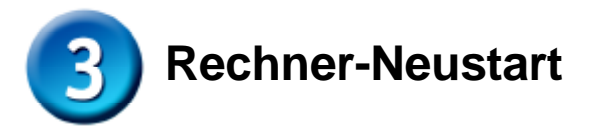

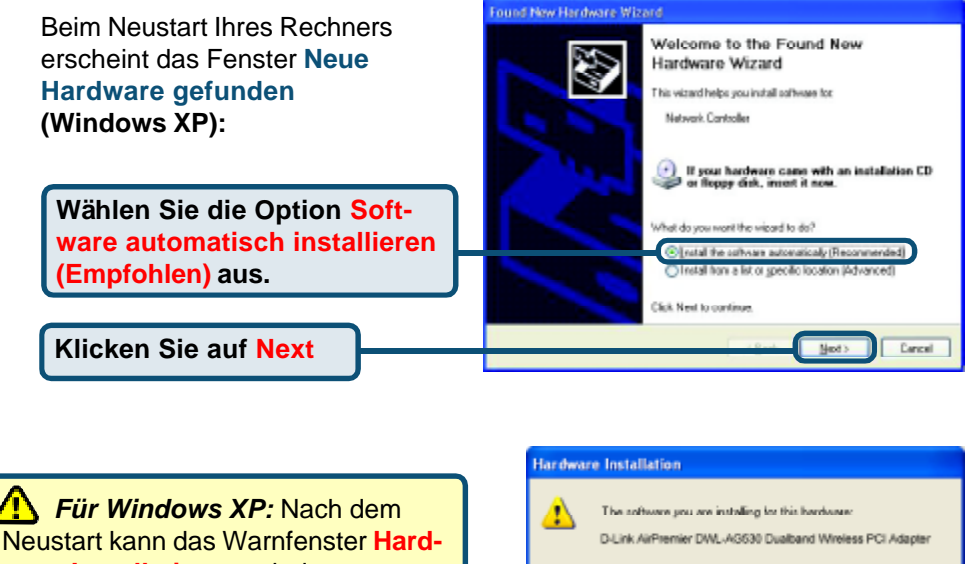

**ware Installation** erscheinen.

has not passed Windows Logo testing to verify its competibility<br>with Windows XP. [<u>Tell no why this testing is important</u>.]

Continuing your installation of this software may impair<br>or destabilize the correct operation of your system<br>either immediately or in the future. Microsoft strongly<br>recommends that you stop this installation now and contact the hardware vendor for software that has passed Windows Logo testing.

Continue Anyway

STOP Installation

**Klicken Sie auf Installation fortsetzen,** um die Installation abzuschließen.

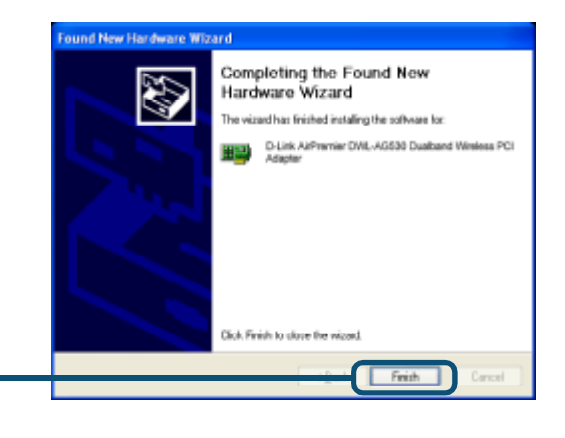

**Klicken** Sie auf **Fertigstellen**, um die Installation abzuschließen.

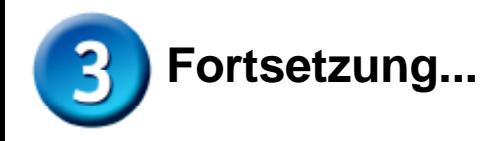

Unter Windows 2000 kann nach dem Neustart das Fenster **Digitale Signatur Nicht gefunden** erscheinen.

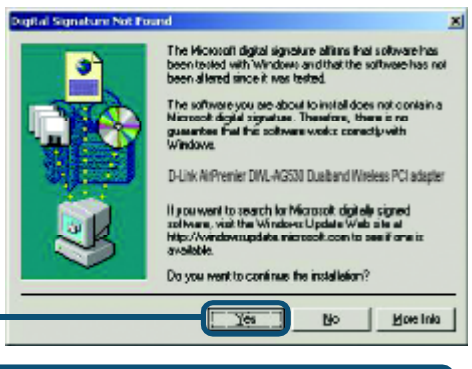

**Klicken** Sie auf **Ja**, um die Installation abzuschließen.

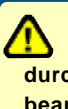

**Fü r die D-Link Treibersoftware wird derzeit das Windows Logo-Testing durchgefü hrt. Eine Microsoft Zertifizierung ist beantragt.**

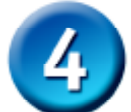

#### **Glückwunsch! Die Installation ist nun abgeschlossen.**

Unter Windows 2000, ME oder 98SE wird dann das D-Link Air Premier DWLAG530-**Konfigurations-Hilfsprogramm** automatisch gestartet und das Programmsymbol erscheint in der rechten unteren Ecke des Desktop-Bildschirms (Taskleiste). **Erscheint das Symbol in GRÜ N**, **ist Ihr DWL-AG530-Adapter erfolgreich installiert**, S**ie sind mit einem Wireless-Netz verbunden und kommunikationsbereit!**

**Sollte das Programmsymbol nicht angezeigt werden, doppelklicken Sie einfach auf das neu angelegte Verknüpfungssymbol auf Ihrem Desktop.**

AirPremier Configuration **Utility** 

**Doppelklicken Sie auf das Symbol, um das Konfigurations-Hilfsprogramm zu starten.**

## **Anhang**

Um das AirXpert-Hilfsprogramm unter Windows XP einzusetzen, gehen Sie wie folgt vor:

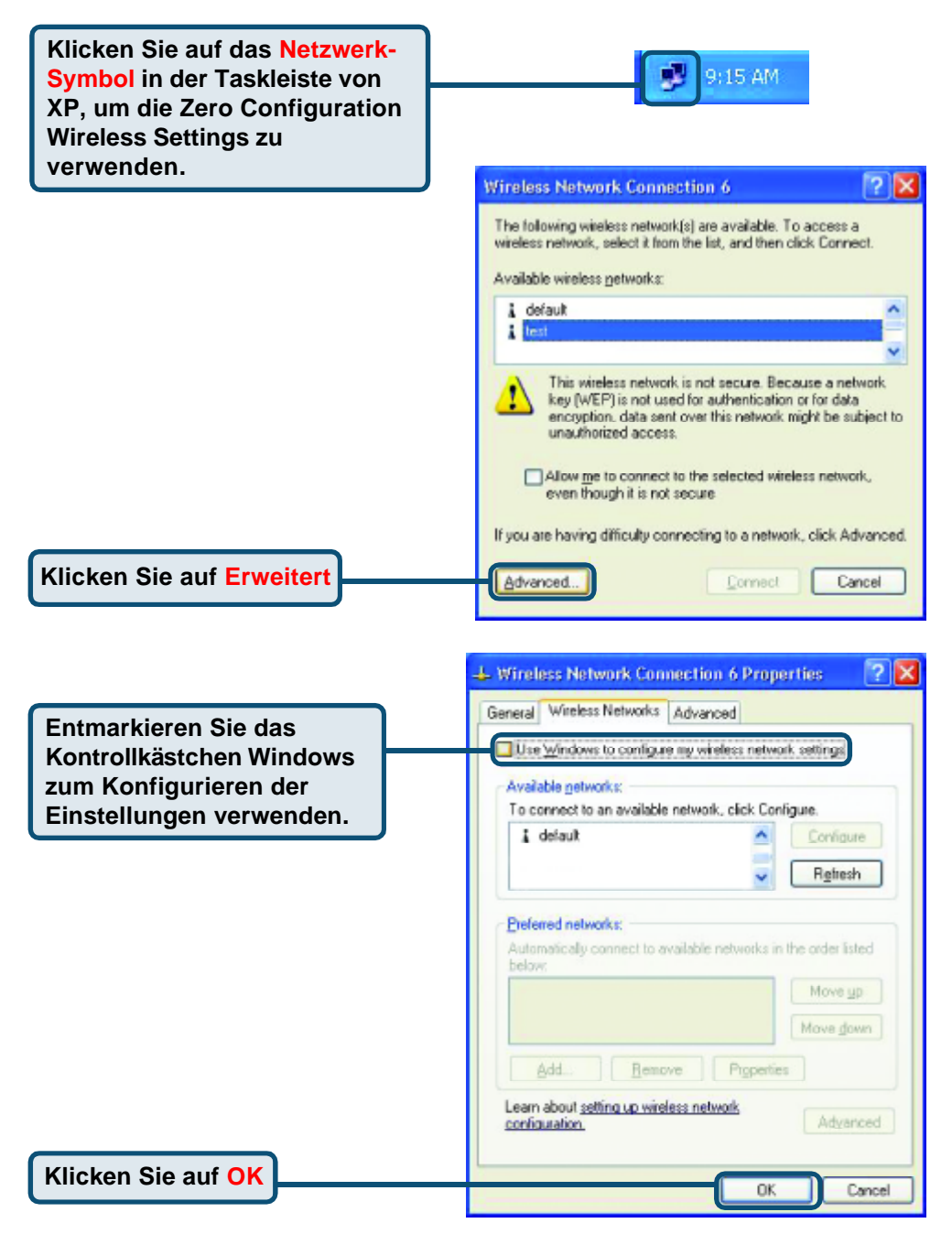

#### **Anhang (Fortsetzung) Benutzung des Konfigurations-Hilfsprogramms**

**A.Status :** Zeigt die MAC-Adresse des Access Point an, der zum DWL-AG530-Adapter gehört.

**B. SSID :** Der Service Set Identifier ist die Namensbezeichnung des Wireless-Netzes. Die werksseitige SSID-Einstellung wird als Standard verwendet.

**C. Frequency :** Zeigt die gerade vom Adapter verwendete Frequenz an.

.

**D. Wireless Mode :** Die werksseitige SSID-Einstellung lautet Infrastructure. Ad-Hoc Mode wird für Peer-to-Peer Networking verwendet.

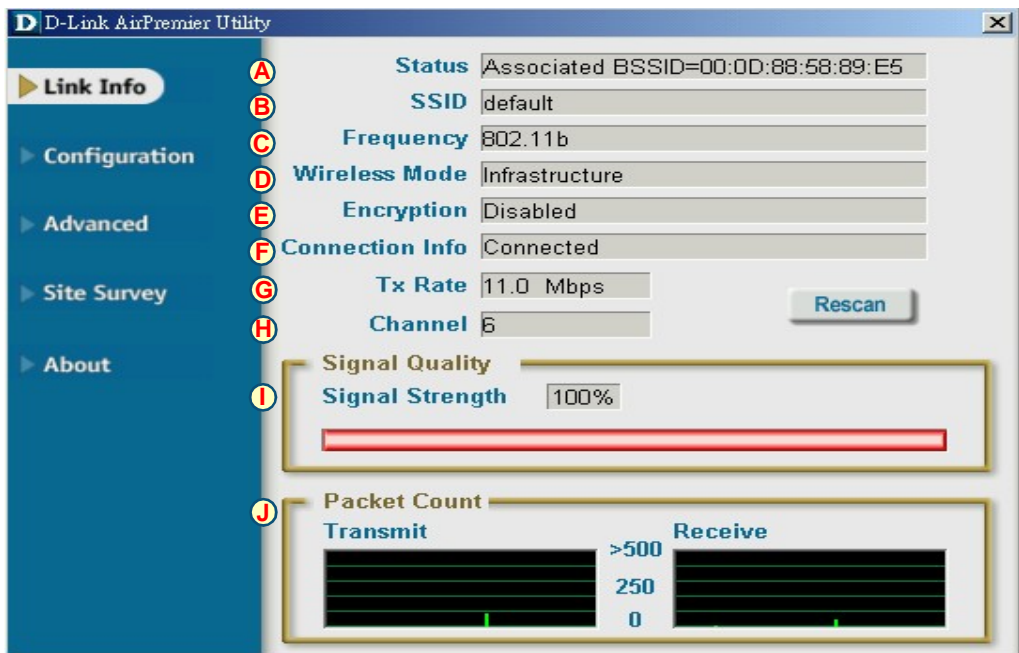

#### **E. Encryption :** Zeigt den aktuellen Verschlüsselungsstatus der drahtlosen Verbindung an.

**F. Connection Info :** Informationen über Verbindung und Authentifizierung.

**G. TxRate :** Die Standardeinstellung lautet **Auto**, d.h. die TxRate-Einstellungen werden vom DWL-AG530-Adapter ie nach Abstand zum Access Point automatisch gewählt.

**H. Channel:** Zeigt die Channel-Daten an. Der Kanal ist standardmäßig auf den Wert 6 eingestellt. Beachten Sie, dass der DWLAG530-Adapter den Kanal je nach Access Point automatisch einstellt.

**J. Packet Count :** Grafische Ü bertragungsstatistik der gesendeten und empfangenen Daten.

**I. Signal Quality :** Zeigt die Verbindungsqualität der DWL-AG530-Wireless-Verbindung zum Access Point an. Durch den Signal Strength-Wert wird die Stärke des Verbindungssignals zwischen dem Access Point und dem DWL-AG530-Adapter angezeigt. Die grafische Anzeige gibt die prozentuale Signalstärke wieder.

**K. SSID:** Der Service Set Identifier ist die Namensbezeichnung des Wireless-Netzes. Die werksseitige SSID-Einstellung lautet **default**. Änderungen zur Anpassung an die SSID vorhandener Wireless Router oder Access Points hier vornehmen.

**L. Wireless Mode:** Die werksseitige SSID-Einstellung lautet **Infrastructure**. Ad-Hoc Mode wird für Peer-to-Peer Networking verwendet.

**M. Data Encryption:** Die werksseitige Einstellung lautet **Disabled**. Der Adapter unterstützt bei aktivierter Verschlüsselung WEP und AES.

#### **D** D-Link AirXpert Utility

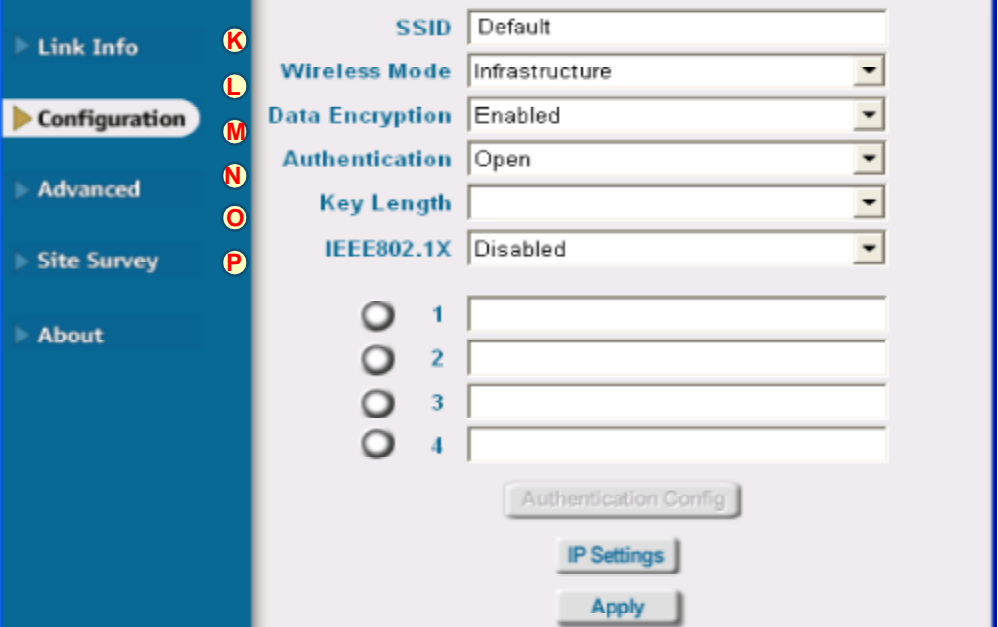

**N. Authentication:** Hier können Sie den Berechtigungsmodus für das drahtlose Netz festlegen. Die Standardeinstellung lautet **Open Authentication***.*

**O. Key Length:** Bei aktivierter Verschlüsselung können Sie die gewünschte Verschlüsselungsstufe und das zu verwendende Verschlüsselungsformat auswählen. Wählen Sie dazu den entsprechenden Schlüssel, d.h. 1-4 aus und tragen Sie die Ziffern im ASCII- oder Hexdezimal-Format in die entsprechenden Felder ein.

**P. IEEE 802.1x:** Bei Aktivierung der Verschlüsselung besteht die Wahl zwischen 4 verschiedenen Schlüsselindizies, die alternativ in ACSII oder hexadecimal eingegeben werden können.

# **Technische Unterstützung**

 Aktualisierte Versionen von Software und Benutzerhandbuch finden Sie auf der Website von D-Link.

 D-Link bietet kostenfreie technische Unterstützung für Kunden innerhalb Deutschlands, Ö sterreichs, der Schweiz und Osteuropas.

 Unsere Kunden können technische Unterstützung über unsere Website, per E-Mail oder telefonisch anfordern.

#### **Web: http://www.dlink.de E-Mail: support@dlink.de Telefon: 00800 7250 4000**

Telefonische technische Unterstützung erhalten Sie montags bis donnerstags von 08.00 bis 19.00 Uhr, freitags von 08.00 bis 17.00 Uhr.

 Wenn Sie Kunde von D-Link außerhalb Deutschlands, Österreichs, der Schweiz und Osteuropas sind, wenden Sie sich bitte an die zuständige Niederlassung aus der Liste im Benutzerhandbuch.

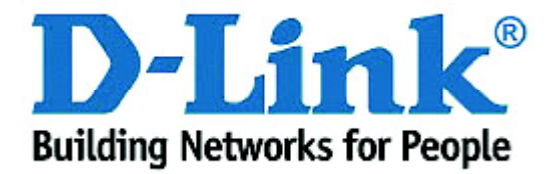

# **D-Link Quick Installation Guide**

**Ce produit fonctionne sous les systèmes d'exploitation suivants : Windows XP, Windows 2000, Windows Me, Windows 98SE**

#### **DWL-AG530 Air Premier<sup>™</sup> Dualband Wireless PCI Adapter**

#### **Avant de commencer**

Vous devez avoir au minimum :

- Un ordinateur de bureau avec un emplacement PCI 2.2, 32 bits, 5V
- Un processeur 500MHz et 128Mo de mémoire
- Un point d'accès 802.11a ou 802.11g (pour le mode Infrastructure) ou un autre adaptateur sans fil 802.11a, 802.11b ou 802.11g (pour les modes Ad-Hoc et Peer-to-Peer)

## **Vérifiez le contenu de l'emballage**

Voici les éléments que doit contenir l'emballage du DWL-AG530 :

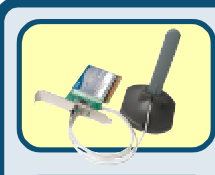

**Carte PCI sans fil bi-bande DWL-AG530**

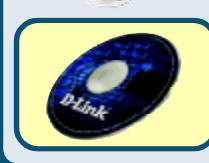

**CD-ROM (contenant les pilotes, le manuel et la garantie)**

Si l'un des éléments ci-dessus manque, contactez votre revendeur.

#### **Placez le CD D-Link dans le lecteur de CD-ROM de votre ordinateur**

**Allumez l'ordinateur** et **placez** le **CD pilotes du DWL-AG530 Air Premier D-Link** dans le lecteur de CD-ROM.

Les différentes étapes qui suivent sont illustrées par les écrans de **Windows XP**. Les étapes et les écrans sont semblables pour les autres systèmes d'exploitation Windows.

**N'INSTALLEZ PAS l'adaptateur PCI sans fil DWL-AG530 dans votre PC avant d'avoir installé le pilote qui se trouve sur le CD D-Link !**

© 2003 D-Link Systems, Inc. All rights reserved. Tous droits réservés. Les marques ou les marques enregistrées sont la propriété de leurs propriétaires respectifs. Le logiciel et les spécifications sont susceptibles d'être modifiés sans préavis.

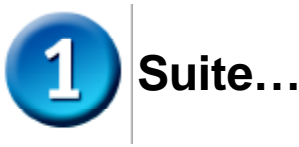

**D-Link** Air Premier<sub>AG</sub> L'écran d'installation apparaît. **Dualband Wireless PCI** Adapter -Thank You for Purchasing Your D-Link Product **Cliquez sur Install Drivers In Install Driver** View Quick Installation Guide **New Manual** Yahoo! Premium Services Si la fonction Autorun de votre **In-Install Acrobat Reader** ordinateur n'est pas activée It Wait support, dlink.com automatiquement, **EXIT** sélectionnez **Démarrer > Exécuter** et tapez « D:  $\sqrt{2}$ Run \Drivers\Setup.exe. ». Si elle est activée, passez à l'écran Type the name of a program, folder, document, or<br>Internet resource, and Windows will open it for you.  $\frac{1}{2}$ suivant. an an D:\Drivers\Setup.exe **Tapez «D:\Drivers\Setup.exe.»** Cancel Browse... оĸ **La lettre « D » est la lettre d'identification** InstallShield Wizard **du lecteur de CD-ROM.** .<br>Welcome to the Instal®hield Wizard for the AirPremier<br>Utility E. **Celle de votre lecteur de CD-ROM peut être** The Install@iald<sup>®</sup> Wizard will install the AirFremier Utility on your computer. To continue, clini Next **différente. Cliquez sur OK Cliquez sur Suivant** Canael InstallShield Wizard **Choose Destination Location** Select folder where Setup will install files. Sctup will install the AirPremier Utility in the following Folder To install to this folder, click Neet, To install to a different folder, click Discover and relect another tolder. Destrution Folder 0.1Program Files/D-Link/AirPremier Utility Bowle.

Cancel

Next >

**Cliquez sur Suivant**

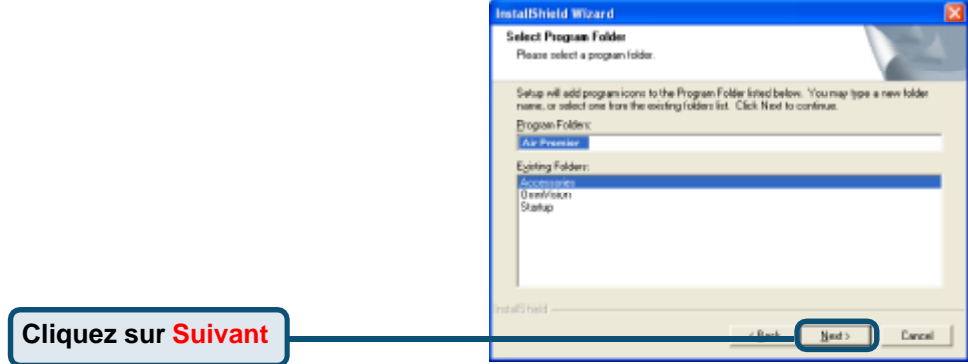

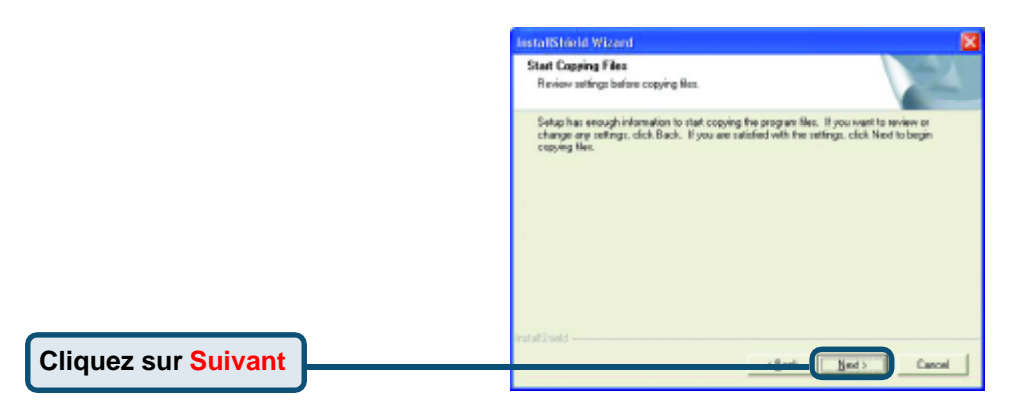

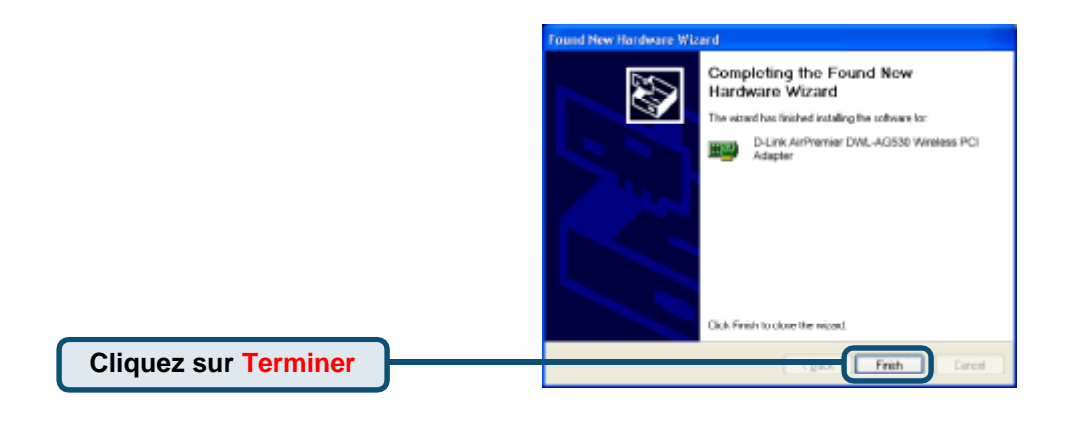

#### **É teignez votre ordinateur**

# **Installation de l'adaptateur PCI sans fil DWL-AG530 dans votre ordinateur**

**A.** Vérifiez que votre ordinateur est éteint et débranchez le câble d'alimentation. Retirez le panneau arrière ou latéral de l'ordinateur.

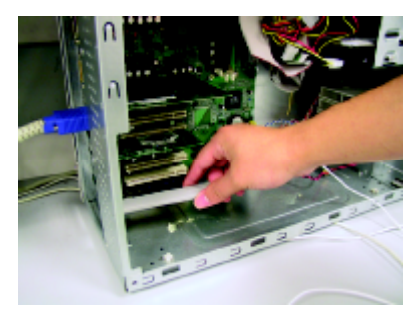

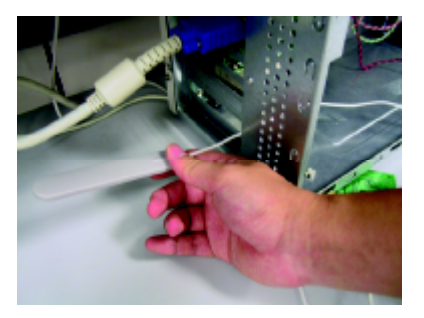

- **B.** Faites passer avec précaution l'antenne du DWL-AG530 à travers l'ouverture située à côté de l'emplacement PCI que vous destinez au DWL-AG530.
- **C.** Installez avec précaution le DWL-AG530 dans l'emplacement PCI (généralement de couleur « blanche » ou « crème »).
- **D.** Fixez le panneau arrière du DWL-AG530 avec sa vis de montage.
- **E.** Remettez en place le panneau arrière ou latéral de l'ordinateur.

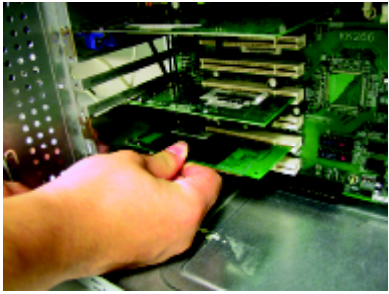

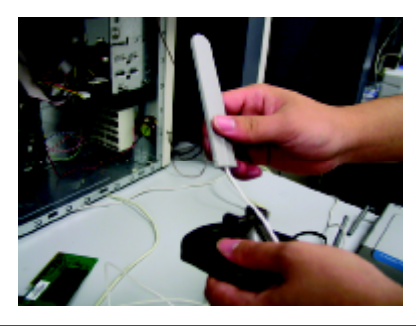

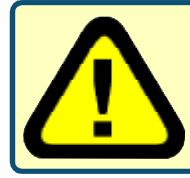

Pour éviter toute détérioration due à l'électricité statique, mettez-vous à la terre en touchant une partie métallique de votre ordinateur afin de décharger toute électricité statique avant d'installer l'adaptateur PCI sans fil DWL-AG530.

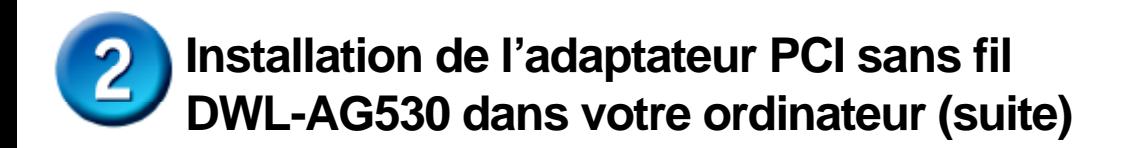

**F.** Placez l'antenne sur son support.

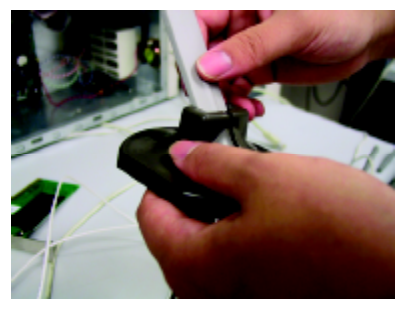

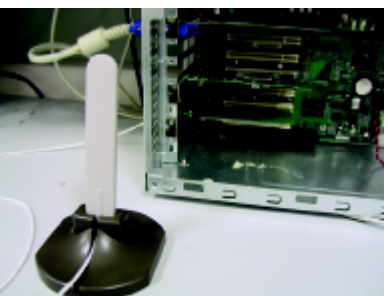

**G.** Vous avez fini !

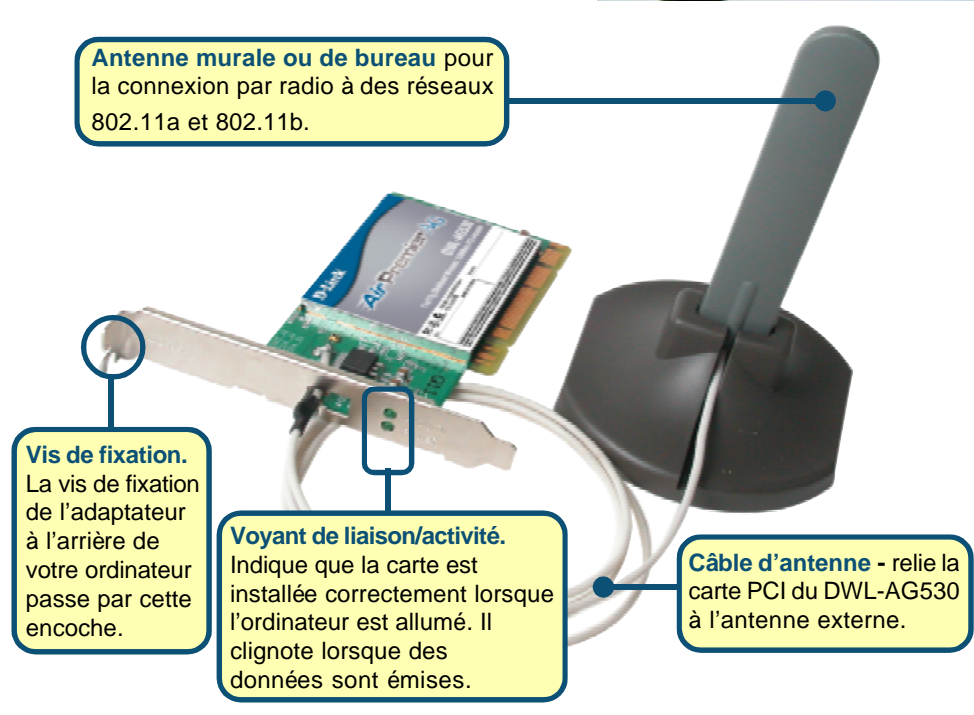

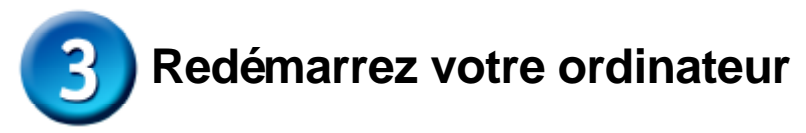

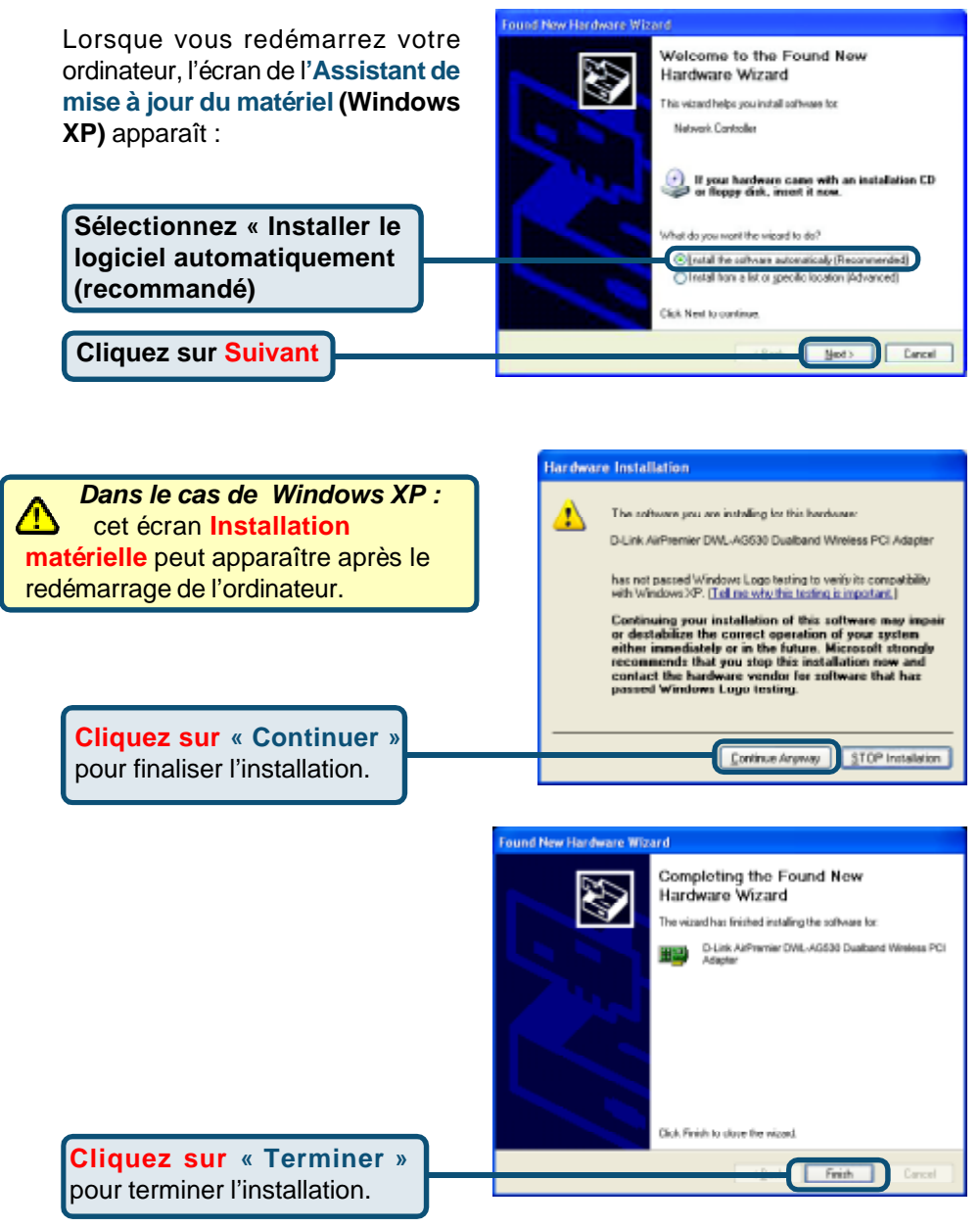

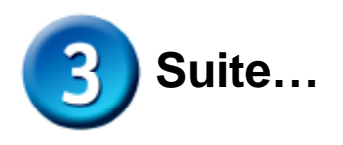

 **Dans le cas de Windows 2000,** l'écran « **Signature numérique non trouvée »** peut apparaître après le redémarrage de l'ordinateur.

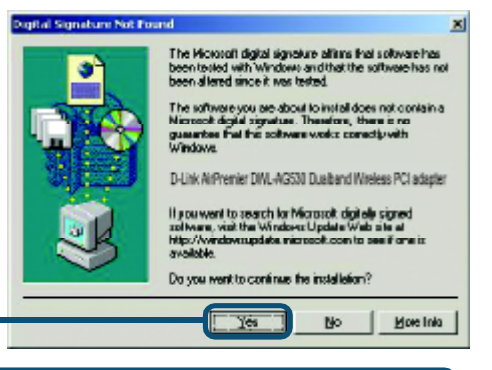

**Cliquez sur Oui** pour finaliser l'installation

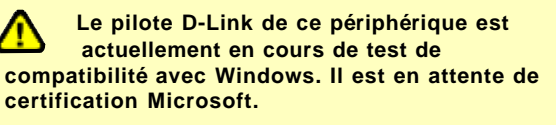

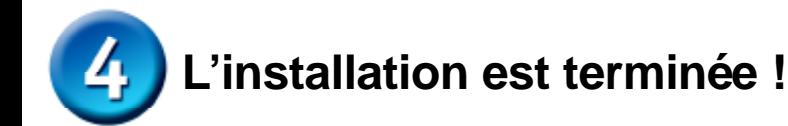

Après le clic sur Continuer (Windows 2000, ME ou 98SE), l'**utilitaire de configuration** du DWL-AG530 Air Premier D-Link démarre automatiquement et l'icône de l'utilitaire apparaît dans l'angle inférieur droit du bureau. **Si cette icône apparaît en VERT**, c'est que vous avez installé avec succès le DWL-AG530, que **vous êtes connecté à un réseau sans fil et que vous êtes prêt à communiquer** !

**Si l'icône de l'utilitaire de configuration n'apparaît, double-cliquez sur l'icône de raccourci qui a été créée sur votre bureau.**

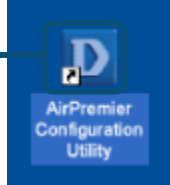

**Double-cliquez sur l'icône de l'utilitaire de configuration pour l'utiliser.**

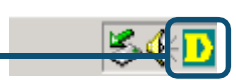

#### **Annexe**

Sous Windows XP, si vous voulez utiliser l'utilitaire AirXpert, procédez de la façon suivante.

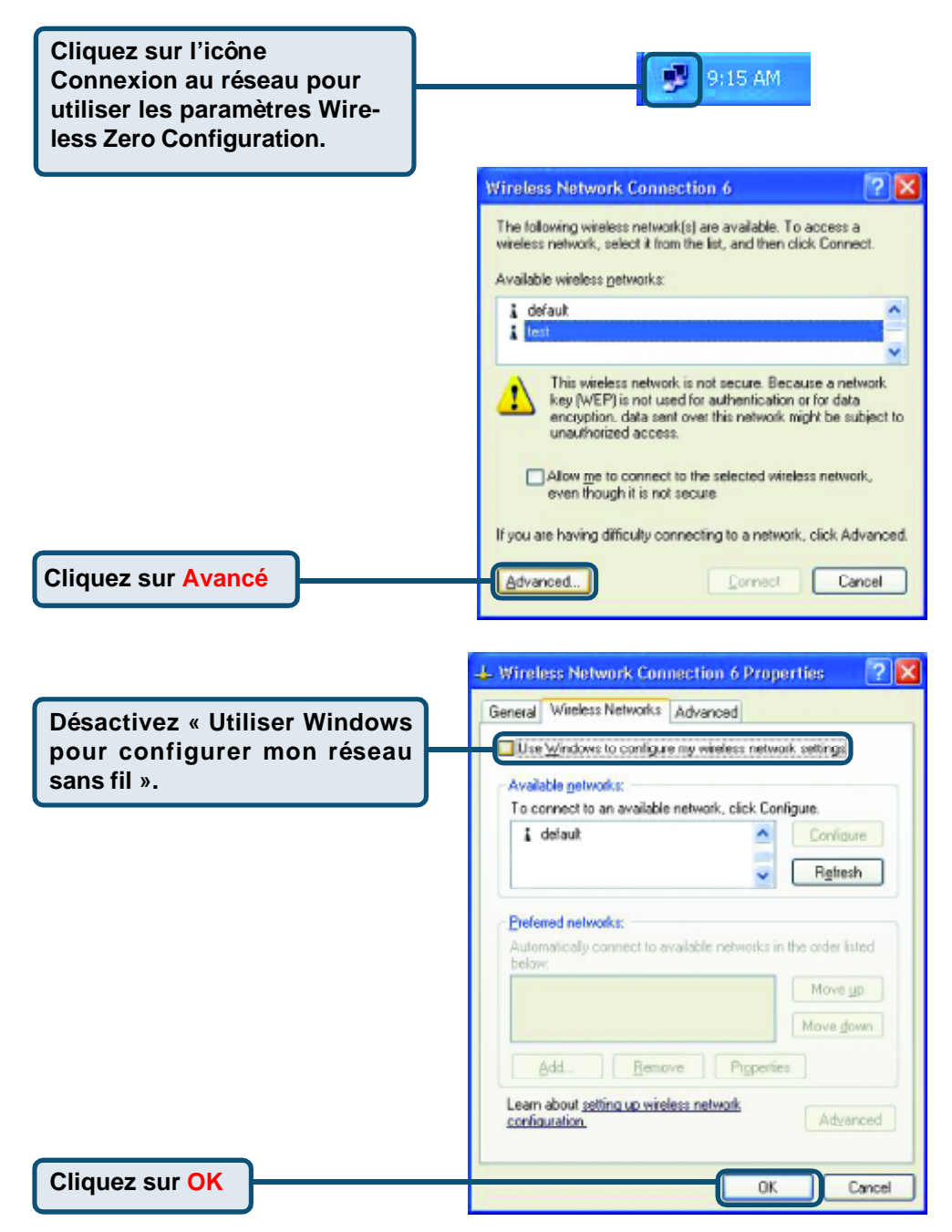

# **Annexe (suite) Utilisation de l'utilitaire de configuration**

**A. Status :** affiche l'adresse MAC du point d'accès associé au DWL-AG530.

**B. SSID :** cet identificateur est le nom attribué au réseau sans fil. Sa valeur par défaut est **default***.*

**C. Frequency :** affiche la fréquence actuellement utilisée par l'adaptateur.

**D.** Wireless Mode (mode de fonctionnement) : le mode par défaut est le mode Infrastructure. Ad-Hoc est utilisé pour la communication d'homologue à homologue.

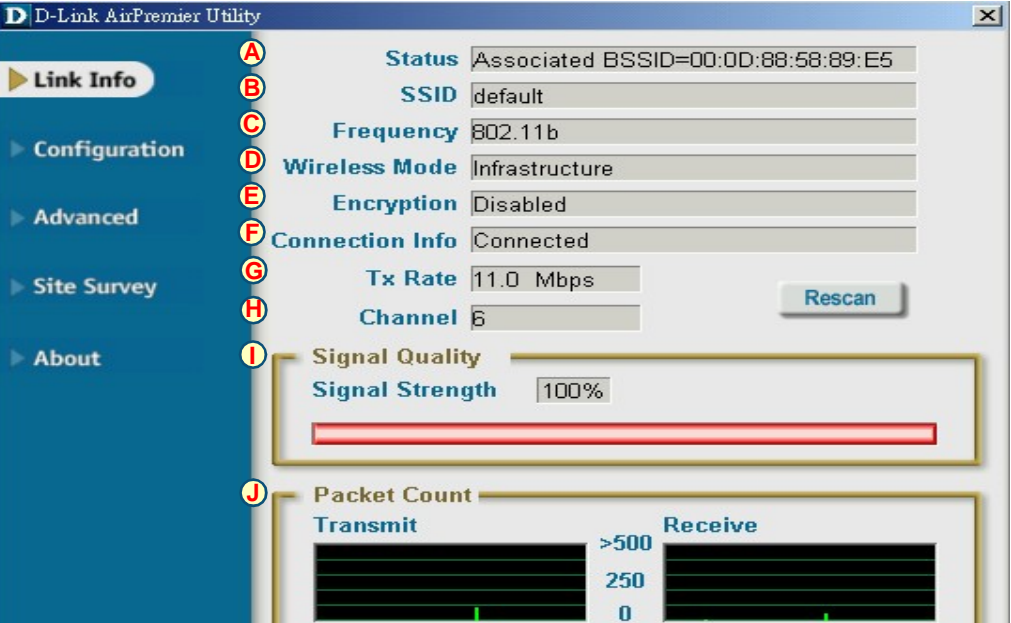

#### **E. Encryption (cryptage) :** affiche l'état de cryptage de la connexion sans fil.

**F. Connection Info:** affichage connecté ou information authentifiée.

**G. TxRate (débit) :** la vitesse par défaut est **Auto**, ce qui signifie que la vitesse TxRate est déterminée automatiquement par le DWL-AG530 en fonction de la distance par rapport au point d'accès.

**H. Channel (canal) :** la valeur par défaut de ce paramètre est 6. À noter que le DWL-AG530 règle automatiquement le canal en fonction du point d'accès.

**J. Packet Count (nombre de paquets) :** affiche graphiquement les statistiques d'émission et de réception de données.

**I. Signal Quality :** affiche la qualité de la liaison radio avec le point d'accès pour le DWL-AG530. L'intensité du signal est l'intensité du signal radio entre le point d'accès et le DWL-AG530. Une barre graphique indique la valeur de chacun de ces paramètres.

**K. SSID :** cet identificateur est le nom attribué au réseau sans fil. Sa valeur par défaut est **default.** Tapez ici le SSID du point d'accès ou du routeur sans fil existant

**L. Wireless Mode (mode de fonctionnement) :** le mode par défaut est le mode **Infrastructure**. Ad-Hoc est utilisé pour la communication d'homologue à homologue

**M. Data Encryption (cryptage) :** par défaut le cryptage est **Disabled.** Lorsque le cryptage est activé, l'adaptateur prend en charge les cryptages WEP et AES.

#### **D** D-Link AirXpert Utility

ce paramètre est **Open Authentication.**

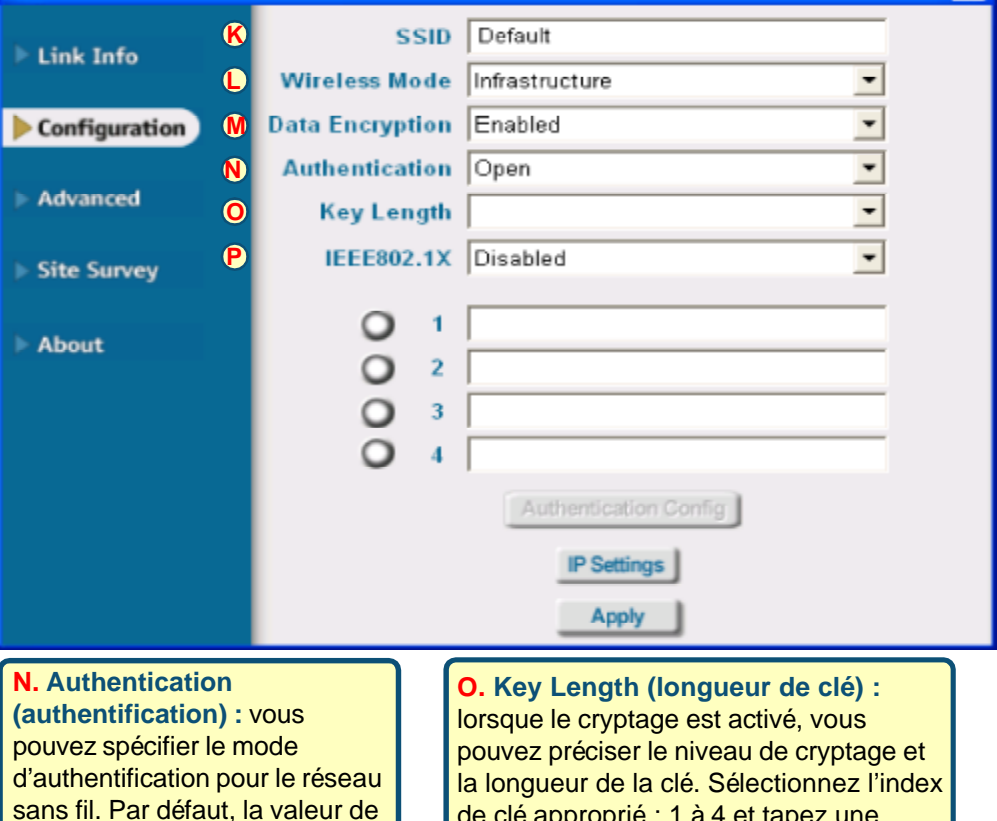

de clé approprié : 1 à 4 et tapez une valeur en ASCII ou en hexadécimal dans le champ approprié.

**P. IEEE 802.1x:** Lorsque l'encryption est permise, vous pourrez spécifier le niveau et le format de la clé de l'encryption utilisée. Sélectionnez le « Key Index » approprié : 1-4 et entrez ACSII ou les chiffres hexadécimaux dans le champs approprié.

## **Assistance technique**

Vous trouverez la documentation et les logiciels les plus récents sur le site web **D-Link.**

Le service technique de **D-Link** est gratuit pour les clients aux Etats-Unis durant la période de garantie.

Ceuxci peuvent contacter le service technique de **D-Link** par notre site internet ou par téléphone.

**Assistance technique D-Link par téléphone :** 0 820 0803 03

**Assistance technique D-Link sur internet :** Web :http://www.dlink.fr E-mail :support@dlink.fr

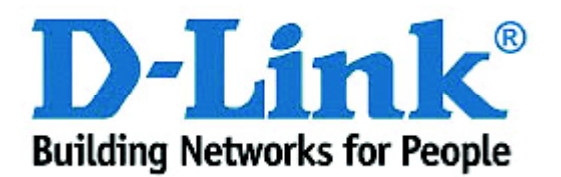

# **D-Link Quick Installation Guide**

**Este producto funciona con los siguientes sistemas operativos: Windows XP, Windows 2000, Windows Me, Windows 98SE**

# **Antes de empezar**

Debe disponerse, al menos, de lo siguiente:

- Ordenador de sobremesa con un slot disponible PCI 2.2, 32-bit, 5 voltios.
- Procesador 500 MHz y 128MB de memoria, como mínimo.
- Punto de acceso 802.11a, 802.11b o 802.11g (para modo infraestructura) u otro adaptador inalámbrico 802.11a, 802.11b o 802.11g (para modo Ad- Hoc o Peer-to-Peer).

#### **Comprobar el contenido del paquete**

Estos son los elementos incluidos en el DWL-AG530:

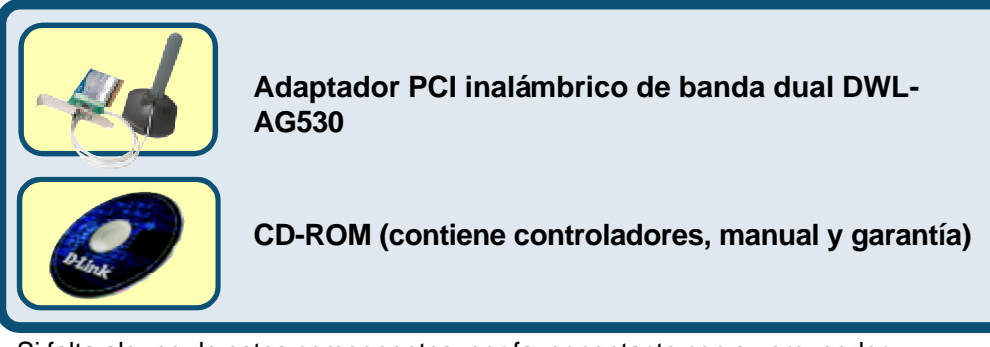

Si falta alguno de estos componentes, por favor contacte con su proveedor.

#### **Introducir el CD D-Link en el PC de sobremesa**

**Encender el ordenador** e **introducir** el **D-Link Air Premier DWL-AG530 Driver CD** en la unidad de CD-ROM.

Las instrucciones detalladas que figuran a continuación están basadas en **Windows XP**. Los pasos y pantallas son similares para otros sistemas operativos Windows.

**NO se debe instalar el adaptador PCI inalámbrico en el ordenador antes de haber instalado el software del controlador incluido en el CD D-Link.**

**DWL-AG530**

**Air Premier<sup>™</sup> Dualband Wireless PCI Adapter**

© 2003 D-Link Systems, Inc. Reservados todos los derechos. Las marcas o marcas registradas son propiedad de los respectivos titulares. El software y las especificaciones pueden ser modificados sin previo aviso.

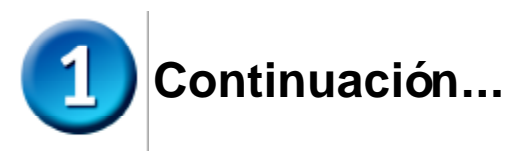

Se mostrará la pantalla de instalación.

**Hacer click en Install Drivers**

Si la función Autorun de no se ejecuta automáticamente, ir a **S Run**, en el ordenador, y escribir "D: \Drivers\Setup. exe.". Si se inicia el programa, pasar a la pro pantalla.

**Escribir "D:\Drivers\Set** 

**La letra "D" representa la le de la unidad del CD-ROM.** La unidad de 0 **ROM puede tener otra letra de unidad.**

**Hacer click en OK**

**Hacer click en Next**

**Hacer click en Next**

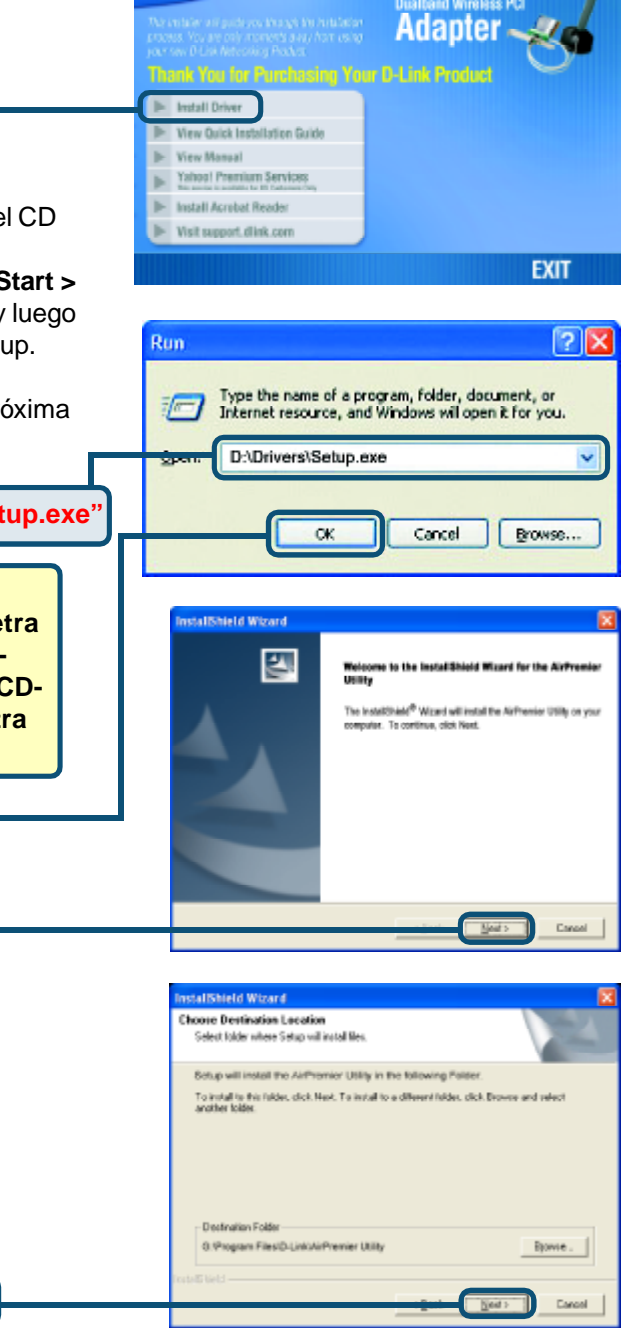

**D-Link** 

**BWL-46580**<br>Air Premier<sub>AG</sub>

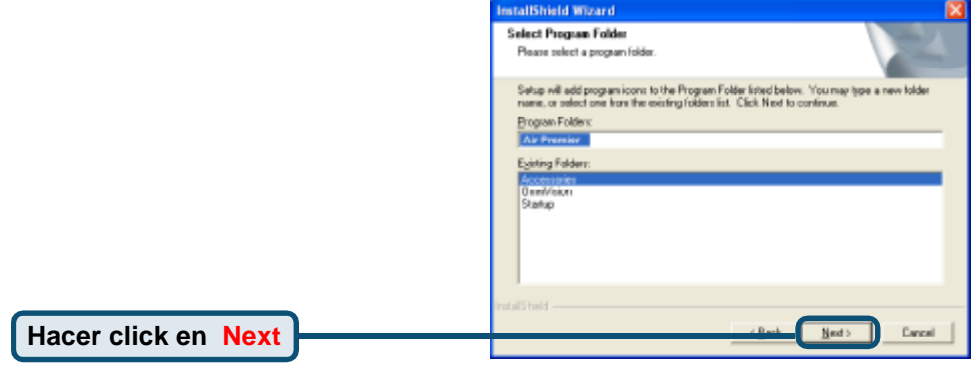

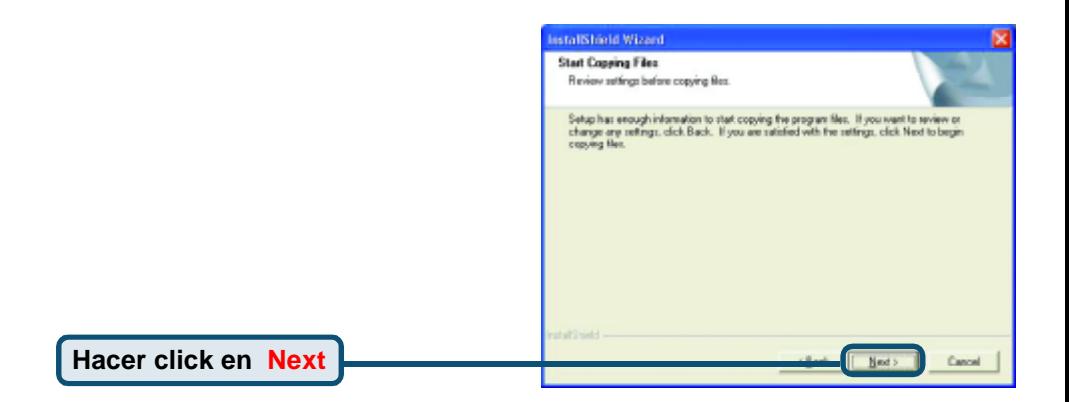

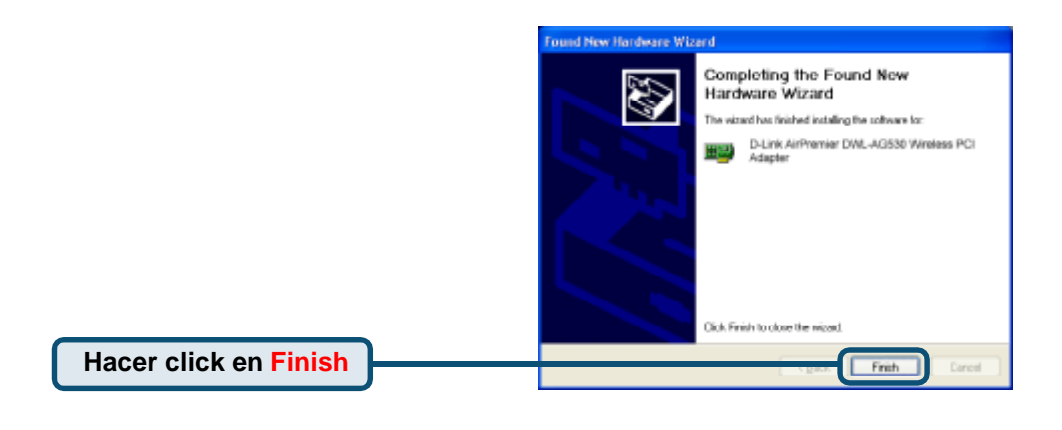

#### **Apagar el ordenador**
# **Instalar el adaptador PCI inalá mbrico DWL-AG530 en el ordenador**

**A**. Comprobar que el ordenador está apagado y desenchufar el cable de alimentación antes de empezar. Quitar la cubierta del ordenador.

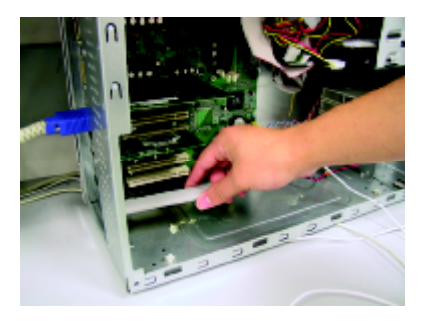

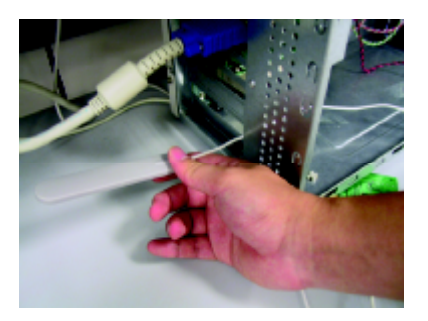

- **B**. Con cuidado pasar la antena del DWL-AG530 a través de la abertura más cercana al slot que se quiera usar para el DWL-AG530.
- **C.** Instalar el DWL-AG530 con cuidado, colocándolo en el slot PCI disponible (generalmente de color blanco o crema).
- **D.**Fijar el soporte del DWL-AG530 con su tornillo.
- **E.** Volver a colocar la cubierta del ordenador.

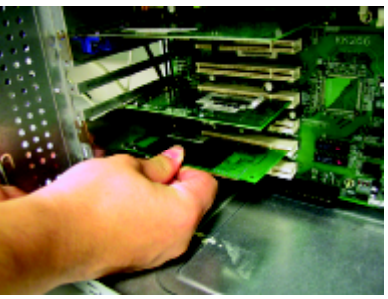

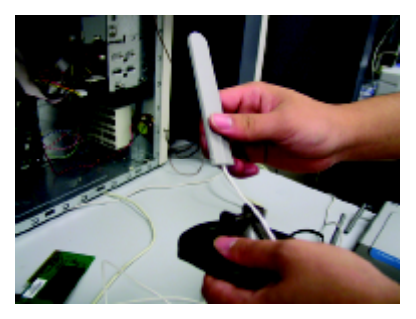

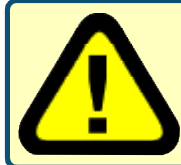

A fin de evitar daños causados por la electricidad estática, comprobar que la toma de tierra es la correcta, para ello, y antes de trabajar con el DWL-AG530, debe tocarse una parte metálica del ordenador, de este modo se descarga la posible electricidad estática.

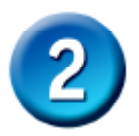

## **Instalar el adaptador PCI inalá mbrico DWL-AG530 en el ordenador (cont.)**

**F.** Conectar la antena al soporte de la antena

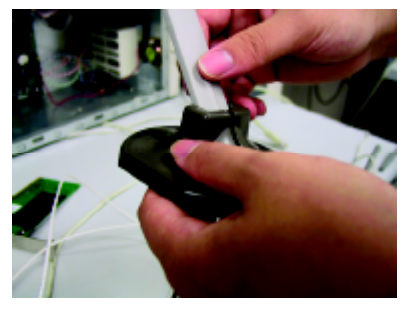

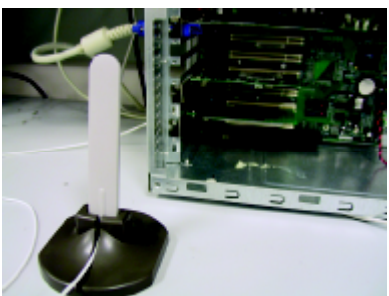

**G.** ¡Terminado!

**Antena de sobremesa o pared** para establecer conexiones inalámbricas con redes 802.11a y 802.11b

**Soporte de montaje** El soporte que asegura el adaptador a la parte trasera del ordenador al encajar en el slot.

**LED de actividad/enlace** Indican que la tarjeta está correctamente instalada cuando el ordenador está encendido, y parpadean al transmitir datos.

**Cable de antena** conecta la placa PCI del DWL-AG530 a la antena externa.

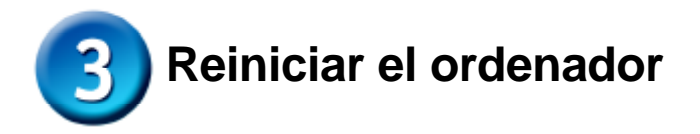

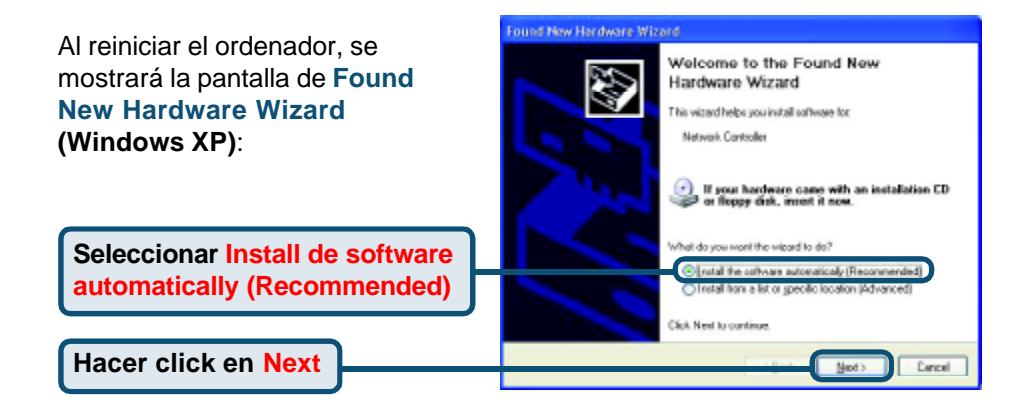

*Para Windows XP:* Esta pantalla de aviso de **Hardware Installation** puede mostrarse después de que se haya reiniciado el ordenador.

### **Hardware Installation** The coftware you are installing for this hardware: Δ D-Link Ait/pert DWL-AG520 Multimode Wielless PCI Adapter has not passed Windows Logo testing to verify its compatibility<br>with Windows XP. (<u>Tail no why this testing is important.</u>) Continuing your installation of this software may impair<br>or destablishe the contest operator of your system either inner<br>distely or in the future. Microsoft strongly recommends that you stop this installation now and<br>conn STOP Installation Continue Argway

**Hacer click en Continue Anyway** para terminar la instalación.

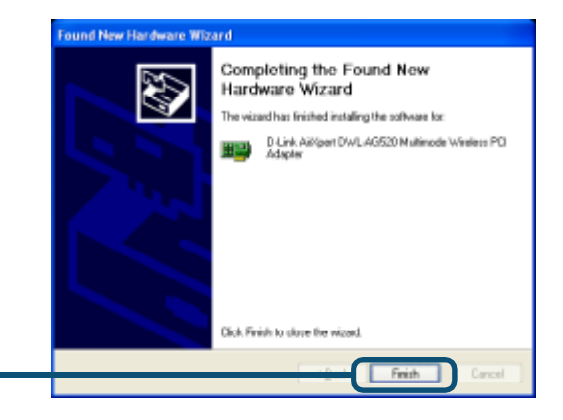

**Hacer click en Finish** para terminar la instalación.

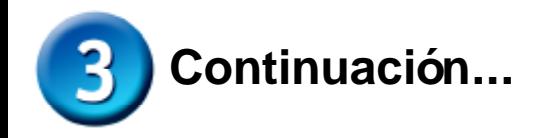

**Para Windows 2000**, esta pantalla de **Digital Signature Not Found** puede mostrarse después de que se haya reiniciado el ordenador.

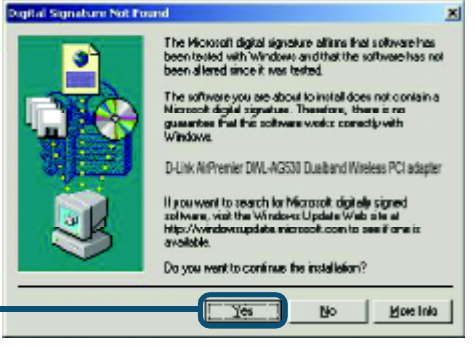

**Hacer click en Yes** para finalizar la instalación.

> **El software del controlador D-Link para este dispositivo está siendo evaluado por Windows. Está pendiente la certificación de Microsoft.**

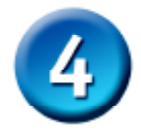

# **La instalación ha finalizado**

Si se está en Windows 2000, Me o 98SE, se ejecutará automáticamente la **utilidad de configuración** D-Link Air Premier DWL-AG530, y el icono de la utilidad aparecerá en la parte inferior derecha de la pantalla del escritorio (systray).**Si el icono es VERDE, la instalación del DWL-AG530 es la correcta, se está conectado a una red inalámbrica y listo para establecer la comunicación.**

**Si el icono de la utilidad no aparece, debe hacerse doble click en el icono de acceso directo que se encuentra en el escritorio.**

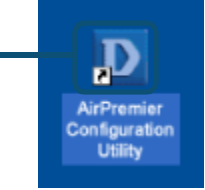

**Hacer doble click en el icono de la utilidad para utilizar la utilidad de configuración.**

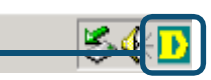

# **Apéndice**

Para Windows XP, si se desea utilizar la utilidad AirXpert, debe realizarse lo siguiente:

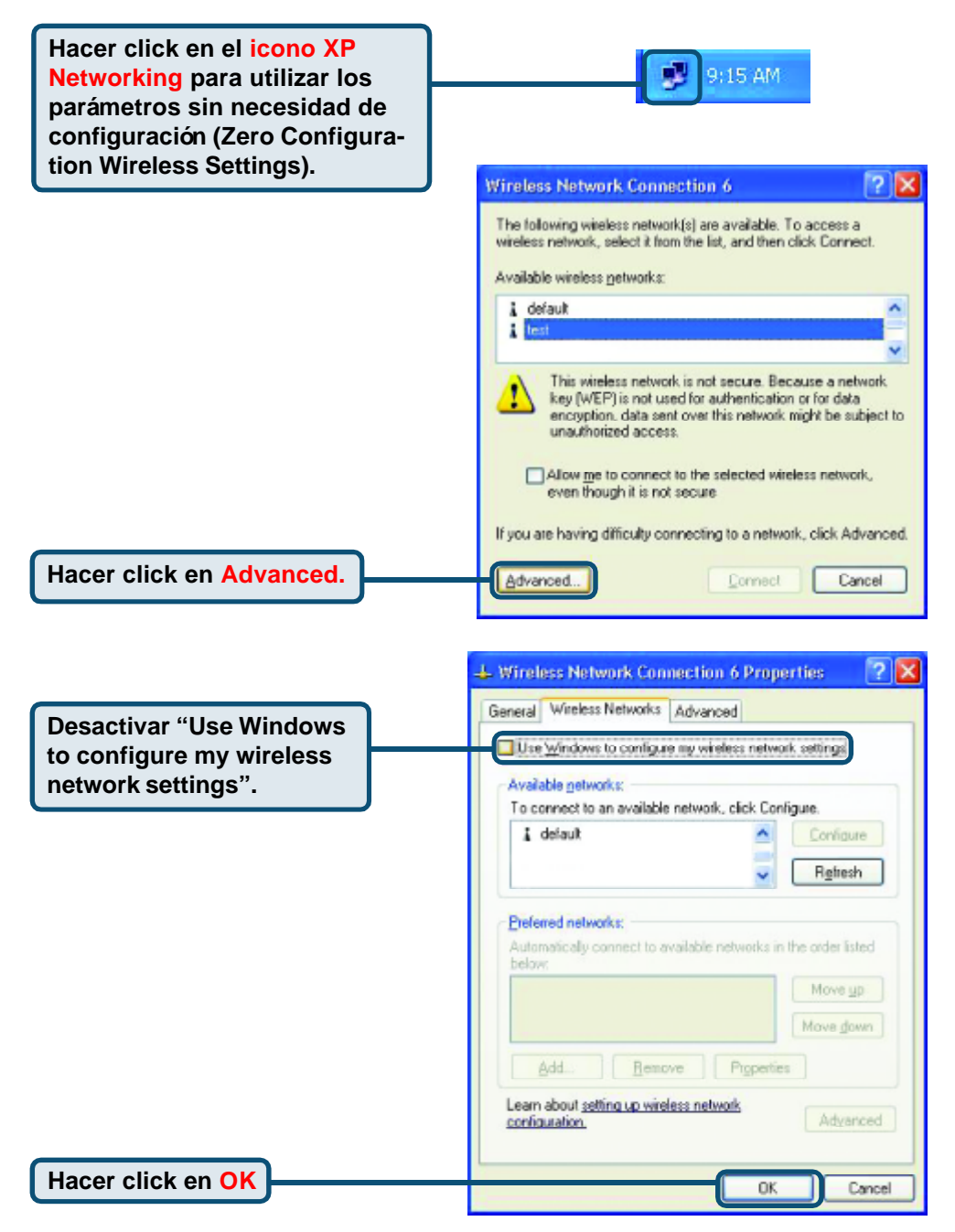

# **Apéndice (cont.) Usar la utilidad de configuración**

**A. Status :** Muestra la dirección MAC del punto de acceso que se encuentra asociada con el DWL-AG530.

**B. SSID :** El identificador de red es el nombre asignado a la red inalámbrica. Por defecto el parámetro SSID está en **default**.

**C. Frequency :** Muestra la frecuencia actualmente utilizada por el adaptador.

**D. Wireless Mode :** El parámetro por defecto es modo infrastructura. El modo Ad-Hoc se usa en la conexión peer-to-peer.

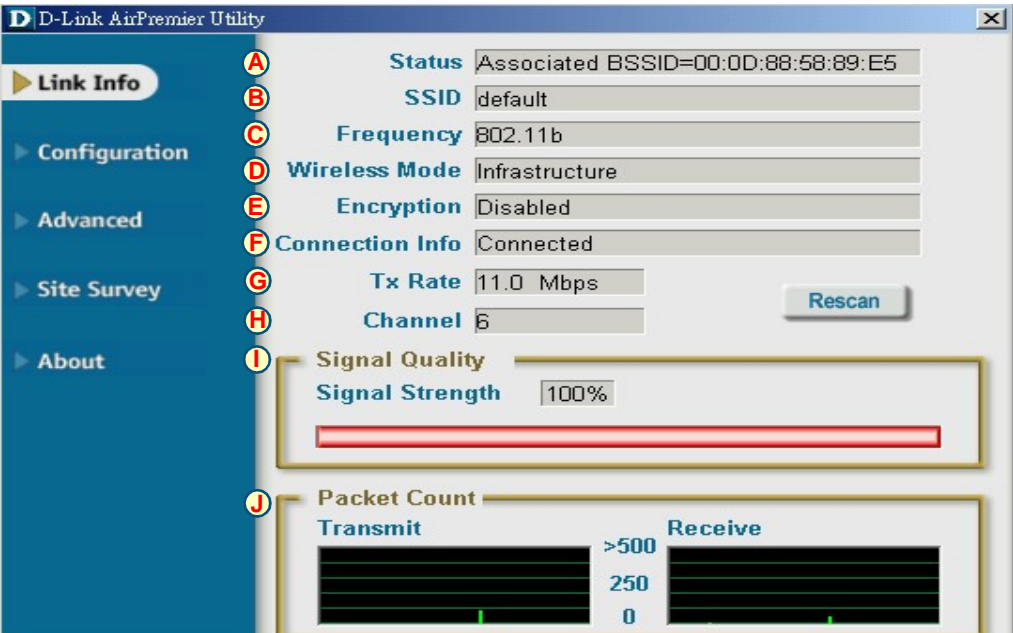

**E. Encryption :** Muestra el estado actual de la encriptación de la conexión inalámbrica.

**F. Connection Info :** Muestra información sobre la conexión o la autentificación.

**G. TxRate :** El parámetro por defecto es **Auto**; de este modo, los parámetros TxRate los determina automáticamente el DWL-AG530 en función de la distancia al punto de acceso.

**H. Channe l:** Muestra la información del canal. Por defecto, el canal se enceuntra en 6. El DWL-AG530 ajusta automáticamente el canal en función del punto de acceso.

**J. Packet Count : Muestra** gráficamente las estadísticas de los datos transmitidos

**I. Signal Quality :** Muestra la calidad del enlace de la conexión inalámbrica del DWL-AG530 con el punto de acceso. Aquí se representa la señal inalámbrica entre el punto de acceso y el DWL-AG530. El porcentaje coincide con la barra gráfica.

**K. SSID:** El identificador de red es el nombre asignado a la red inalámbrica. Por defecto el parámetro SSID está en **default**. Aquí pueden hacerse los cambios necesarios para que el SSID coincida con el punto de acceso o router inalámbricos.

**L. Wireless Mode:** El parámetro por defecto es **Infraestructure**. El modo Ad-Hoc se usa en la conexión peerto-peer.

**M. Data Encryption:** El parámetro por defecto es **Disabled**. El adaptador soporta WEP y AES si la encriptación está activada.

#### **D** D-Link AirXpert Utility

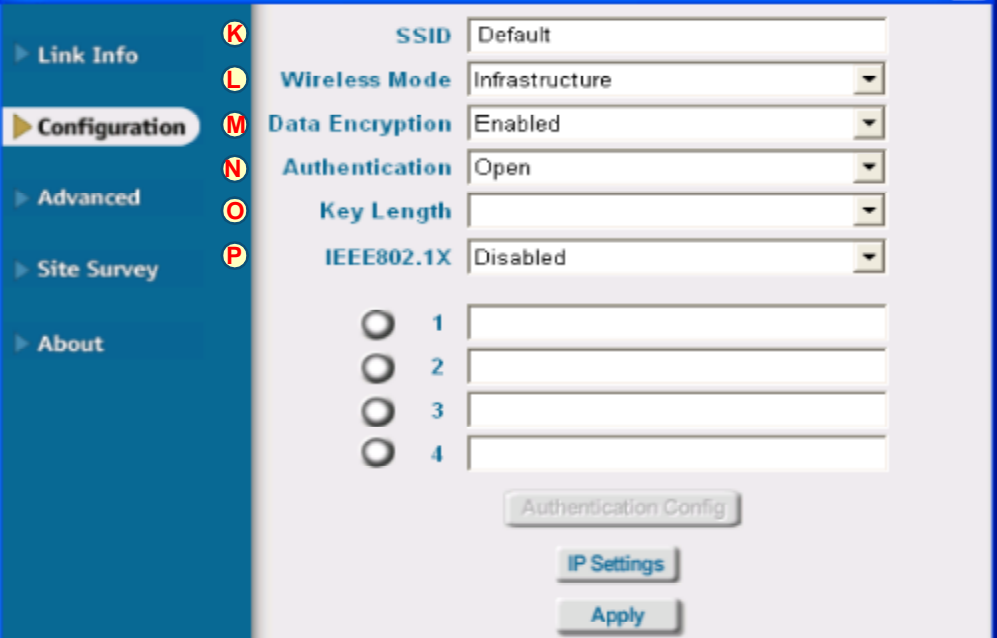

**N. Authentication:** Se puede determinar el modo de autenticación para la red inalámbrica. Por defecto, se encuentra como **Open Authentication.**

**O. Key Lenght:** Cuando la encriptación está activada, se dispone de la opción de especificar el nivel y formato de la clave utilizada. Seleccionar el índice de clave adecuado: 1-4 e introducir dígitos hexadecimales o ASCII en el campo correspondiente.

**P. IEEE 802.1x:** Si está habilitada la encriptación, se puede especificar el nivel y el formato de la clave de la encriptación utilizada. Se ha de seleccionar el índice de la clave apropiado: 1-4, e introducir caracteres ACSII o hexadecimales en el campo correspondiente.

# **Asistencia Técnica**

 Puede encontrar el software más reciente y documentación para el usuario en el sitio web de **D-Link** .

 **D-Link** ofrece asistencia técnica gratuita para clientes dentro de España durante el periodo de garantía del producto.

 Los clientes españoles pueden ponerse en contacto con la asistencia técnica de **D-Link** a través de nuestro sitio web o por teléfono.

### **Asistencia Técnica de D-Link por teléfono: 93 409 0775**

de lunes a viernes desde las 9:00 hasta las14:00 y de las 15:30 hasta las 18:30

### **Asistencia Técnica de D-Link a través de Internet:**

http://www.dlink.es/supporto/main/view.html email: soporte@dlink.es

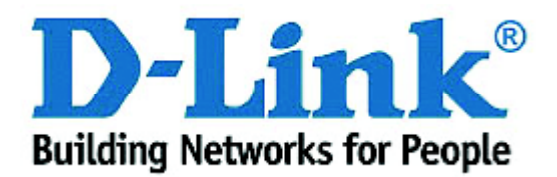

# **D-Link Quick Installation Guide**

**Il prodotto funziona con i sistemi operativi: Windows XP, Windows 2000, Windows Me, Windows 98SE**

### **DWL-AG530 Air Premier<sup>™</sup> Dualband Wireless PCI Adapter**

# **Prima di cominciare**

Requisiti minimi:

- Desktop con slot PCI 2.2, 32-bit, 5 volt disponibile
- Processore a 500 MHz e 128MB di memoria, o superiore
- Access Point 802.11a, 802.11b o 802.11g (modalità Infrastructure) o secondo adattatore wireless 802.11a, 802.11b o 802.11g (modalità Ad-Hoc; connessioni di rete Peer-to-Peer)

# **Contenuto del pacchetto**

L'adattatore DWL-AG530 viene fornito con i seguenti componenti:

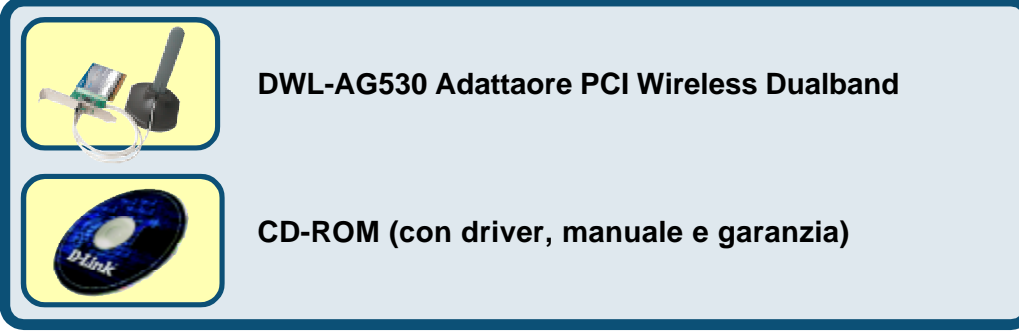

Se uno dei componenti dovesse risultare mancante, contattare il rivenditore.

# **Inserire il CD D-Link nel Desktop**

**Accendere il computer** e **inserire** il **CD D-Link Air Premier DWL-AG530** nella relativa unità.

La seguente procedura si riferisce a un ambiente **Windows XP**. Le fasi descritte sono simili per altri sistemi operativi Windows.

**NON installare l'adattatore wireless PCI DWL-AG530 nel computer prima di avere installato il software contenuto nel CD D-Link.**

© 2003 D-Link Systems, Inc. Tutti i diritti sono riservati. I marchi e i marchi registrati sono dei rispettivi proprietari. Il software e le specifiche sono soggetti a cambiamenti senza preavviso.

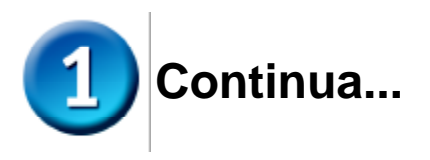

Il sistema visualizza la finestra Install.

**Cliccare su Install**

Se la funzione Autorun non avvia automaticamente il C selezionare **Start > Esegu** digitare "D:\Drivers\Setup. exe." Se il CD viene avviato automaticamente passare alla schermata successiva.

**Digitare "D: \Drivers\Setup.exe."**

**"D" identifica l'unità CD-ROM e può variare da sistema a sistema.**

**Cliccare OK**

**Cliccare Avanti**

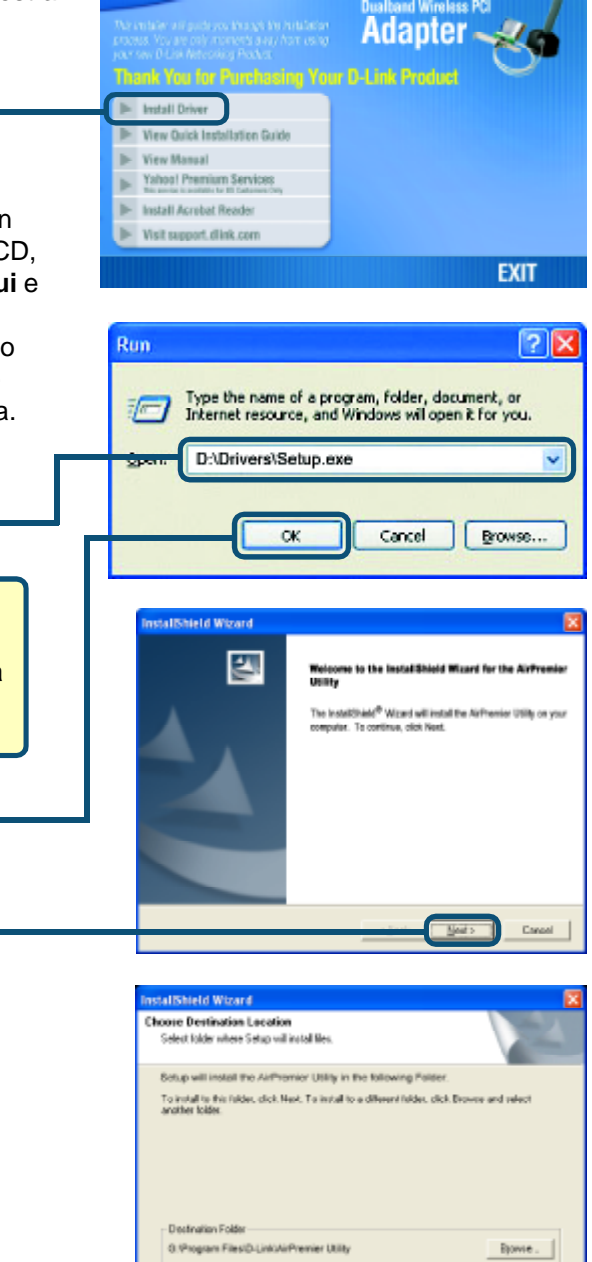

 $\sqrt{2}$ ed >

**Caroni** 

**BWL-MSS0**<br>Air Premier<sub>AC</sub>

**D-Link** 

**Cliccare Avanti**

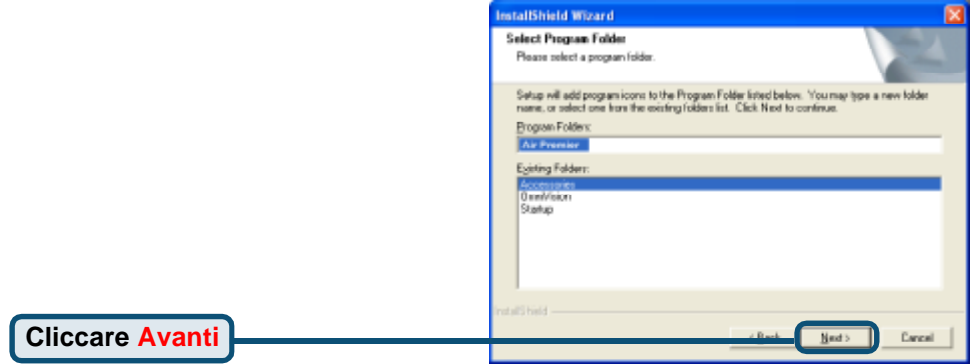

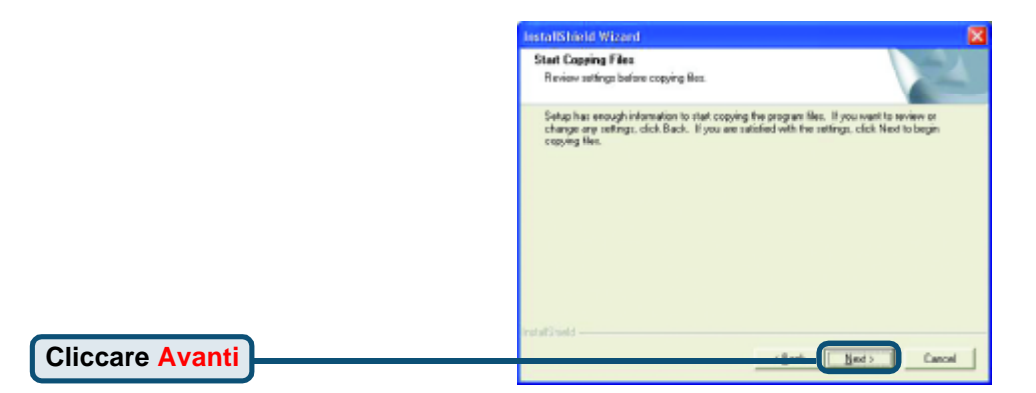

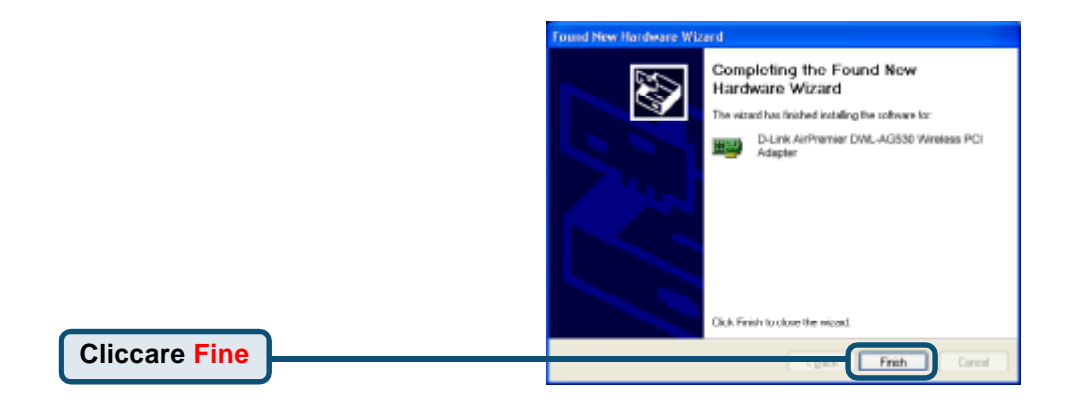

## **Spegnere il computer**

## **Installazione dell'adattatore wireless PCI DWL-AG530 nel computer**

**A**. Prima di cominciare, verificare che il computer sia spento e il cavo di alimentazione scollegato. Rimuovere il pannello posteriore del computer.

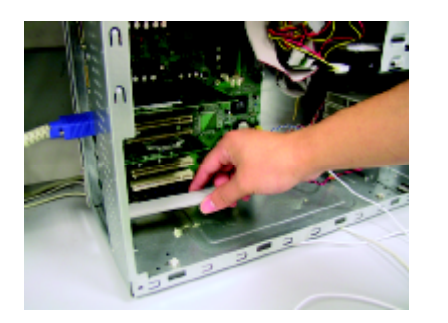

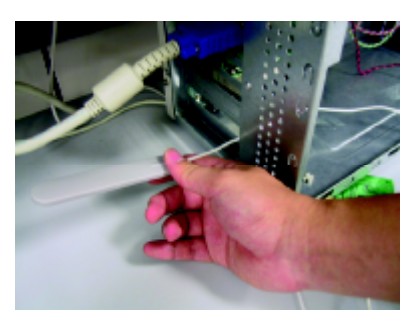

- **B**.Inserire delicatamente l'antenna del dispositivo DWL-AG530 attraverso l'apertura adiacente allo slot PCI che si intende utilizzare.
- **C.** Inserire cautamente l'adattatore DWL-AG530 e fissarlo saldamente nello slot PCI (generalmente bianco o color crema).
- **D.** Fissare il pannello posteriore del dispositivo DWL-AG530 con le viti.
- **E.** Riposizionare il coperchio del computer.

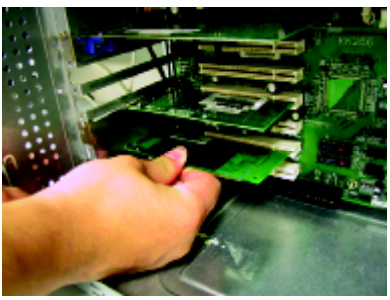

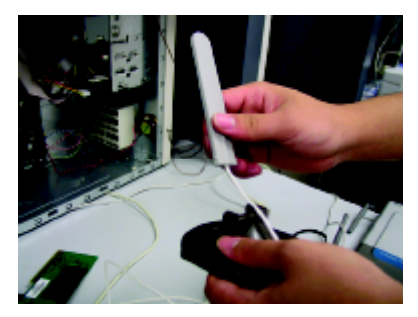

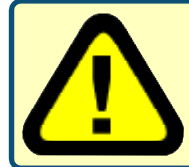

Per evitare danni da elettricità elettrostatica, creare un corretto collegamento a terra, prima di toccare un componente metallico del computer durante l'installazione dell' adattatore DWL-AG530.

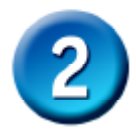

## **Installazione dell'adattatore wireless PCI DWL-AG530 nel computer (continua)**

**F.** Montare l'antenna sul relativo supporto.

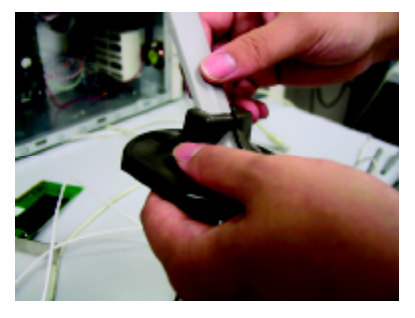

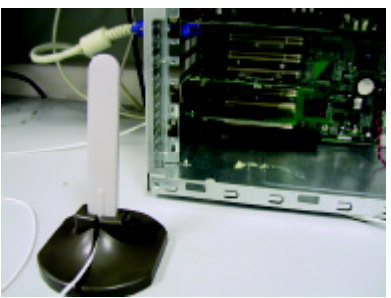

**G.** Fine.

**Antenna installabile sulla scrivania a sul muro** Supporta connessioni wireless a reti 802.11a e 802.11b

**Viti di montaggio** Viti utilizzate per fissare l'adattatore al computer, da inserire nei presenti fori.

**LED Link/Activity** Quando il computer è acceso, indicano la corretta installazione della scheda. Lampeggiano durante la trasmissione dei dati.

**Cavo dell'antenna** — Connette la scheda PCI DWL-AG530 all' antenna esterna

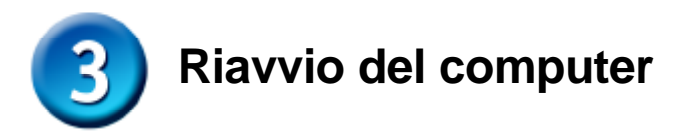

Al riavvio del computer, appare la finestra **Installazione guidata nuovo hardware (Windows XP)**:

**Selezionare Installa il software automaticamente (consigliato)**

**Cliccare Avanti**

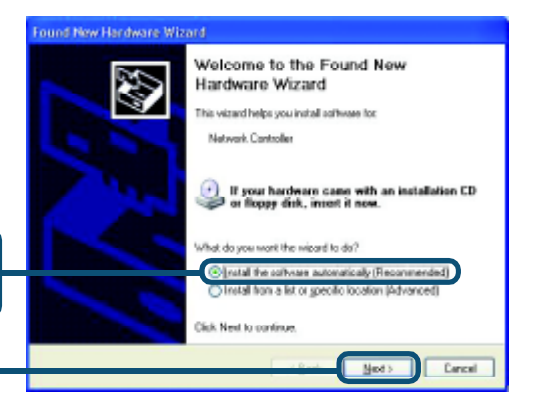

**Hardware Installation** *Per Windows XP:* n The software you are installing for this hardware: Dopo il riavvio del computer, potrebbe D-Link Ait/gert DWL-AG520 Multimode Wieless PCI Adapter apparire la finestra **Hardware** has not pacced Windows Logo testing to verify its compatibility with Windows XP. [Tell me why this testing is important.] **Installation**. Continuing your installation of this software may impair<br>or destabilize the correct speration of your system<br>either immediately or in the future. Microsoft strongly<br>recommend: that you stop this installation now and<br>conta passed Windows Logo testing.  **Cliccare su Continua** per terminare l'installazione Continue Anyway STOP Installation

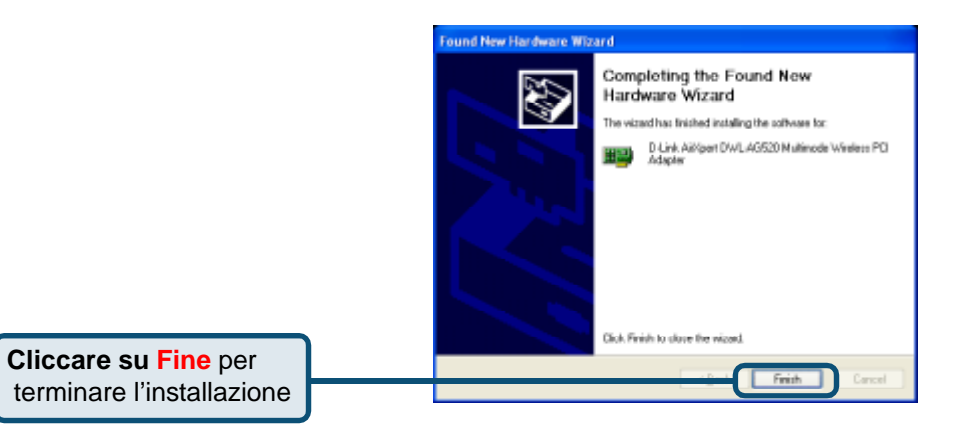

**6**

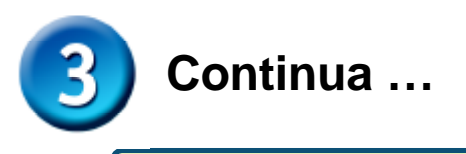

**Per Windows 2000** Dopo il riavvio del computer, potrebbe apparire la finestra **Digital Signature Not Found**.

Digital Signature Not Found × The Microsoft digital signature allians that soltware has<br>been tested with Windows and that the software has not<br>been allared since it was tested. The software you are about to install does not contain a se full this solower weeks consetty with gumarka<br>Wadowa D-Link Aid/pert DWL-AG520 Multimode Wireless PCI Adapter If you went to search for Microsoft digitally signed<br>software, wisk the Windows Update Web site at<br>http://windows.polete.microsoft.com to see if one is **MARANTA** Do you went to continue the installation? More Inks Yés No

**Cliccare su Si** per terminare l'installazione.

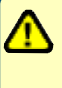

 **I driver D-Link per il presente dispositivo sono in fase di test per la certificazione Windows Logo. La certificazione Microsoft è imminente.**

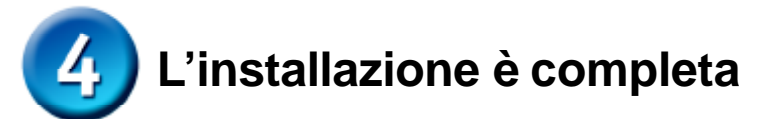

Continuando la procedura in ambiente Windows 2000, Me o 98SE, la **Configuration Utility** del dispositivo D-Link Air Premier DWLAG530 viene caricata automaticamente e la relativa icona viene visualizzata nell'angolo in basso a destra dello schermo (barra delle applicazioni). **Se l'icona è VERDE, l'adattatore DWL-AG530 è correttamente installato, connesso alla rete wireless e pronto per comunicare.**

**Se l'icona non viene visualizzata , fare doppio clic sull'icona posta sul desktop.**

AirPremier Configuration **Utility** 

**Per utilizzare la Configuration utility, fare doppio clic sulla relativa icona.**

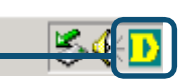

## **Appendice**

Per utilizzare la Configuration utility AirXpert in ambiente Windows XP, la procedura è la seguente.

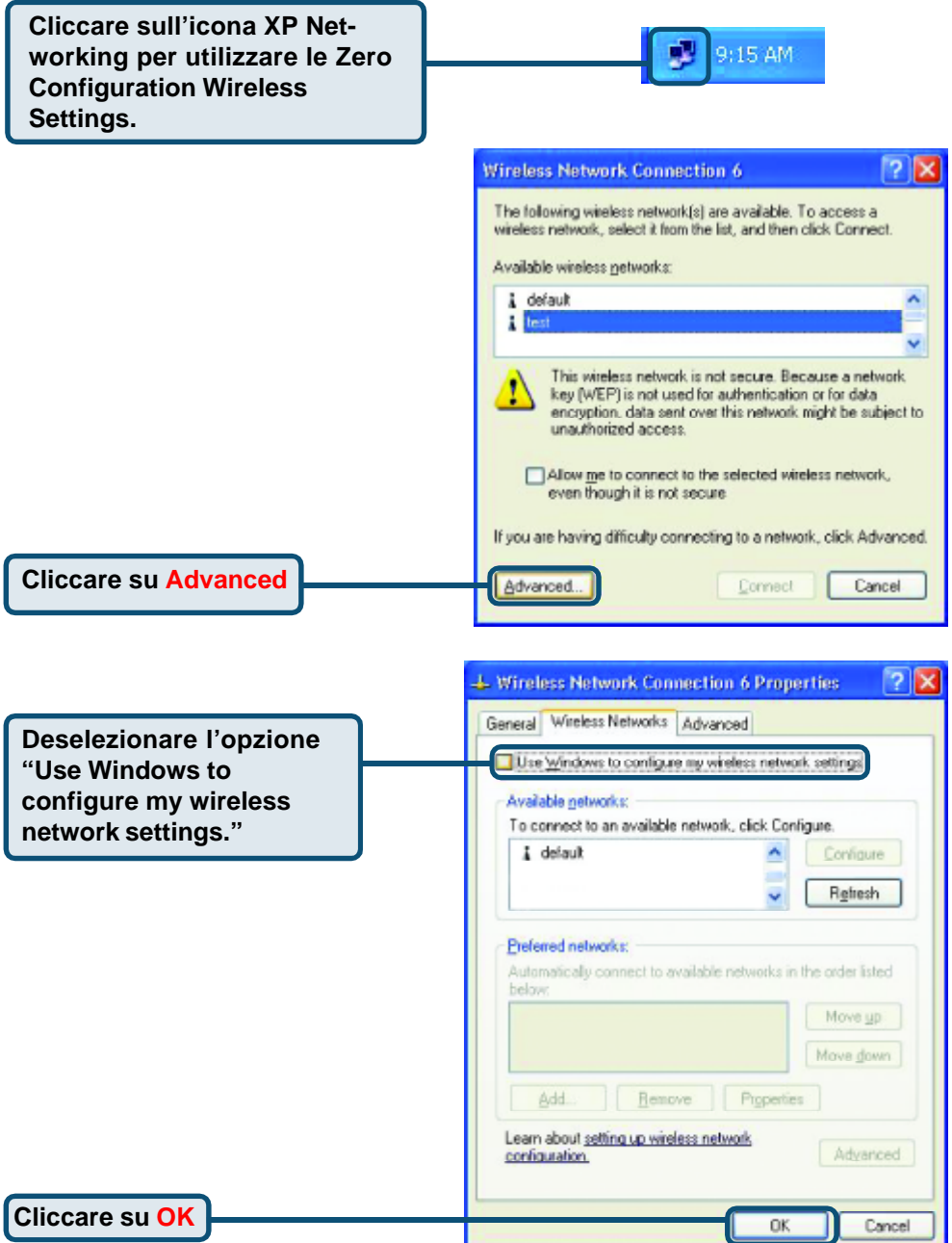

# **Appendice (continua… ) Utilizzo della Configuration Utility**

**A. Status:** Visualizza l'indirizzo MAC dell'Access Point associato all'adattatore DWL-AG530.

Access Point.

**B. SSID:** Il Service Set Identifier rappresenta il nome della rete wireless. Il valore di default del parametro SSID è **default**.

**C. Frequency:** Visualizza la frequenza utilizzata dall'adattatore. **Microsoft è imminente.**

**D. Wireless Mode:** L'impostazione wireless corrisponde a Infrastructure. La modalità Ad-Hoc è utilizzata per connessioni di rete peer-to-peer.

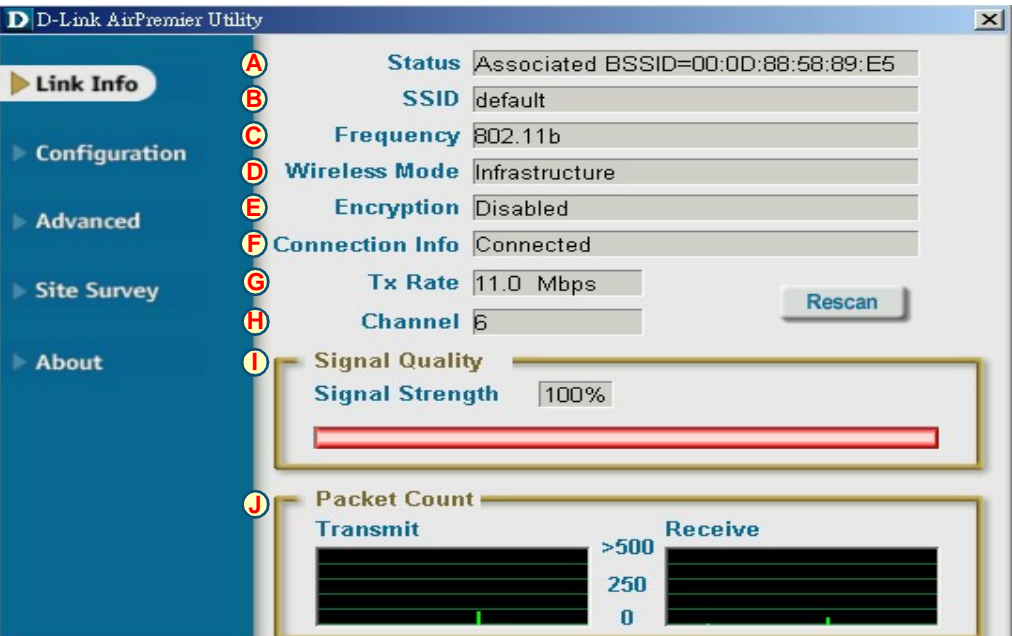

**E. Encryption:** Visualizza lo stato corrente della cifratura utilizzata per la connessione.

**G. TxRate:** L'impostazione di default corrisponde ad **Auto**; il che significa che il parametro TxRate viene impostato automaticamente dall'adattatore DWL-AG530 in base alla distanza dall' **I. Signal Strength:** Visualizza la qualità della connessione wireless tra l'adattatore DWL-AG530 e l' Access Point. Il valore Signal Strength rappresenta la potenza del segnale wireless tra Access Point e adattatore DWL-AG530. La percentuale è rappresentata anche graficamente. **H. Channel:** Visualizza le informazioni relative al canale. Il valore di default è 6. L'adattatore DWLAG530 modifica automaticamente il canale in base all'Access Point. **J. Packet Count:** Rappresenta graficamente i dati statistici sulla ricezione e la trasmissione dei dati. **certificazione Microsoft è imminente. F. Connection Info:** mostra le informazioni di connessione o autenticazione.

**K. SSID:**Il Service Set Identifier rappresenta il nome della rete wireless. Il valore di default del parametro SSID è **default**. In questo punto è possibile modificare il valore del parametro SSID in base alle caratteristiche della rete wireless esistente.

**L. Wireless Mode:** L'impostazione wireless corrisponde a Infrastructure. La modalità Ad-Hoc è utilizzata per connessioni di rete peer-to-peer.

**M. Data Encryption:** L'impostazione di default è **Disabled**. Abilitando la cifratura, l'adattatore supporta i protocolli WEP e AES.

#### **D** D-Link AirXpert Utility

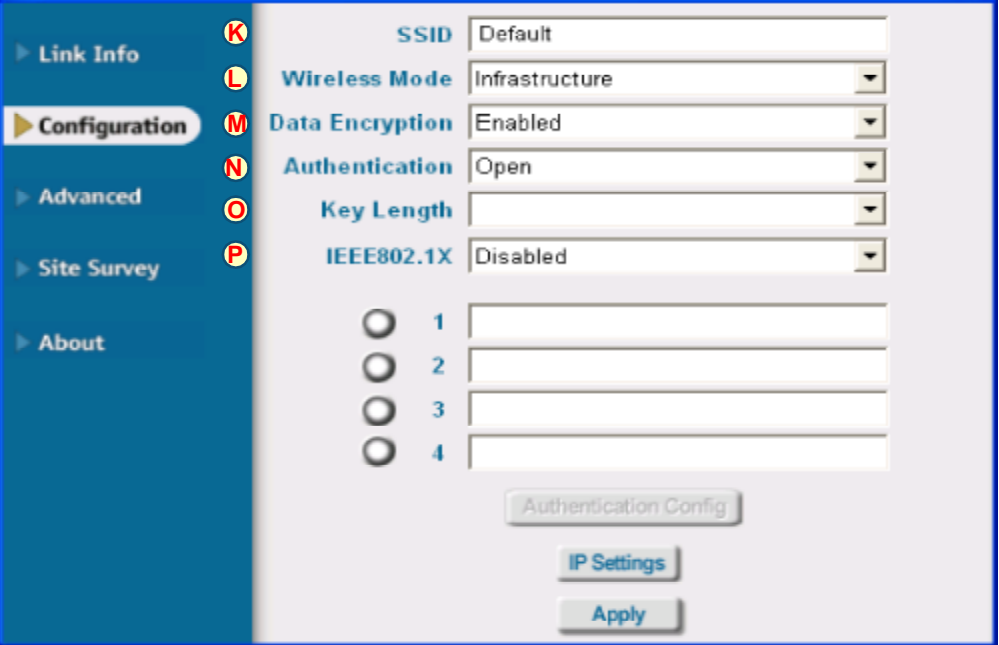

**N. Authentication:** È possibile specificare la modalità di autenticazione. Il valore di default corrisponde ad **Open Authentication**.

**O. Key Length:** Quando la cifratura è abilitata, è possibile specificare il livello e il formato delle chiavi. Selezionare l'indice appropriato da 1 a 4 e inserire i caratteri ACSII o esadecimali nei relativi campi.

**P. IEEE 802.1x:** Quando la cifratura è abilitata, si potrà specificare come opzione il livello ed il formato della chiave della cifratura usata. Selezionare l'appropriato indice della Chiave : 1-4 e poi inserire caratteri ASCII o esadecimali nel campo appropriato.

# **Supporto tecnico**

Le ultime versioni del software e la documentazione aggiornata sono disponibili al sito **D-Link**.

D-Link fornisce un supporto tecnico gratuito ai clienti residenti in Italia per tutto il periodo di validità della garanzia del prodotto.

I clienti italiani possono contattare il supporto tecnico D-Link telefonicamente o attraverso il Web

#### **Supporto tecnico D-Link telefonico:** 02-39607 160

Dal Lunedì al Venerdì dalle 9:00 alle 19.00

### **Supporto tecnico D-Link via Internet:** http://www.dlink.it/supporto/main/view.html email: tech@dlink.it

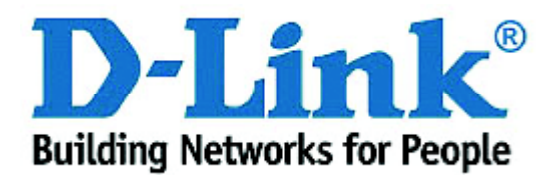

# **D-Link Quick Installation Guide**

Устройство совместимо со следующими операционными системами: Windows XP. Windows 2000. Windows **Me. Windows 98SE** 

**VL-AG530** Air Premier<sup>™</sup> Dualband Wireless PCI Adapter

## Прежде чем начать

Необходимо наличие следующего оборудования

- Настольный компьютер со свободным 32-битным слотом PCI 2.2, 5 B
- Как минимум процессор 500 МГц и 128 МБ ОЗУ
- Точка доступа (для режима инфраструктуры) стандарта 802.11а, 802.11b или 802.11 дили другой беспроводной адаптер (для взаимодействия «точка-точка») стандарта 802.11а, 802.11b или 802.11g

## Проверьте содержимое комплекта

В комплект поставки DWL-AG530 включены следующие компоненты:

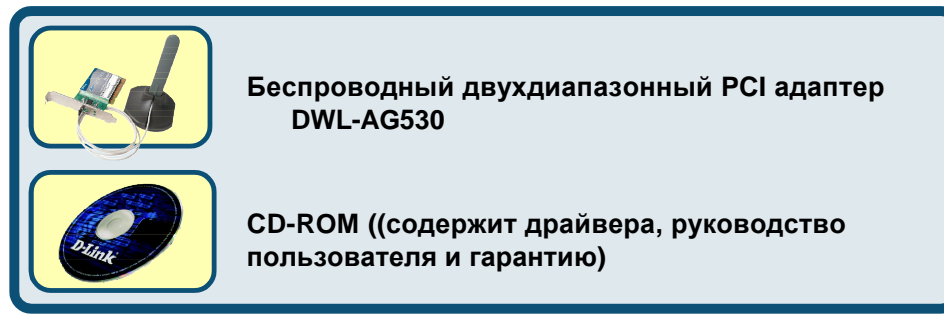

Если что-то из перечисленного выше отсутствует, то свяжитесь с поставщиком.

## Вставьте CD-ROM D-Link в ваш настольный компьютер

Включите компьютер и вставьте диск D-Link Air Premier DWL-AG530 Driver CD в накопитель CD-ROM

Пошаговые инструкции, представленные ниже, продемонстрированы на примере Windows XP. Шаги и экраны в других версиях Windows будут похожими.

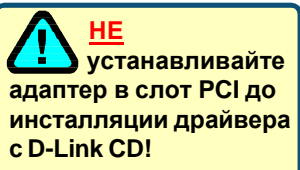

@2003 D-Link Systems, Inc. All rights reserved. Trademarks or registered trademarks are the property of their respective holders. Software and specifications subject to change without notice.

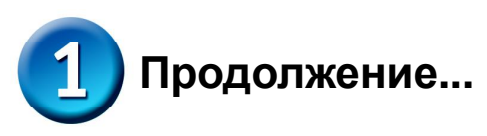

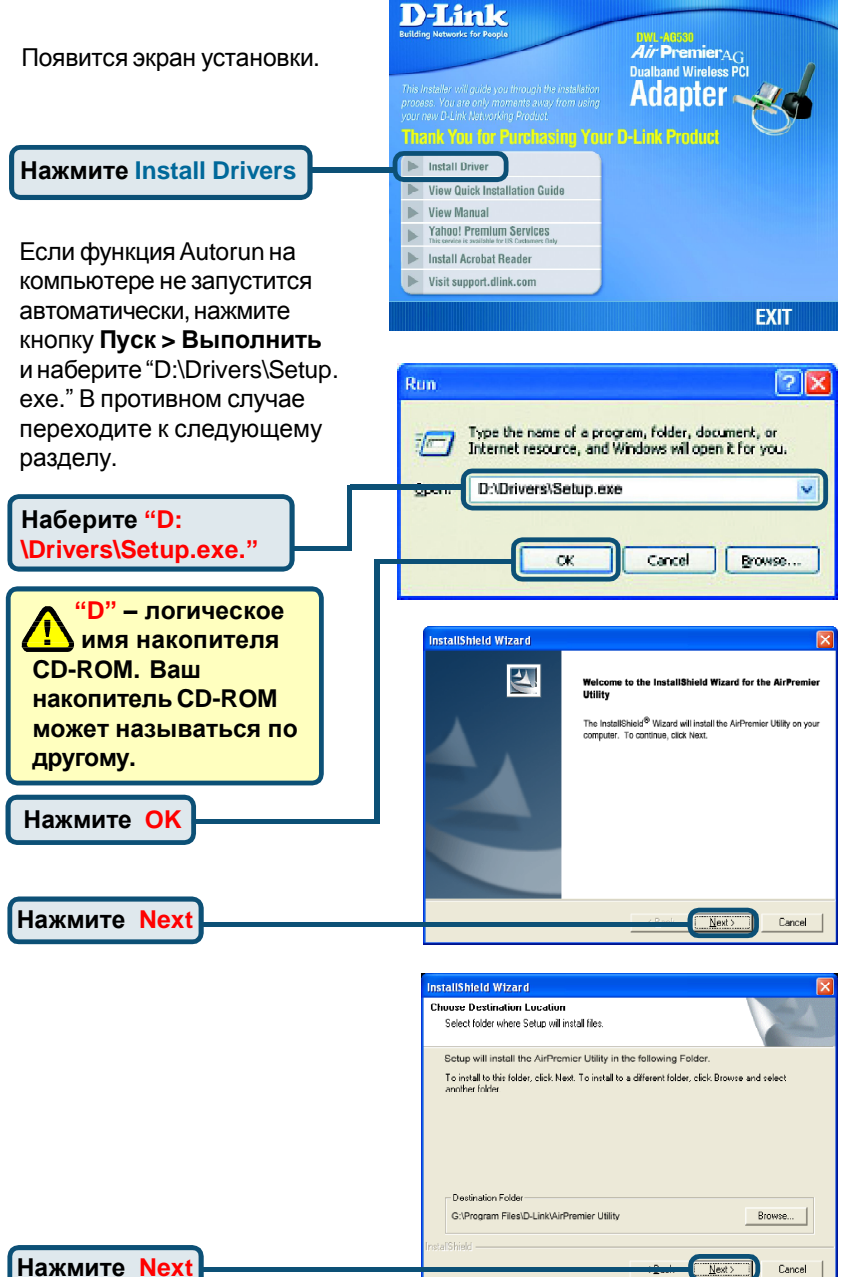

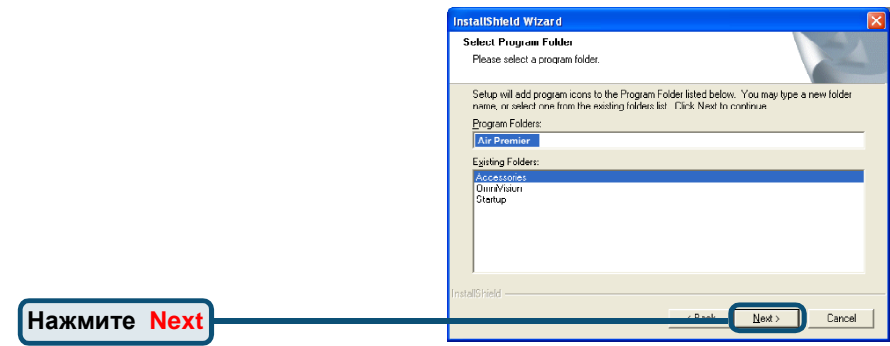

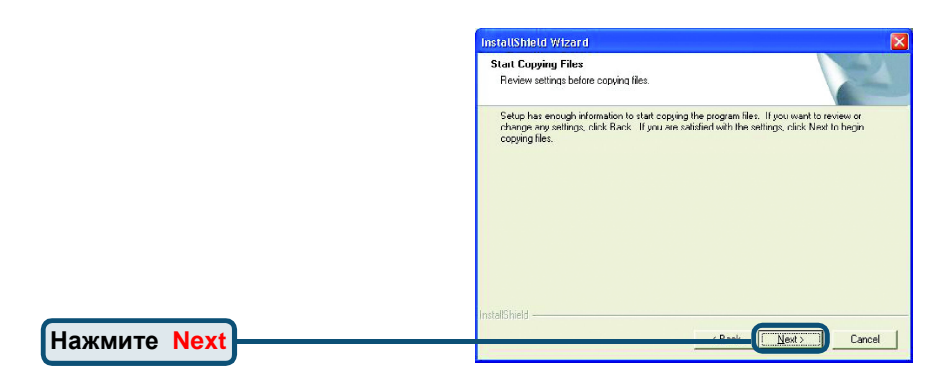

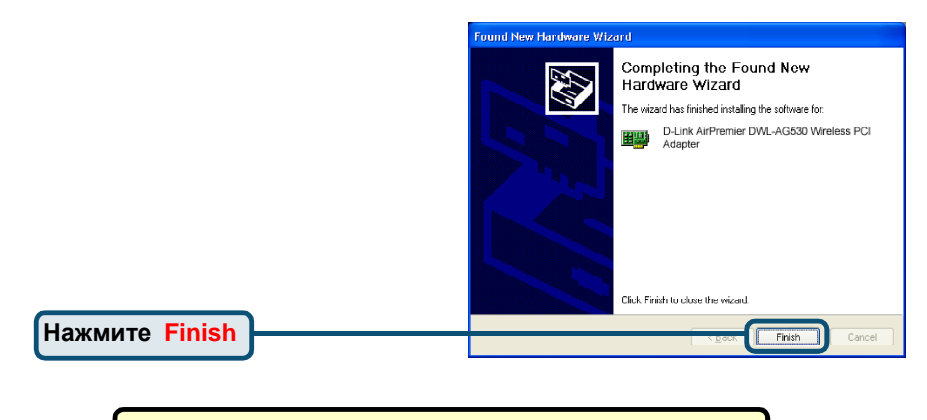

### Выключите ваш компьютер

### Установка беспроводного адаптера  $\overline{2}$ **DWL-AG530 в компьютер**

А. Убедитесь, что компьютер выключен и шнур питания отсоединен от него. Откройте корпус компьютера.

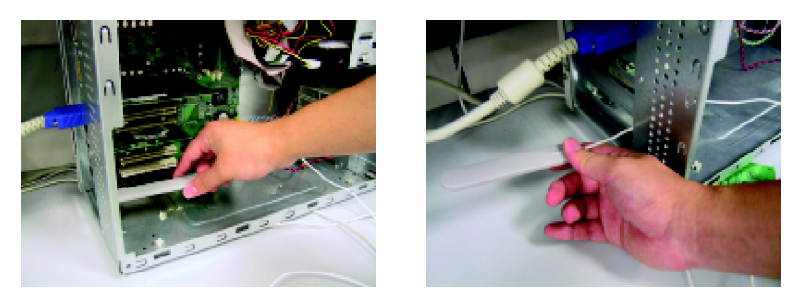

- В. Аккуратно проведите антену DWL-AG530 через токрытый разъем PCI<sup>'</sup>
- С. Аккуратно установите DWL-AG530 и плотно вставьте его в свободный слот PCI (который обычно "белого" или "кремового" цвета).
- **D.**ЗафиксируйтеDWL-AG530на задней панели корпуса винтом
- Е. Установите на место крышку корпусакомпьютера.

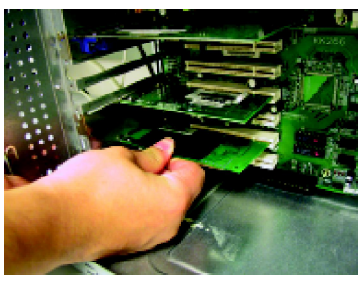

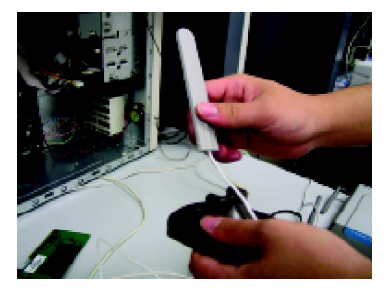

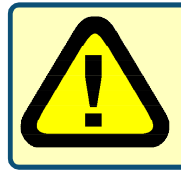

Для предотвращения повреждения оборудования статическим электричеством, убедитесь в Вашем заземлении. Прикоснитесь к металлической детали корпуса компьютера перед началом установки беспроводного адаптера DWL-AG530.

### Установка беспроводного адаптера  $\overline{2}$ **DWL-AG530 в компьютер** (продолжение)

**F.** Аккуратно подключите антенну к разъему назадней панели адаптера

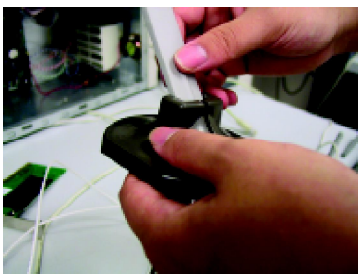

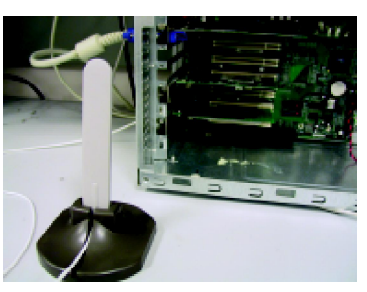

**G.** Установка завершена!

Настольная или монтируемая на стену антенна для беспроводного подключения к сети 802.11a и 802.11b

Паз для винта За этот паз крепится адаптер PCI к задней панели корпуса компьютера

**ИндикаторLink/Activity** Показывает правильность установки, моргая (при включенном компьютере) во время передачи данных

Кабель антенны соединяет РСІ адаптер DWL-AG530 с внешней антенной

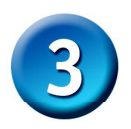

## **Перезагрузите ваш компьютер**

Found New Hardware Wizard После перезагрузки компьютера Welcome to the Found New появится экран Found New Hardware Wizard **Hardware Wizard** (Windows XP): This wizard helps you install software for Nebank Fortroller If your hardware came with an installation CD<br>or floppy disk, insert it now. What do you want the wizard to do? **Выберите Install the software** Olinstall the software automatically iRed ndedi **automatically (Recommended)** Install from a list or specific location (Adva Click Next to continue **Нажмите Next**  $N$ ext > Cancel

**Аля Windows XP: Этот экран** предупреждения **Hardware Installation может появиться после** перезагрузки компьютера.

#### **Hardware Installation**

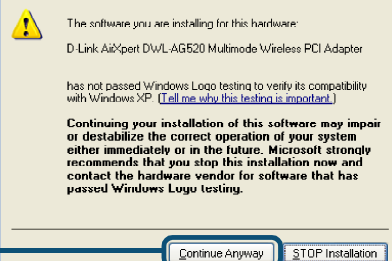

**Нажмите Continue Anyway** для продолжения установки

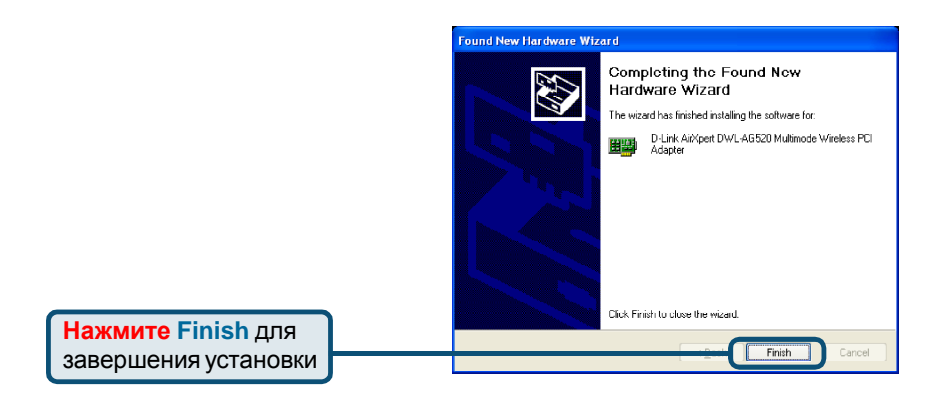

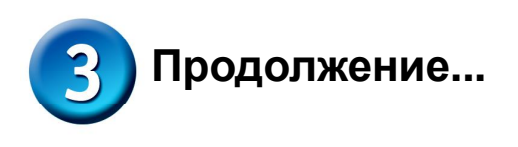

**B Windows 2000 после** перезагрузки компьютера может появиться экран Digital **Signature Not Found.** 

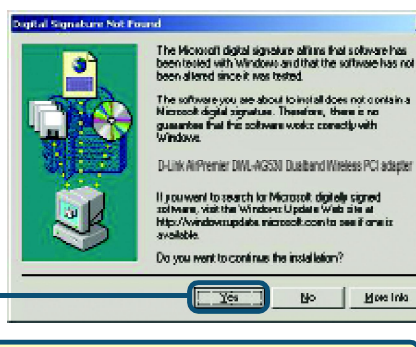

Нажмите Yes для завершения установки.

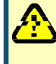

Драйвер D-Link для этого устройства проходит сертификацию Windows Logo.

er Upi

No.

Yes

×

More Info

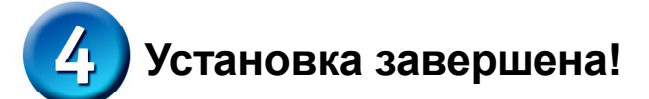

I Іосле того, как вы продолжите работу в Windows 2000, Ме, или 98SE, утилита настройки D-Link Air Premier DWL-AG530 Configuration Utility стартует автоматически и появляется ярлык в нижнем правом углу панели задач рабочего стола. Если этот ярлык окрашен в ЗЕЛЕНЫЙ цвет, то установка DWL-AG530 прошла успешно, компьютер подключился к беспроводной сети и готов передавать по ней данные!

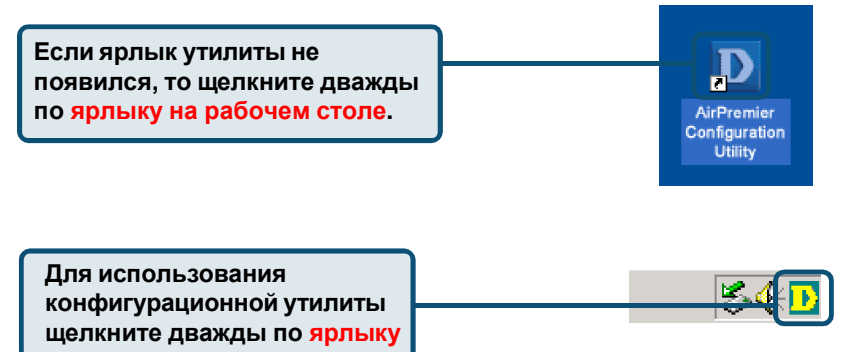

## Приложение

Для Windows XP, если вы хотите использовать утилиту AirXpert, выполните следующие шаги.

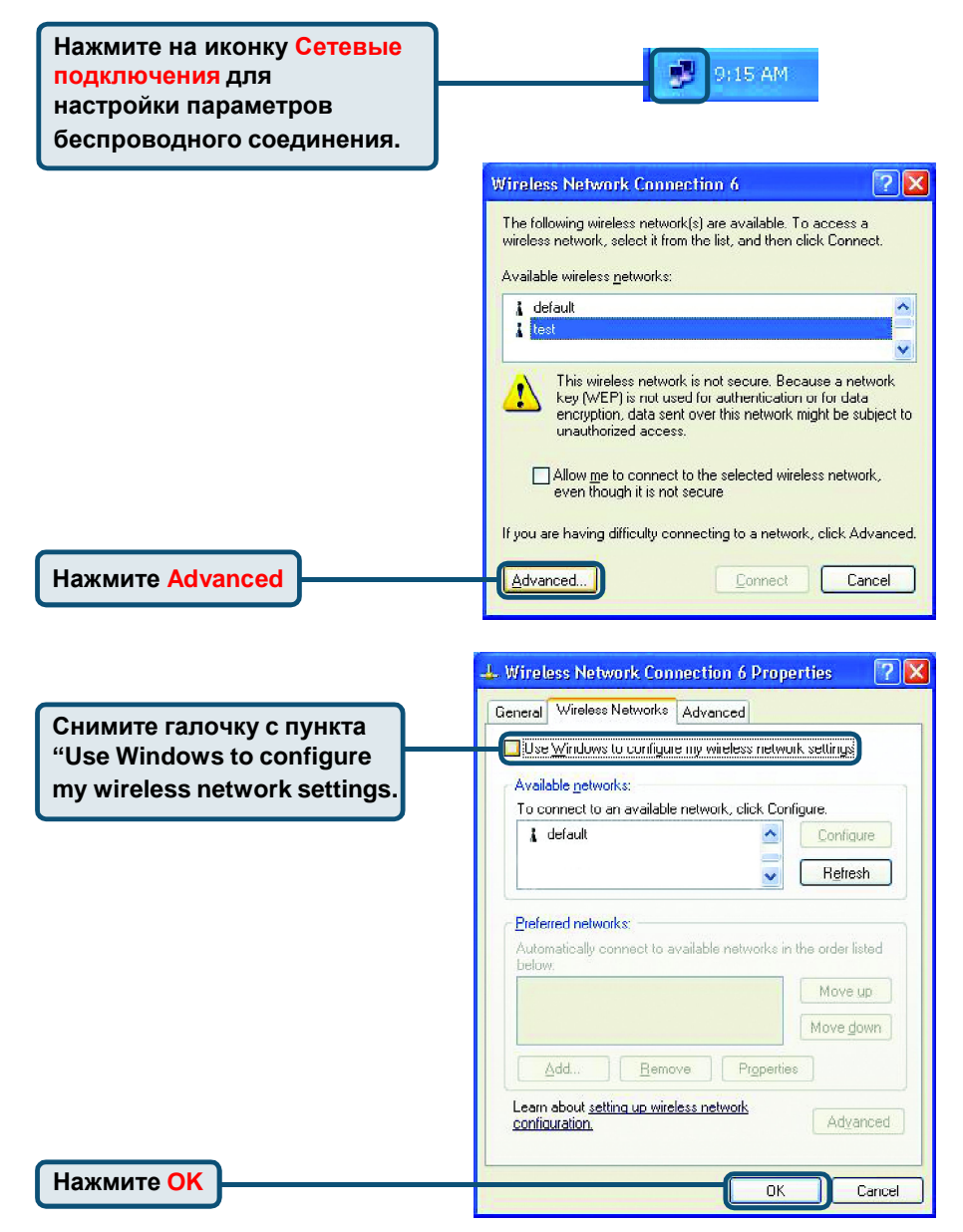

## Приложение (продолжение) Использование утилиты настройки

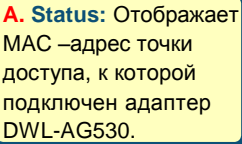

**B. SSID: Service Set** Identifier (SSID) - имя беспроводной сети. Значение по умолчанию SSID - default.

C. Frequency: Частота, отображает текушую частоту. **ИСПОЛЬЗУЕМУЮ** адаптером

D. Wireless Mode: Режим работы адаптера. Значение установок по умолчанию -Infrastructure. Режим Ad-Нос используется в одноранговой сети.

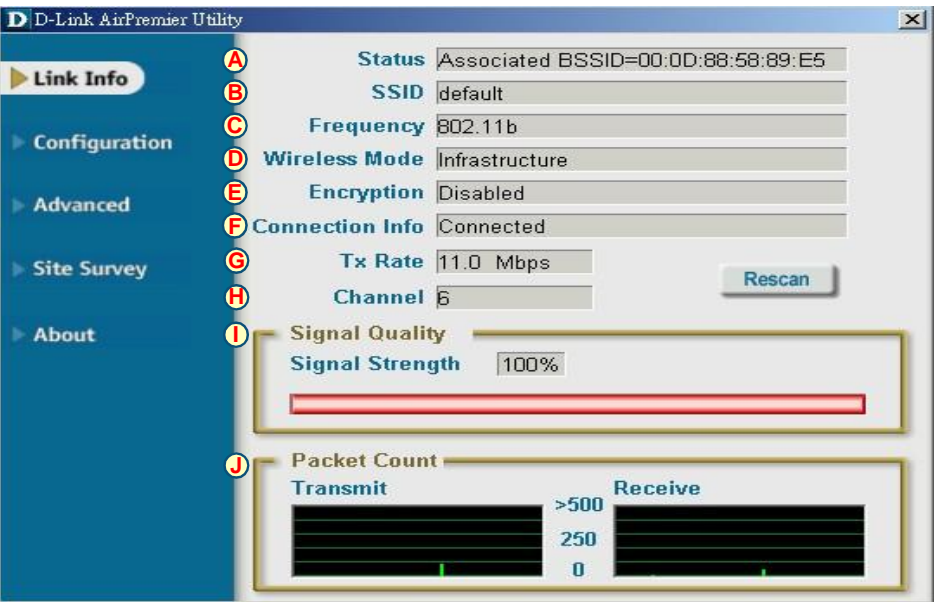

Encryption: Шифрование. Отображает состояние параметров шифрования

**F. Connection Info:** Отображается информация о подключении и аутентификации.

**G. TxRate: CKODOCTb** передачи данных. Значение по умолчанию Auto; это означает, что скорость будет выбираться автоматически в зависимости от расстояния от адаптера DWL-AG530 до точки доступа.

H. Channel: Отображает канал беспроводного соединения. По умолчанию выбран канал 6. Адаптер DWL-AG530 автоматически подбирает канал, основываясь на параметрах работы точки доступа.

J. Packet Count: Отображает статистику по переданным и полученным пакетам.

I. Signal Quality: Отображает качество сигнала беспроводного соединения между адаптером DWL-AG530 с точкой доступа. Качество отображается графически в процентном отношении.

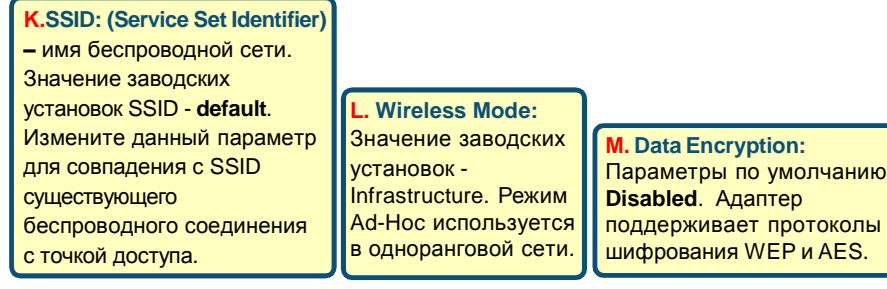

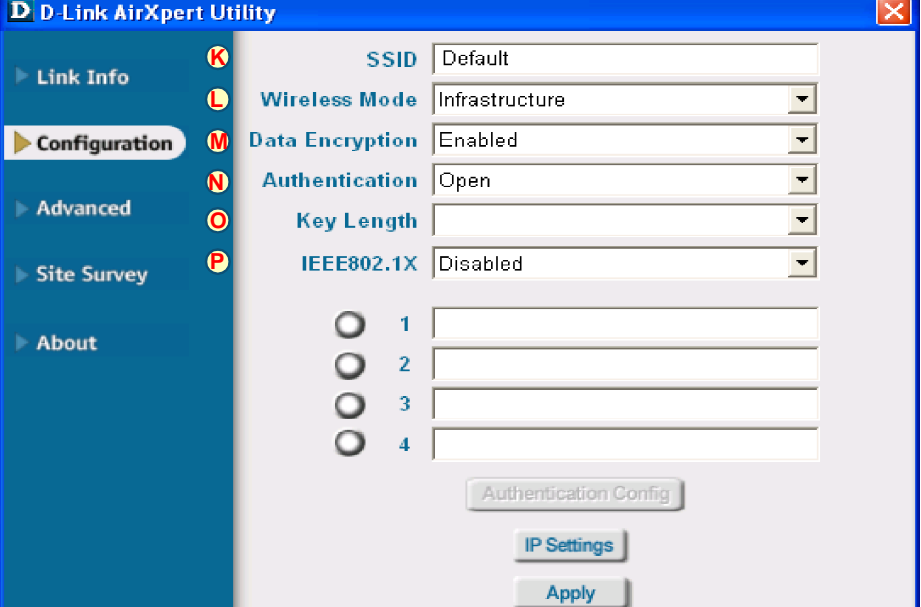

N. Authentication: Вы можете указать тип аутентификации для беспроводной сети. Настройки по умолчанию - Open **Authentication.** 

O. Key Length: Длина ключа. Когда включено шифрование данных, вы можете указать длину и формат ключа шифрования. Выберите индекс ключа: 1-4 и введите в нужном поле ключ в шестнадцатиричном формате или в формате ACSII.

Р. IEEE 802.1 х: Когда шифрование включено, дополнительно можно указать уровень и формат ключа, используемый при шифровании. Выберите соответствующий индекс ключа (Key Index): 1-4 и введите ACSII или шестнадцатеричные цифры в соответствующее поле.

# Техническа поддержка

Вы можете найти последнюю версию програмного обеспечения и документацию по продуктам на сайте D-Link

**D-Link обеспечивает бесплатную техническую поддержку клиентов** в течение гарантийного срока изделия.

Клиенты могут связаться со службой технической поддержки

D-Link через наш web-сайт, или по телефону.

Телефоны службы технической поддержки D-Link: +7 (095) 744 00 99

Техническая Поддержка D-Link через Internet: support@dlink.ru

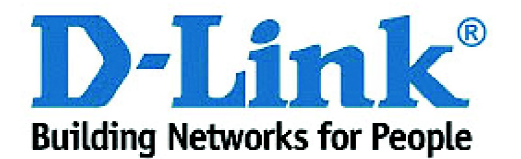

# **D-Link Quick Installation Guide**

**Windows XP, Windows 2000, Windows Me, Windows 98SE**

本產品適用於下列作業系統軟體:

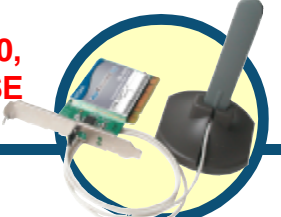

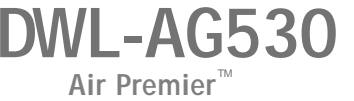

PCI

- 必須至少有下列設備: PCI 22.32- ,5 PCI
	- $\n **500 Hz 128 MB**  $\n$$
	- $\mathcal{R}$ 2.11a $\mathcal{R}$ 2.11b,  $\mathcal{R}$ 2.11g (Infrastructure )  $\mathcal{R}$ 2.11a $\mathcal{R}$ 2.11b  $80211g$   $($  Ad-Hoc;  $)$

 $\overline{\text{DM}}$ -AG530

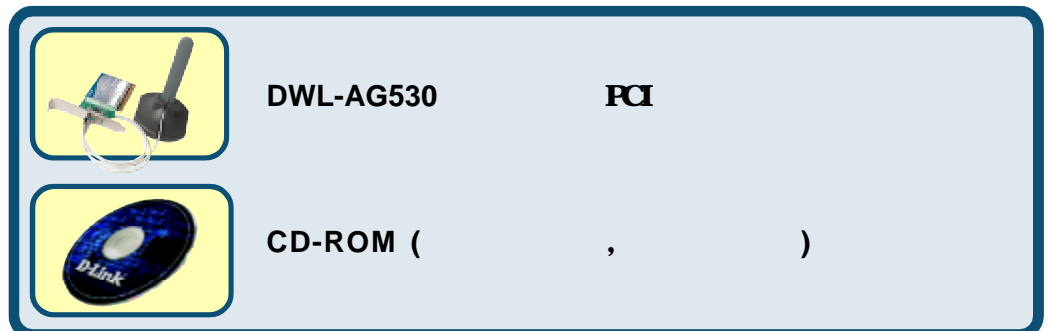

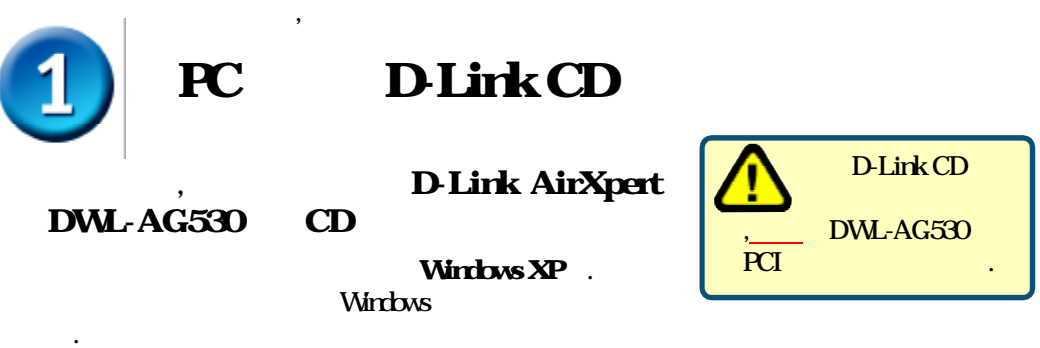

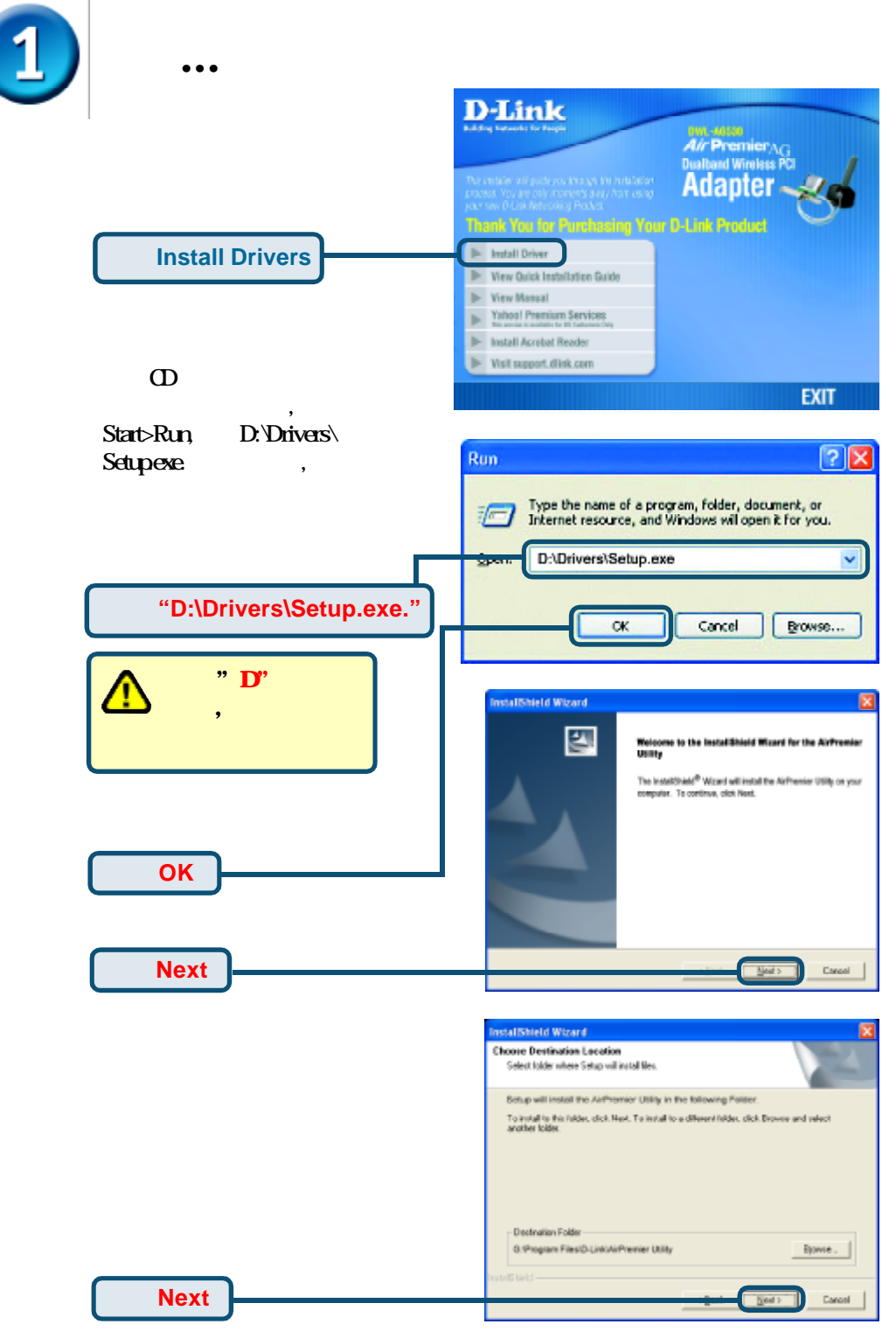

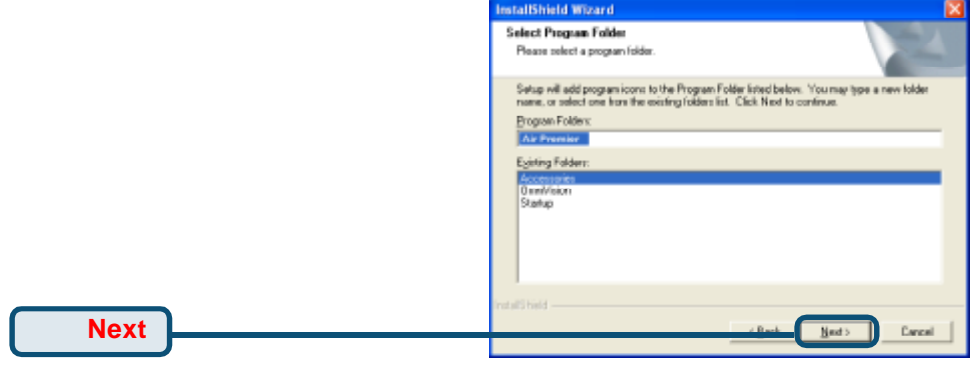

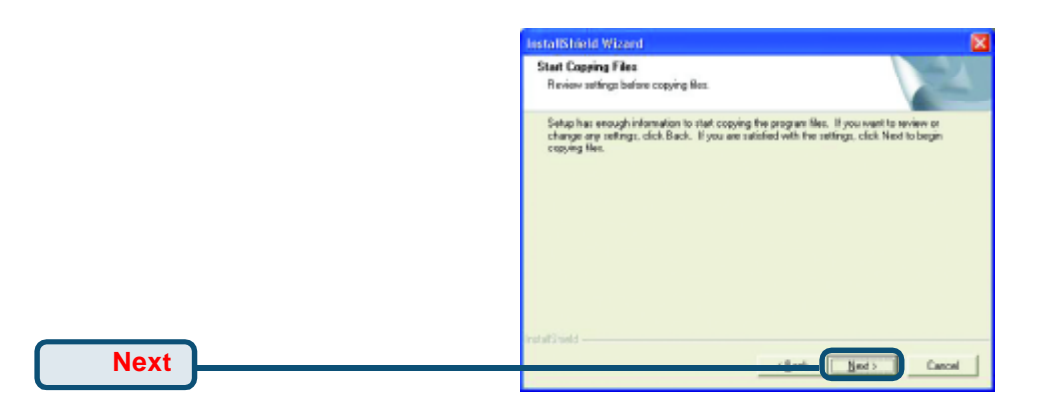

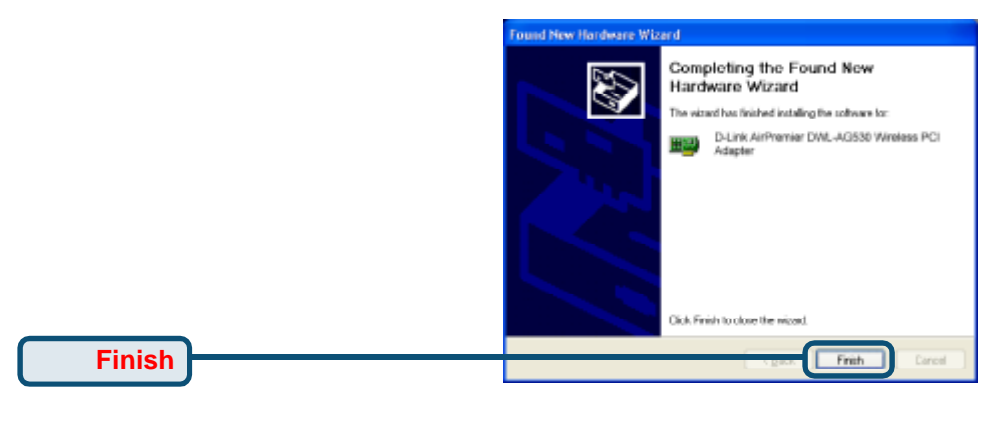

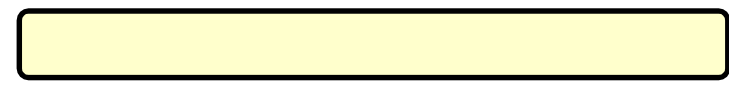

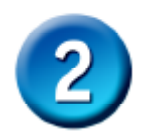

## DWL-AG530 PCI

**A**.確認關閉電腦,拔去電源線。卸下電腦後機箱蓋.

槽繞出.

**E.** 重新安裝好電腦機箱蓋

C. **DWL-AG530**  $_{\rm{PCI}}$ 

**D. DWL-AG530** 

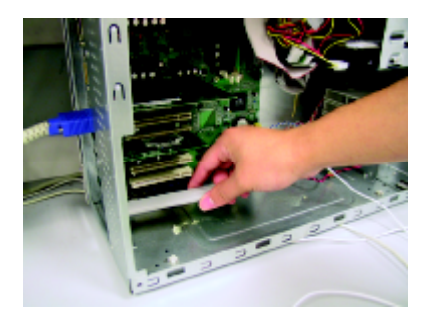

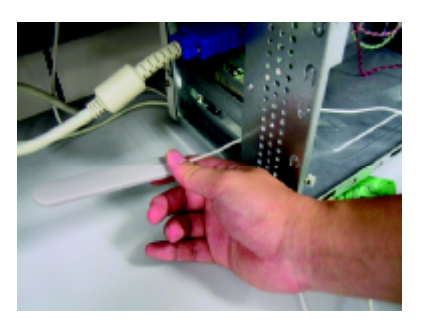

**B**. DWL-AG530 DWL-AG530 PCI

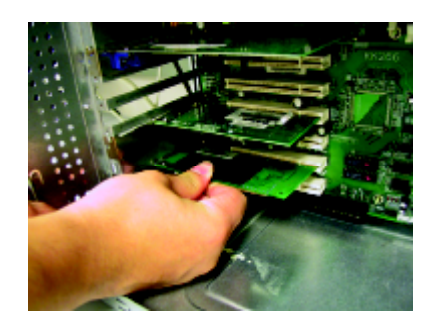

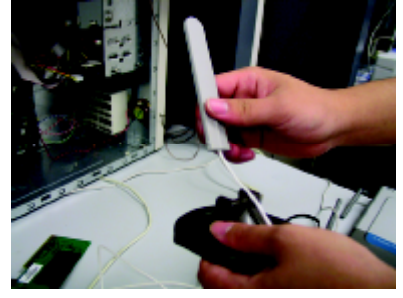

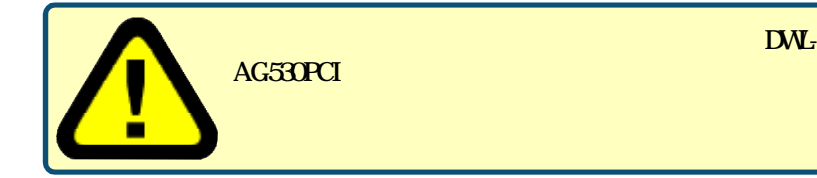

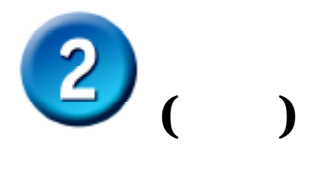

G. . !

**F.** 輕輕地將天線連接到天線架上

# DWL-AG530 PCI

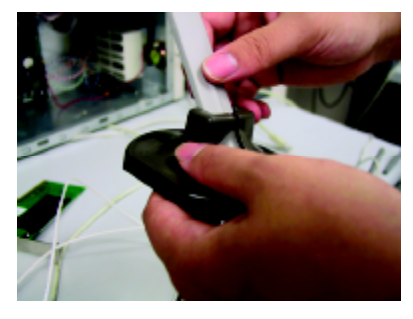

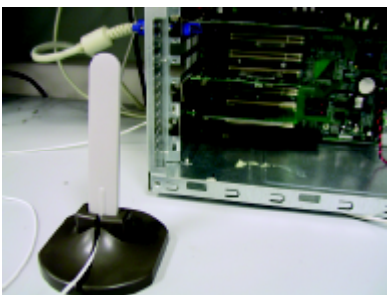

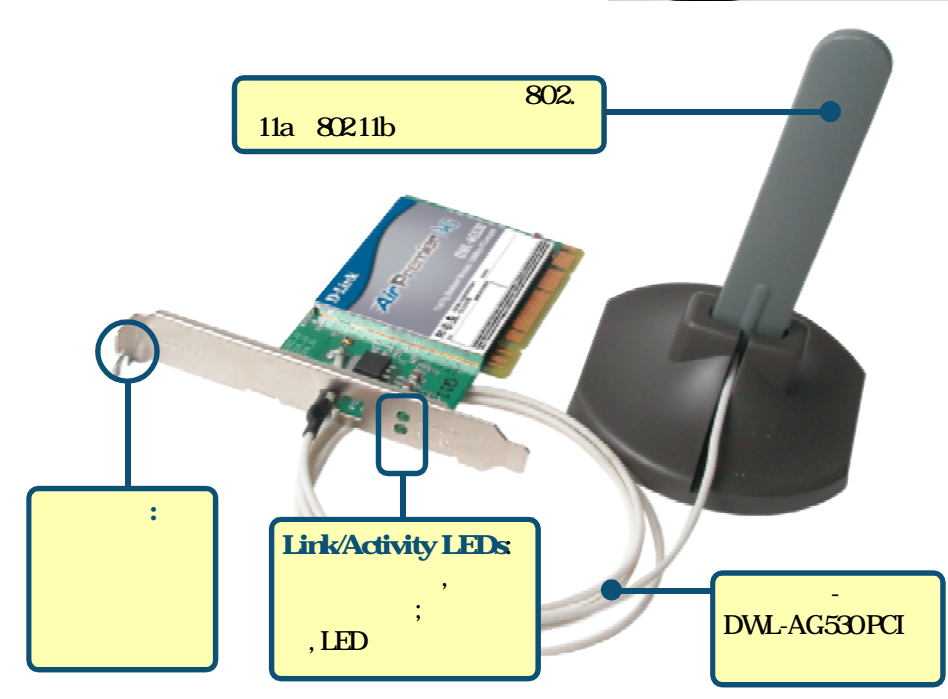

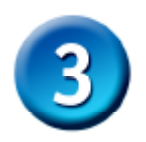

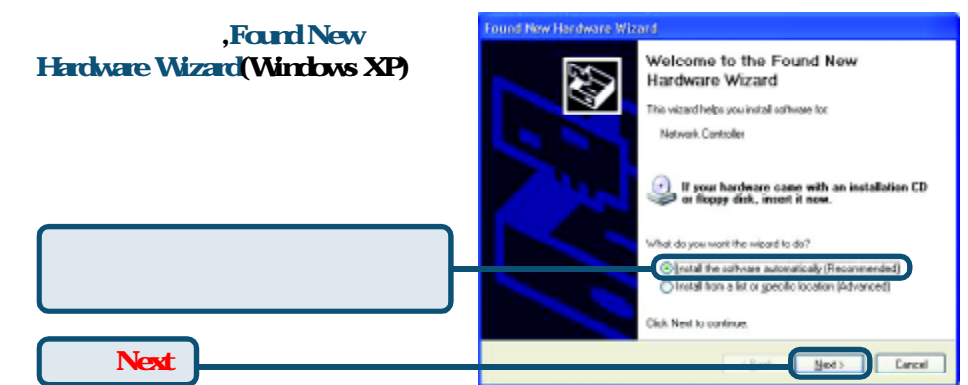

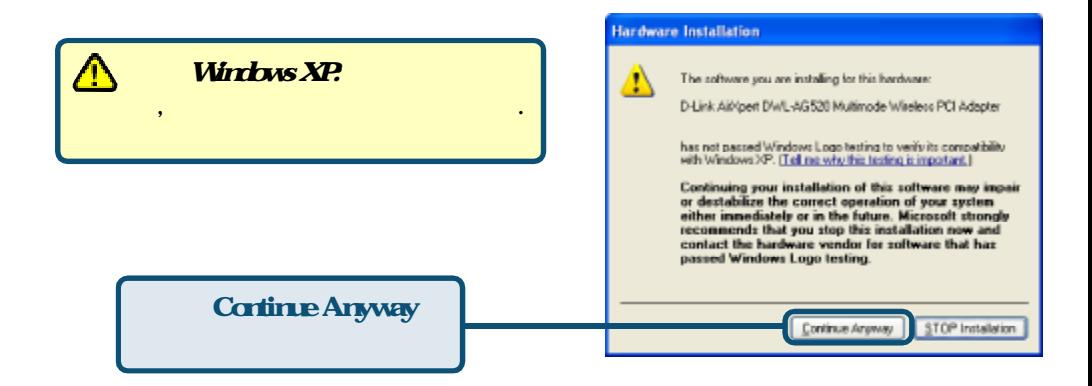

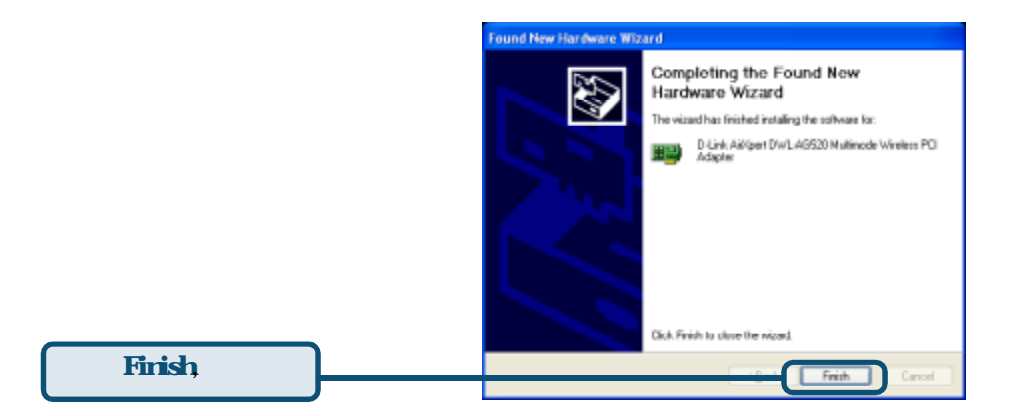
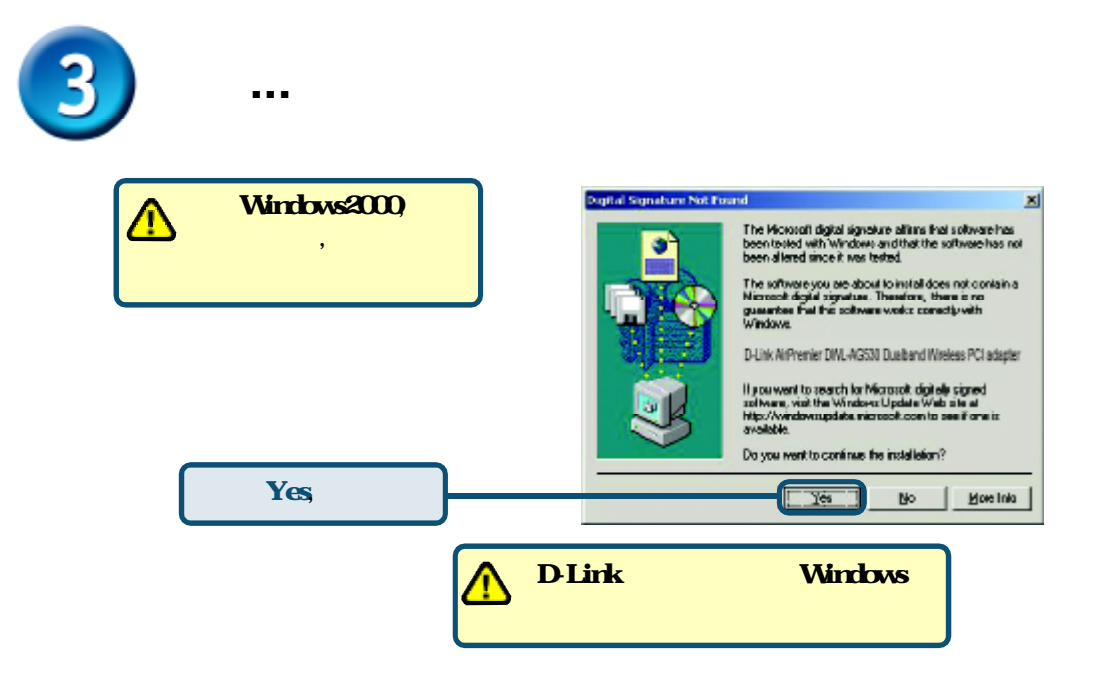

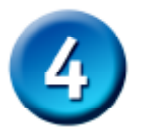

開始通信.

Windows XP,2000,ME, 98SE, D-Link Air Premier DWL-AG530

## 用程式會自動執行,應用程式圖示會顯示在桌面畫面上的右下角.如果這個圖示 , the set of  $\mathbf{D} \mathbf{W}$ -AG530, the set of  $\mathbf{W}$

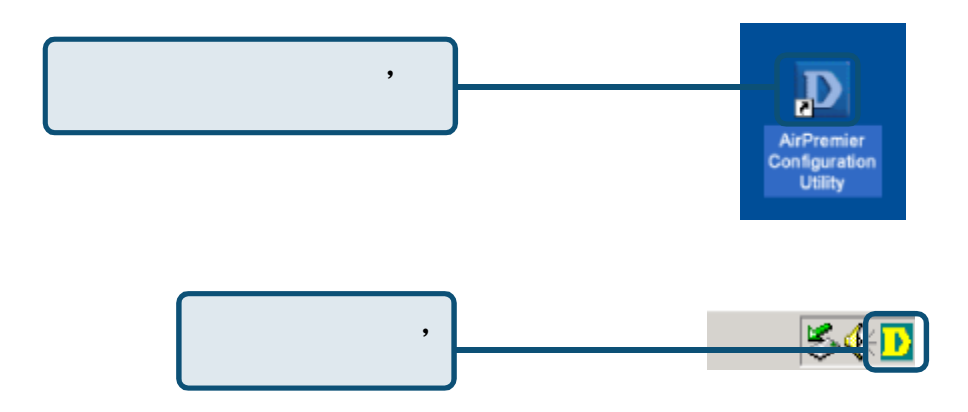

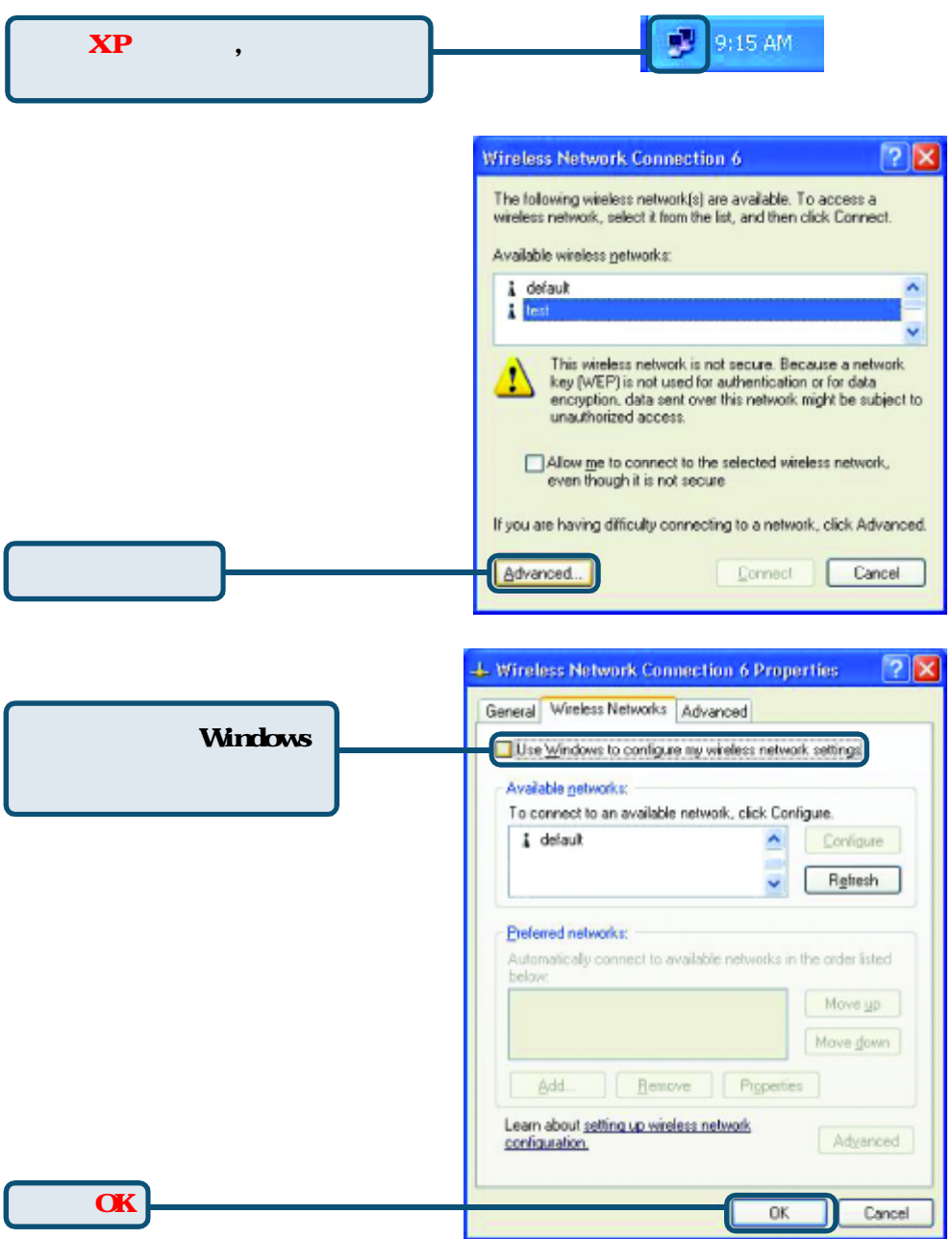

## $($   $)$

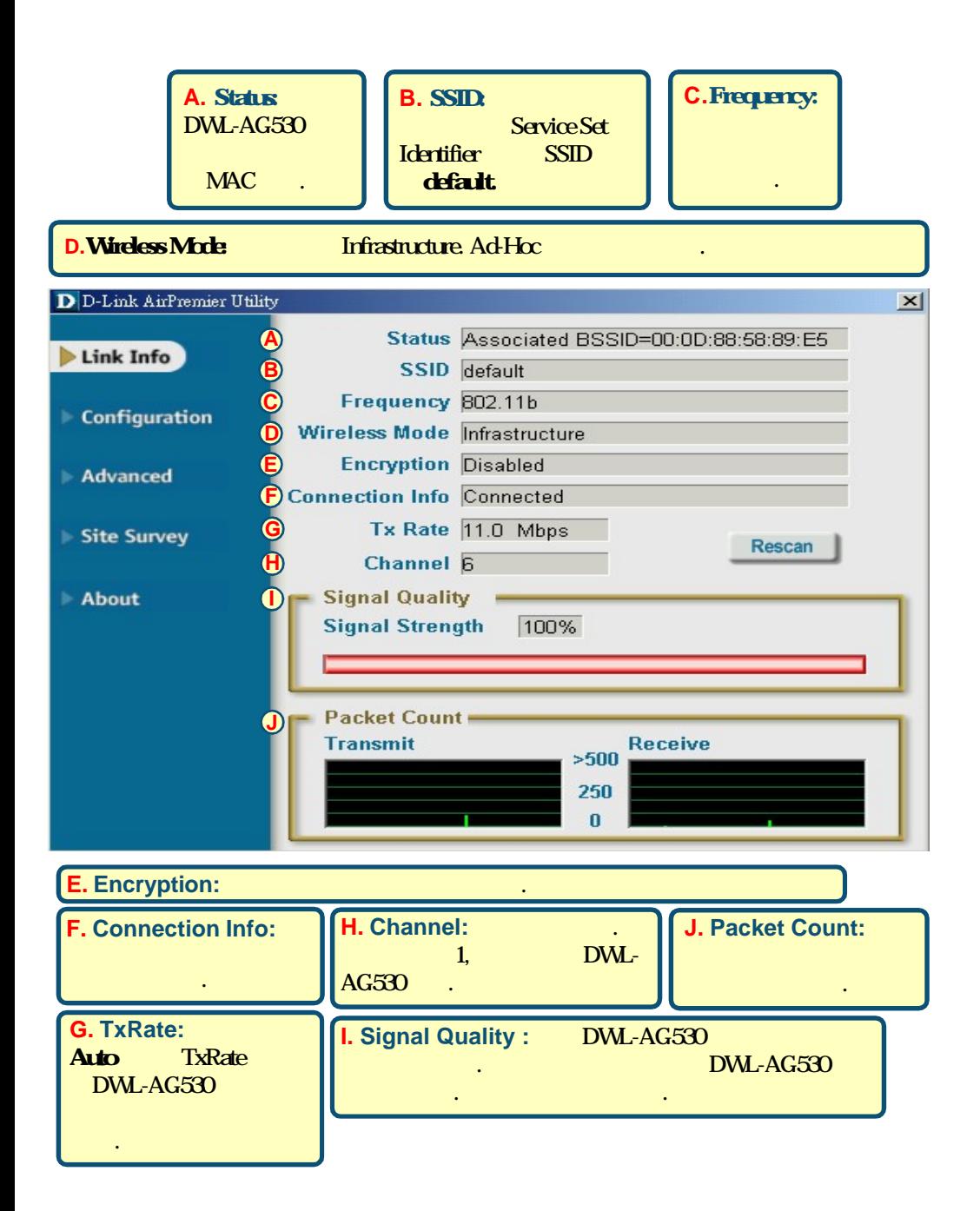

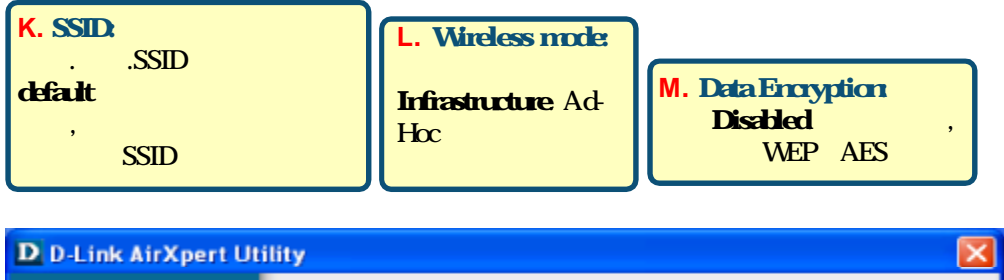

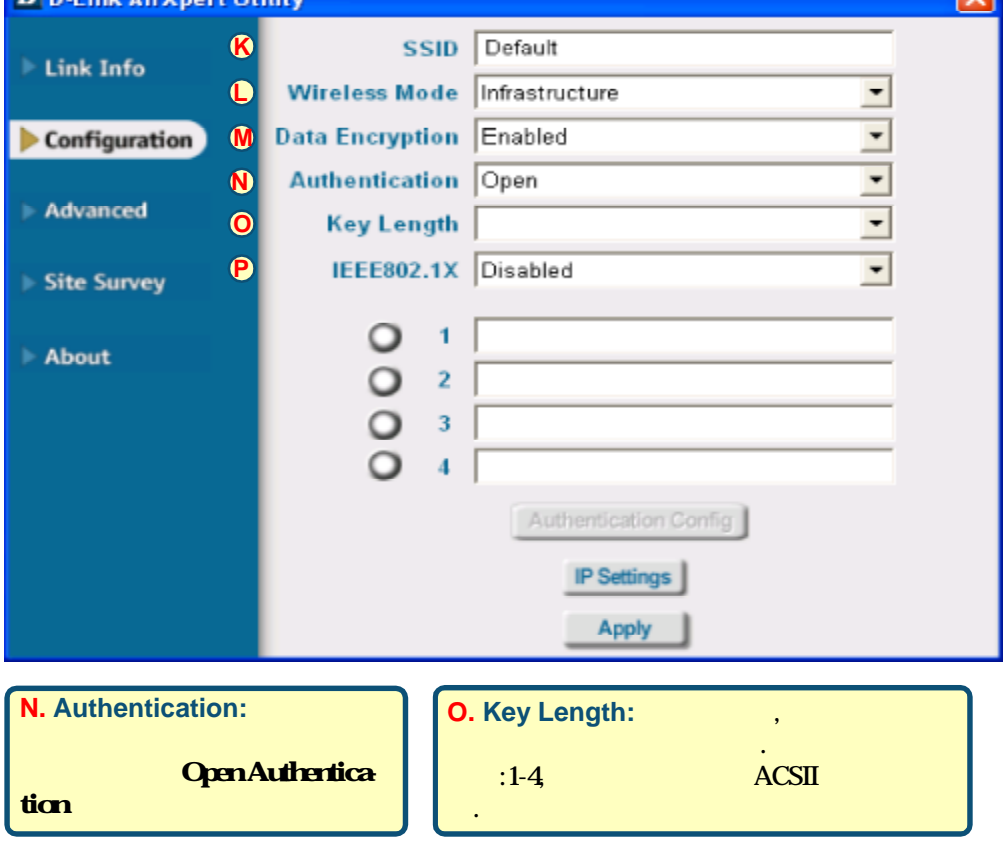

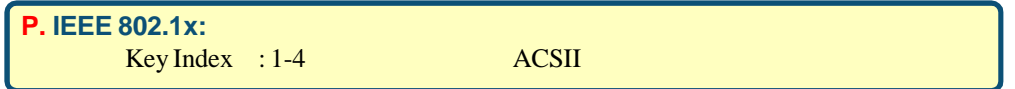

 $8:30$  a.m.  $5:30$  p.m.

Web: http://www.dlinktw.com.tw/

FAQ: http://www.dlinktw.com.tw/faq.html

Email: dssqa@dlinktw.com.tw

Phone: 0800-002-615

如果您是台灣地區以外的用戶,請參考使用手冊中記載的**D-Link**

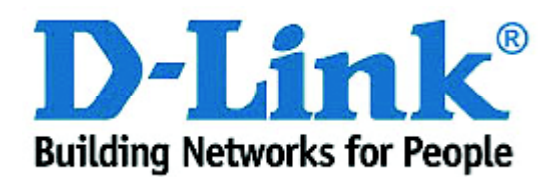